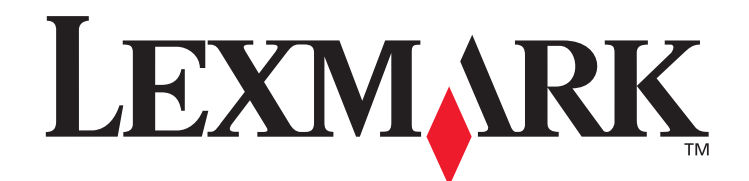

# **MarkVision™ Professional 10.2**

**Guía del usuario**

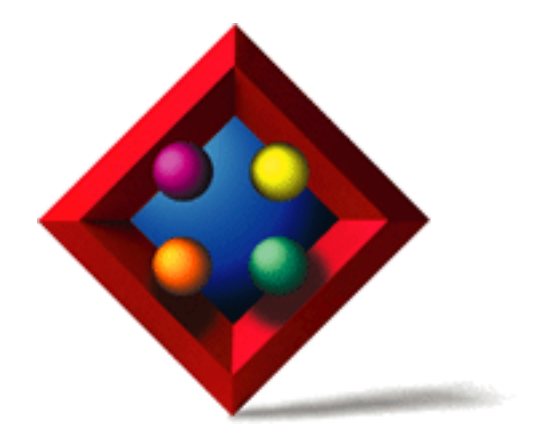

**Mayo de 2004**

**[www.lexmark.com](http://www.lexmark.com)**

Lexmark y el diseño de Lexmark con diamante son marcas comerciales de Lexmark International, Inc., registradas en EE.UU. y/o en otros países. © 2004 Lexmark International, Inc. 740 West New Circle Road Lexington, Kentucky 40550, EE.UU.

#### **Edición: mayo de 2004**

**El siguiente párrafo no tiene vigencia en aquellos países en los que estas disposiciones entren en conflicto con las leyes locales:**  LEXMARK INTERNATIONAL, INC., PROPORCIONA ESTA PUBLICACIÓN "TAL Y COMO ESTÁ" SIN GARANTÍA DE NINGÚN TIPO, NI EXPRESA NI IMPLÍCITA, INCLUIDA, PERO NO LIMITADA A LAS GARANTÍAS IMPLÍCITAS DE COMERCIABILIDAD O DE APTITUD A UN PROPÓSITO ESPECÍFICO. En algunos estados no se permite la renuncia de garantías expresas o implícitas en determinadas transacciones; por lo que puede que esta declaración no se aplique.

La presente publicación puede incluir imprecisiones técnicas o errores tipográficos. De forma periódica, se realizan modificaciones en la información aquí contenida; dichas modificaciones se incorporarán en ediciones posteriores. En cualquier momento se pueden realizar mejoras o cambios en los productos o programas descritos.

Las referencias en esta publicación a productos, programas o servicios no implican que el fabricante tenga la intención de ofrecerlos a todos los países en los que opera. La referencia a un producto, programa o servicio no determina ni implica que sea el único producto, programa o servicio que se puede utilizar. En su lugar se puede utilizar cualquier producto, programa o servicio que tenga funciones equivalentes y que no infrinja los derechos de propiedad intelectual existentes. La evaluación y verificación del funcionamiento con otros productos, programas o servicios, excepto los mencionados explícitamente por el fabricante, son responsabilidad del usuario.

Lexmark, Lexmark con diamante, MarkNet, MarkVision y Optra son marcas comerciales de Lexmark International, Inc, registradas en EE.UU. y/o en otros países. MarkTrack y OptraImage son marcas comerciales de Lexmark International, Inc.

PCL® es una marca comercial registrada de Hewlett-Packard Company. PostScript® es una marca comercial registrada de Adobe Systems Incorporated.

Las demás marcas comerciales pertenecen a sus respectivos propietarios.

© 1998, 2003, 2004 Lexmark International, Inc. Reservados todos los derechos.

#### **DERECHOS RESTRINGIDOS DEL GOBIERNO DE LOS ESTADOS UNIDOS**

Este software y la documentación que lo acompaña que se proporcione según este acuerdo constituyen software de ordenador y documentación desarrollados exclusivamente con capital privado.

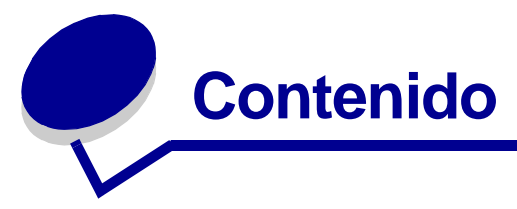

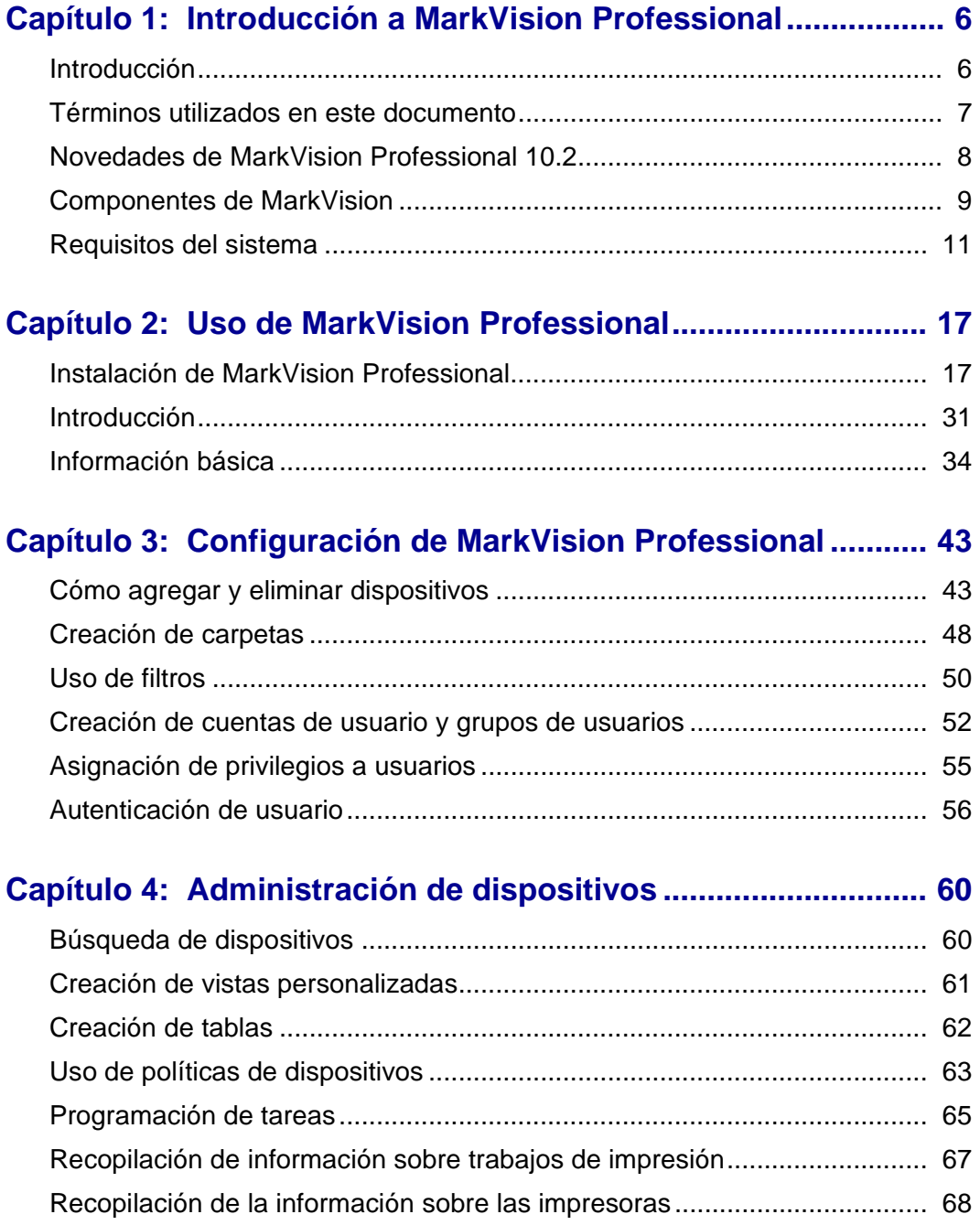

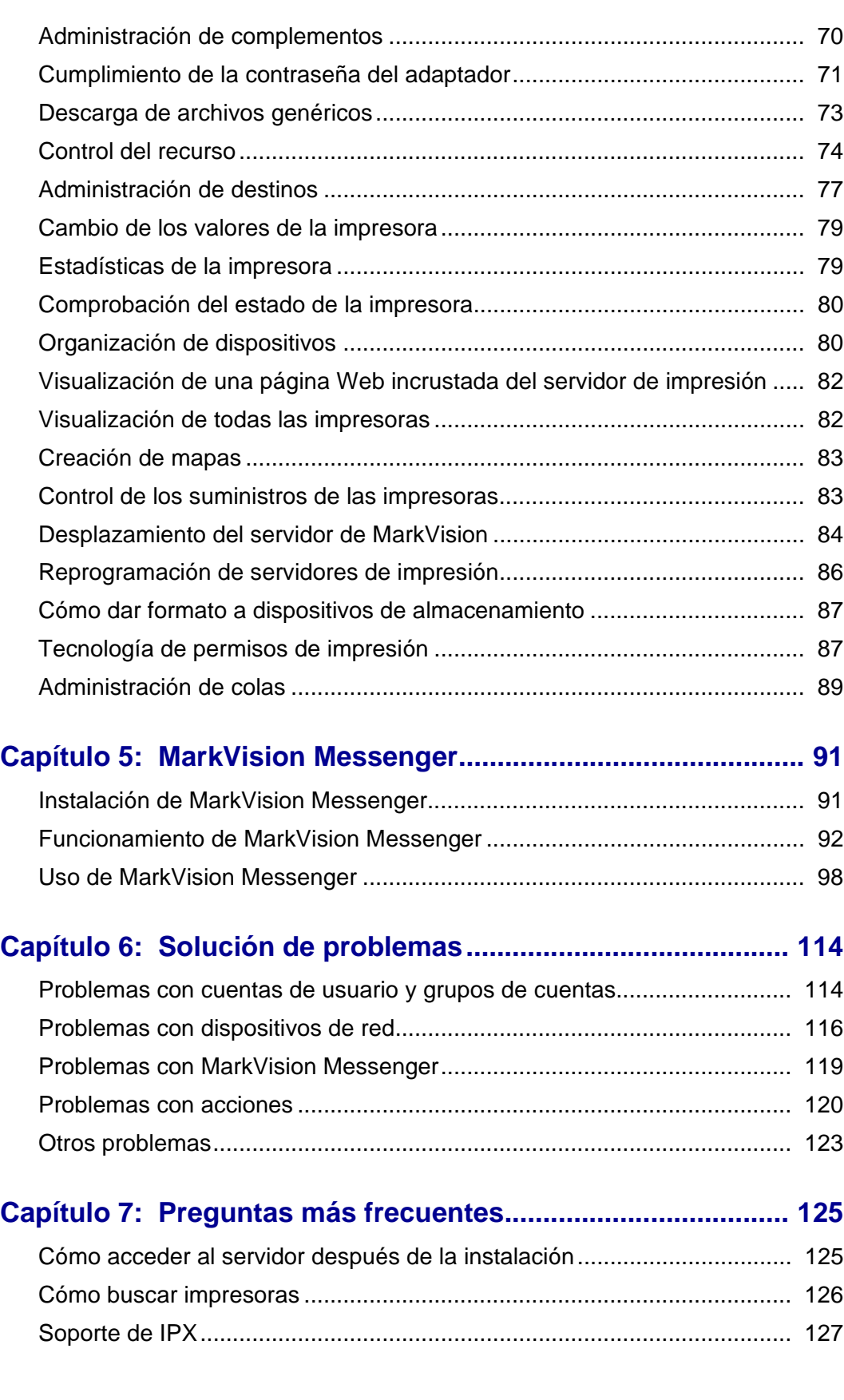

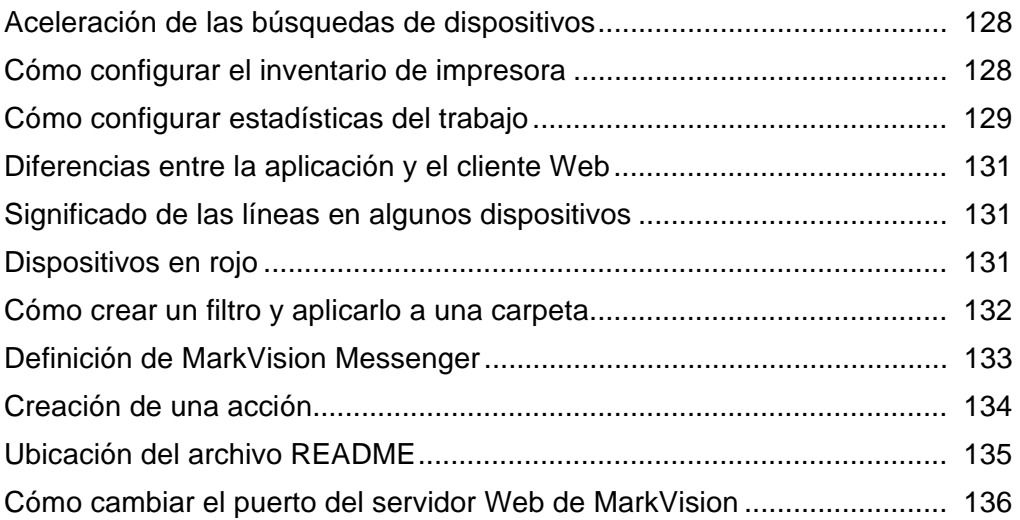

<span id="page-5-0"></span>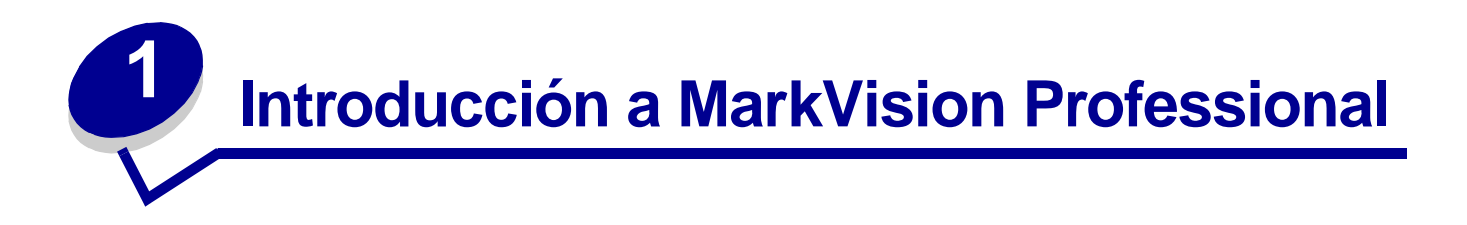

# <span id="page-5-1"></span>**Introducción**

MarkVisionTM Professional (MVP) es una utilidad de administración de dispositivos compatible con la Web diseñada para los administradores de sistemas.

MarkVision funciona como una aplicación cliente-servidor. El componente servidor es el responsable de la detección y comunicación con los dispositivos de la red y de proporcionar información sobre ellos a un cliente. El cliente es el responsable de mostrar la información sobre los dispositivos a un usuario y proporcionarles una interfaz para administrar dichos dispositivos.

La capacidad de utilizar MarkVision a través de un cliente Web proporciona la posibilidad de acceder a todas las opciones de administración de MVP prácticamente desde cualquier ubicación. Ya que las disposiciones de seguridad incorporadas de MarkVision ayudan a evitar el acceso no autorizado a dispositivos de la red, un usuario autorizado puede acceder a una instancia del cliente Web conectándose al servidor de MarkVision a través de los navegadores Web admitidos. Después de conectarse, toda la información administrada por MarkVision estará disponible de forma instantánea para todos los usuarios autorizados, en cualquier ubicación con acceso Web.

El formato de MarkVision se puede personalizar. Además, varias tareas le proporcionan opciones de alta versatilidad para administrar los dispositivos. Puede configurar MarkVision para que muestre información específica sobre el dispositivo, de forma que sólo aparezca la información que le interesa. Al utilizar la búsqueda rápida o al crear los perfiles de búsqueda, puede encontrar rápida y eficazmente dispositivos específicos en la red. Se pueden utilizar numerosos filtros y carpetas para agrupar los dispositivos según una o varias características (como capacidad de color, capacidad de entrada y velocidad) o problemas (como cubierta abierta, tóner bajo, poco papel y atasco de papel).

El objetivo de MarkVision Professional es proporcionar las capacidades de administración de dispositivos más eficaces y completas. A continuación se especifican algunos breves ejemplos de las tareas que puede realizar MarkVision:

### **MarkVision ayuda a:**

- **•** Solucionar rápidamente los problemas de impresión en la red antes de que sean graves y conflictivos.
- **•** Realizar de forma remota actualizaciones de rutina y mantenimiento de la impresora y el servidor de impresión.

### **Con MarkVision Professional puede:**

- **•** Diagnosticar y solucionar problemas de impresión mediante la función Búsqueda rápida para localizar un dispositivo concreto en la red.
- **•** Utilizar numerosos filtros para buscar y agrupar los dispositivos según una o varias características (como capacidad de color, capacidad de entrada y velocidad) o problemas (como cubierta abierta, tóner bajo, poco papel y atasco de papel).
- **•** Configurar valores en varios dispositivos simultáneamente.
- **•** Mostrar dispositivos que cumplan con los criterios predefinidos (como Tóner bajo) para que se puedan solucionar los problemas antes de que afecten a la productividad de los usuarios.
- **•** Programar actividades intensivas, como búsquedas de dispositivos en la empresa, recopilación de datos de inventario de impresora o actualización del firmware del servidor de impresión cuando el uso de la red está al mínimo.
- **•** Impedir el acceso no autorizado a los dispositivos de la red.
- **•** Descargar complementos para obtener soporte de dispositivos adicionales en tiempo de ejecución.

**Nota:** esta guía está dirigida a administradores. Para realizar correctamente las tareas descritas, debe tener un amplio conocimiento del hardware y software de la red.

# <span id="page-6-0"></span>**Términos utilizados en este documento**

MarkVision Professional (también denominado MarkVision o MVP) se refiere a los componentes que forman MarkVision Professional: el servidor de MarkVision, el cliente Web de MarkVision y los archivos de sitios Web que permiten la instalación remota de MarkVision Professional.

Cliente Web de MarkVision se refiere a MarkVision Professional ejecutándose a través de un navegador.

Servidor de MarkVision se refiere al servidor que recopila los datos de las impresoras conectadas en red y proporciona información a los clientes de MarkVision.

> **Nota:** en este documento, las impresoras y servidores de impresión están en algunas instancias, denominadas "dispositivos".

# <span id="page-7-0"></span>**Novedades de MarkVision Professional 10.2**

MarkVision Professional 10.2 incluye nuevas características y mejoras que le proporcionan un mayor control sobre sus dispositivos de red.

**•** Autenticación de usuario mejorada y características de seguridad adicionales

MVP ahora admite el cumplimiento de la contraseña del servidor de impresión para los dispositivos compatibles y la autenticación de usuario LDAP mediante SSL o Kerberos. Entre las características de seguridad adicionales se incluyen la caducidad de la contraseña y la caducidad de sesión activa para ayudarle a tener una protección frente a los usuarios no autorizados.

**•** Velocidad y mejoras en el rendimiento

Los dispositivos ahora se almacenan en la memoria caché del servidor de MarkVision para que el reinicio de MVP después de una búsqueda inicial de dispositivos sea mucho más rápido. De igual forma, todas las tareas basadas en tablas han experimentado mejoras significativas en el rendimiento

**•** Administración de colas

MarkVision ahora ya permite crear y administrar objetos de impresora (colas) en varios ordenadores host de forma simultánea en sistemas operativos Windows.

**•** Control del recurso

MarkVision Professional permite administrar fuentes y plantillas para descargar en impresoras que dispongan de funciones de almacenamiento.

**•** Tecnología de permisos de impresión

MarkVision Professional 10.2 utiliza la Tecnología de permisos de impresión que permite al administrador restringir el acceso a determinadas funciones de la impresora, por ejemplo, a la impresión en color, para administrar de forma más precisa los recursos de impresión.

**•** Búsqueda de servidor mejorada en el inicio de sesión

Al buscar una conexión de servidor, MarkVision incluye ahora una lista de numerosos detalles del servidor que se muestran en el cuadro de diálogo Examinar.

**•** Definición de estado según el color de fondo del panel del operador

El color del panel del operador ahora refleja el estado actual del dispositivo. Cuando el estado del dispositivo es Lista, el color de fondo del panel es verde. Cuando la pantalla aparece en color amarillo, indica un estado de advertencia en la impresora, y cuando la pantalla aparece en color rojo, indica que se ha producido un error.

**•** Soporte de Novell Netware 6 y 6.5

MarkVision Professional 10.2 admite el uso de Novell Netware 6 y 6.5 con Java 1.4.1 instalado.

**•** Más dispositivos admitidos

MarkVision Professional 10.2 admite incluso más dispositivos. Para obtener una lista completa de los dispositivos admitidos, consulte **[Dispositivos admitidos](#page-12-0)**.

# <span id="page-8-0"></span>**Componentes de MarkVision**

### **Cliente de MarkVision**

El cliente de MarkVision es un programa Java que proporciona al usuario una interfaz para administrar dispositivos. El cliente puede tener dos formatos: como aplicación Java independiente o como subprograma Java basado en el navegador.

### **Aplicación del cliente de MarkVision**

La aplicación independiente se puede instalar localmente o en una estación de trabajo del usuario. Los archivos del cliente de MarkVision se copian en el ordenador del usuario durante el proceso de instalación.

### **Cliente Web de MarkVision**

El cliente basado en el navegador es una versión del cliente a la que se puede acceder a través de un navegador Web admitido utilizando la URL **http://<suservidor>/markvision**. Si el servidor de MarkVision no es el servidor predeterminado del equipo, puede utilizar la URL **http://<suservidor>:9180/markvision**.

Para ejecutar el cliente Web, primero debe activar el navegador Web para que admita Java Runtime Environment (JRE) de Sun instalando el complemento Java.

> **Nota:** en entornos Windows, se proporciona el complemento y se solicitará automáticamente al usuario que lo instale la primera vez que ejecute el cliente Web de MarkVision. Para obtener más información sobre el software del complemento y sobre cómo descargar las versiones disponibles del complemento para UNIX y otras plataformas, vaya a: **[http://java.sun.com/products/plugin/](http://java.sun.com/products/plugin/index.html) [index.html](http://java.sun.com/products/plugin/index.html)**

La aplicación del cliente de MarkVision y el cliente Web son en realidad el mismo programa. Toda la información gestionada por el servidor de MarkVision está disponible para los usuarios de la aplicación o del cliente Web. La única diferencia es que la aplicación no necesita la instalación del complemento y tarda menos tiempo en iniciarse porque algunos archivos están almacenados localmente en la estación de trabajo del usuario. Sin embargo, cualquier usuario que no ejecute MarkVision Professional regularmente o que no esté trabajando actualmente desde su estación de trabajo, debe utilizar la versión del cliente Web de MVP. En este caso, no será necesario instalar ningún archivo de MarkVision para poder utilizar el cliente.

### **MarkVision Messenger**

**MarkVision Messenger** funciona con MarkVision Professional para proporcionar a los técnicos notificación mediante e-mail o ejecución de la línea de comandos cuando una impresora de red desencadena un evento predefinido (como Falta bandeja de papel, Tóner bajo, etc.). El núcleo central de MarkVision Messenger es un "servicio" que se ejecuta dentro del servidor de MarkVision. Para utilizar este servicio, el usuario crea "acciones" con una interfaz basada en el navegador. Los usuarios pueden acceder a MarkVision Messenger iniciándolo desde el menú Acciones de la aplicación MVP o con la URL **http://<suservidor>/messenger** en el navegador. Para obtener más información, consulte la sección **[MarkVision Messenger](#page-90-2)** de esta Guía del usuario.

# **Servidor de MarkVision**

El servidor de MarkVision es el sistema que pone en funcionamiento MarkVision. El servidor de MarkVision es el único punto de contacto entre una instancia del cliente de MarkVision y de todos los dispositivos que gestiona MVP. La primera vez que un cliente solicite información, el servidor de MarkVision recopila la información nueva del dispositivo y la almacena en la memoria caché. Cuando se solicita la información, ésta se recupera de la memoria caché. Este procedimiento no utiliza valiosos recursos de red al eliminar el tráfico de red redundante de las solicitudes duplicadas.

El servidor de MarkVision también elimina la complejidad de las comunicaciones entre una amplia variedad de dispositivos de red. Los programas del cliente sólo necesitan enviar un único protocolo al servidor, el cual conoce el procedimiento de comunicación con los dispositivos.

Para que funcione la arquitectura del sistema, debe existir al menos un servidor de MarkVision en una red. Se pueden instalar varias instancias del servidor de MarkVision en una red. Sin embargo, un cliente sólo podrá conectarse a un servidor cada vez que realice una conexión.

### **Servidor Web de MarkVision**

MarkVision Professional proporciona un servidor Web para los componentes basados en el navegador del producto (el cliente Web de MVP y MarkVision Messenger) como parte del paquete de MarkVision Professional. El servidor Web de MVP se instala automáticamente junto con el servidor de MarkVision.

Durante la instalación, se le ofrece la opción de convertir el servidor Web de MarkVision en el servidor predeterminado del equipo. De esta forma, la aplicación basada en el navegador puede acceder al servidor desde el puerto estándar (80), para lo cual no se necesita numeración adicional en la dirección URL. Si no se selecciona esta opción, el servidor Web de MarkVision acepta las solicitudes HTTP en un puerto no estándar (9180) que no debe interferir con ningún otro servidor Web existente.

# <span id="page-10-0"></span>**Requisitos del sistema**

Éstos son los requisitos mínimos para instalar y ejecutar MarkVision Professional. Estos requisitos se aplican al servidor y al cliente y se deben cumplir antes de instalar MarkVision.

#### **Sistema cliente:**

- **•** Windows 98SE/Me, Windows NT, Windows 2000, Windows XP, Windows 2003 Server, Mac OS X o un sistema cliente UNIX admitido
- **•** 30 MB de espacio disponible en el disco duro
- **•** Conexiones telefónicas o TCP/IP de 10 Mbps (o superior)
- **•** Navegador Web admitido, como Windows Internet Explorer 6.x o posterior o Netscape Navigator 6.x o posterior
- **•** Actualización del software de Java 1.4 (consulte la tabla de los sistemas operativos específicos)

#### **Sistema servidor:**

- **•** Windows NT (Service Pack 4.0 o posterior), Windows 2000, Windows XP, Windows 2003 Server, servidor Mac OS X 10.2.3, Novell 6 o 6.5 o un sistema servidor UNIX admitido
- **•** 70 MB de espacio disponible en el disco duro
- **•** Conexiones telefónicas o TCP/IP de 10 Mbps (o superior)
- **•** Actualización del software de Java 1.4 (consulte la tabla de los sistemas operativos específicos)

### **Configuración mínima de RAM y del procesador para varios dispositivos**

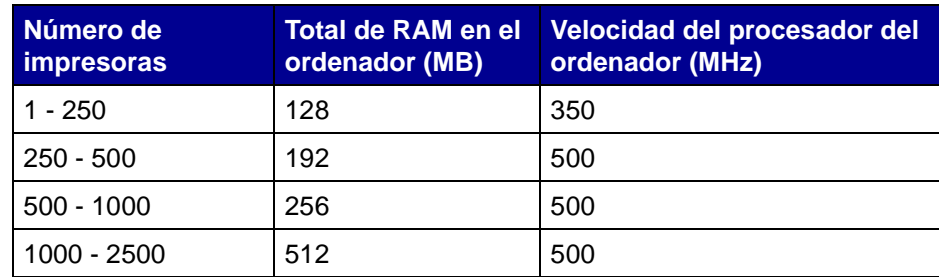

**Nota:** para la administración de más de 2500 impresoras necesita servidores adicionales.

# **MarkVision Professional para sistemas UNIX**

MarkVision Professional para sistemas UNIX está disponible para todas las plataformas UNIX admitidas que proporcionan Java Runtime Environment 1.4.1

Sistemas UNIX admitidos

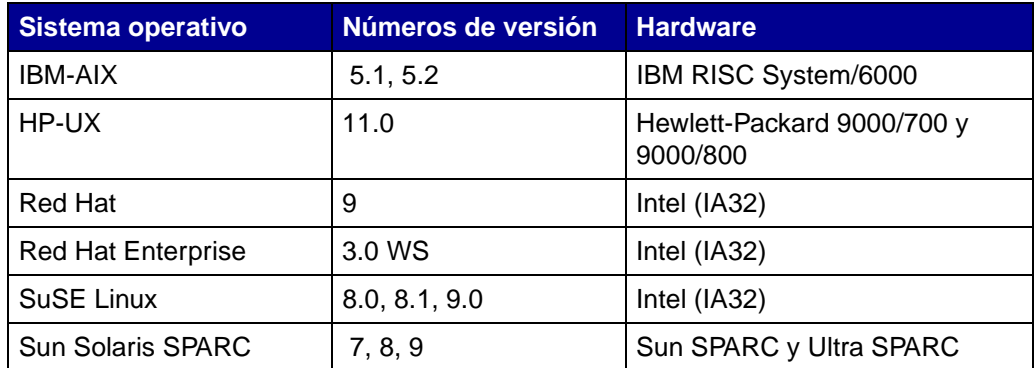

# **Recomendaciones para Java Virtual Machine**

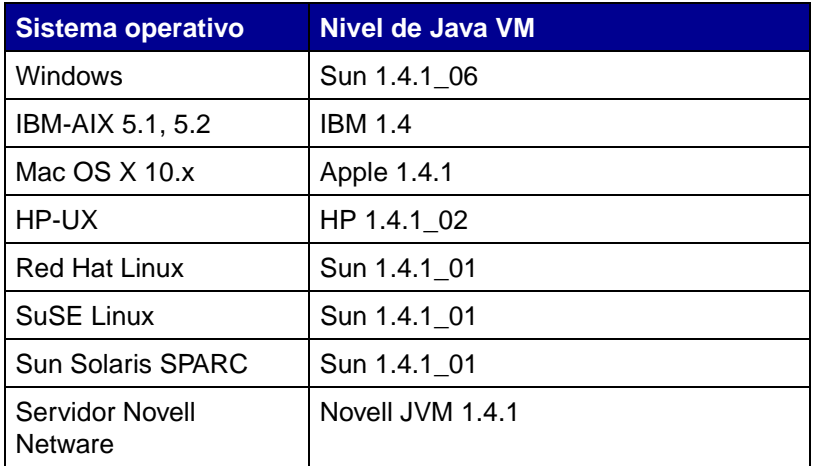

# <span id="page-12-0"></span>**Dispositivos admitidos**

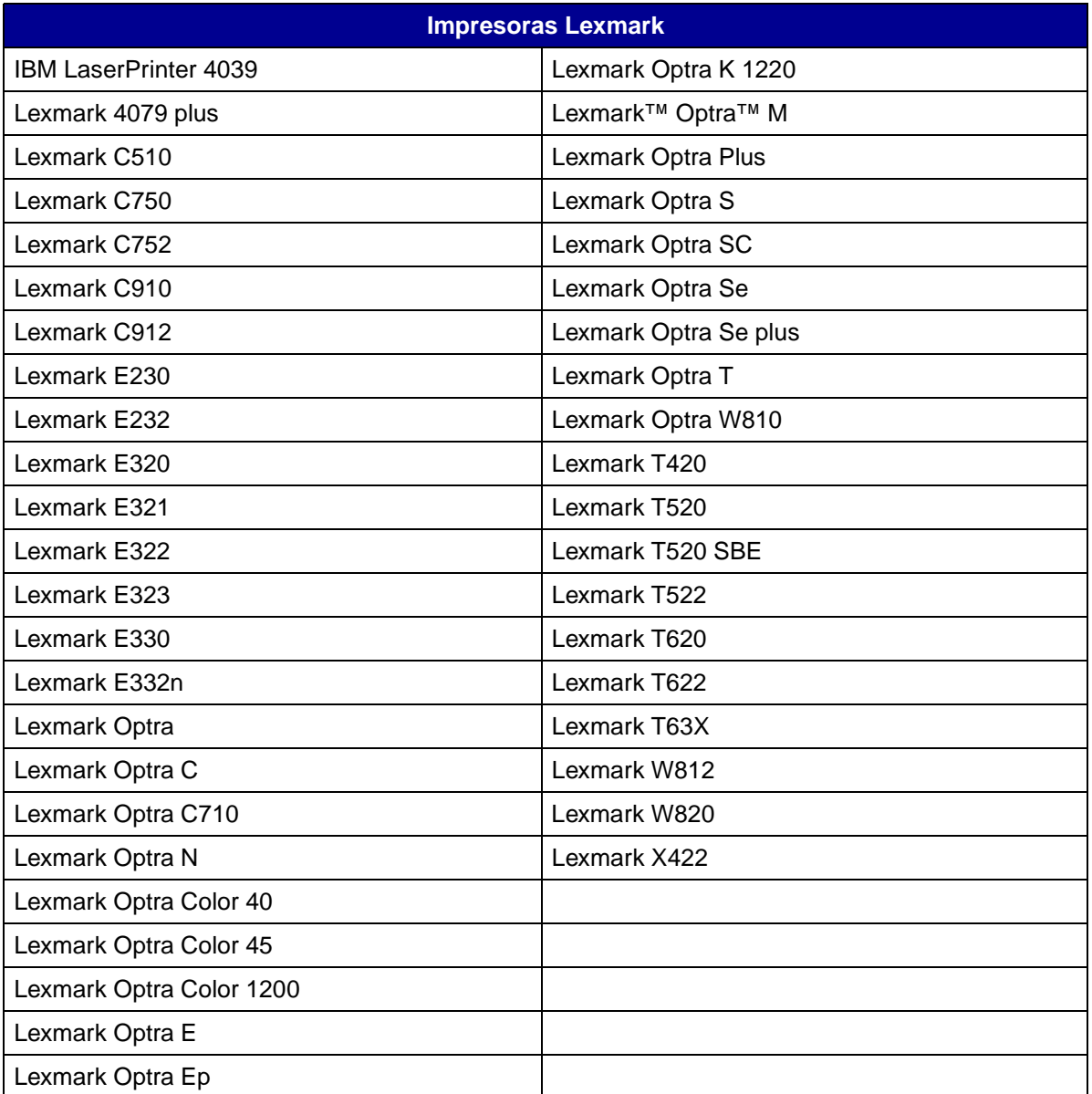

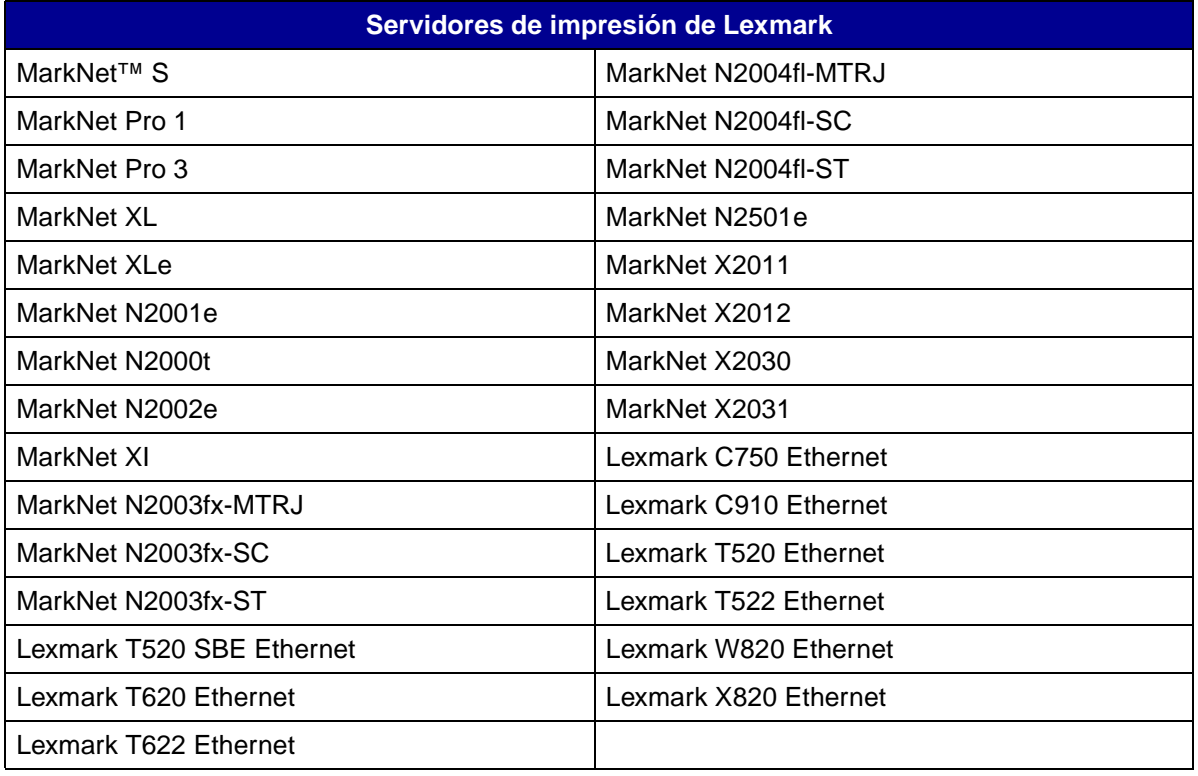

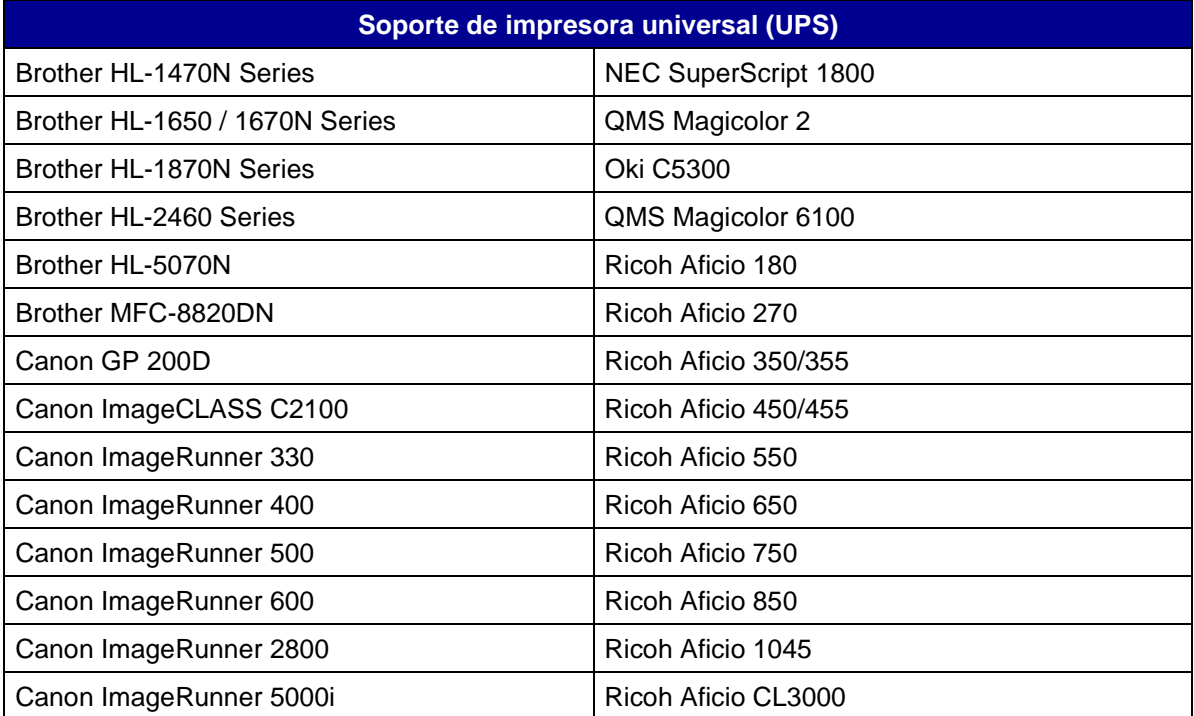

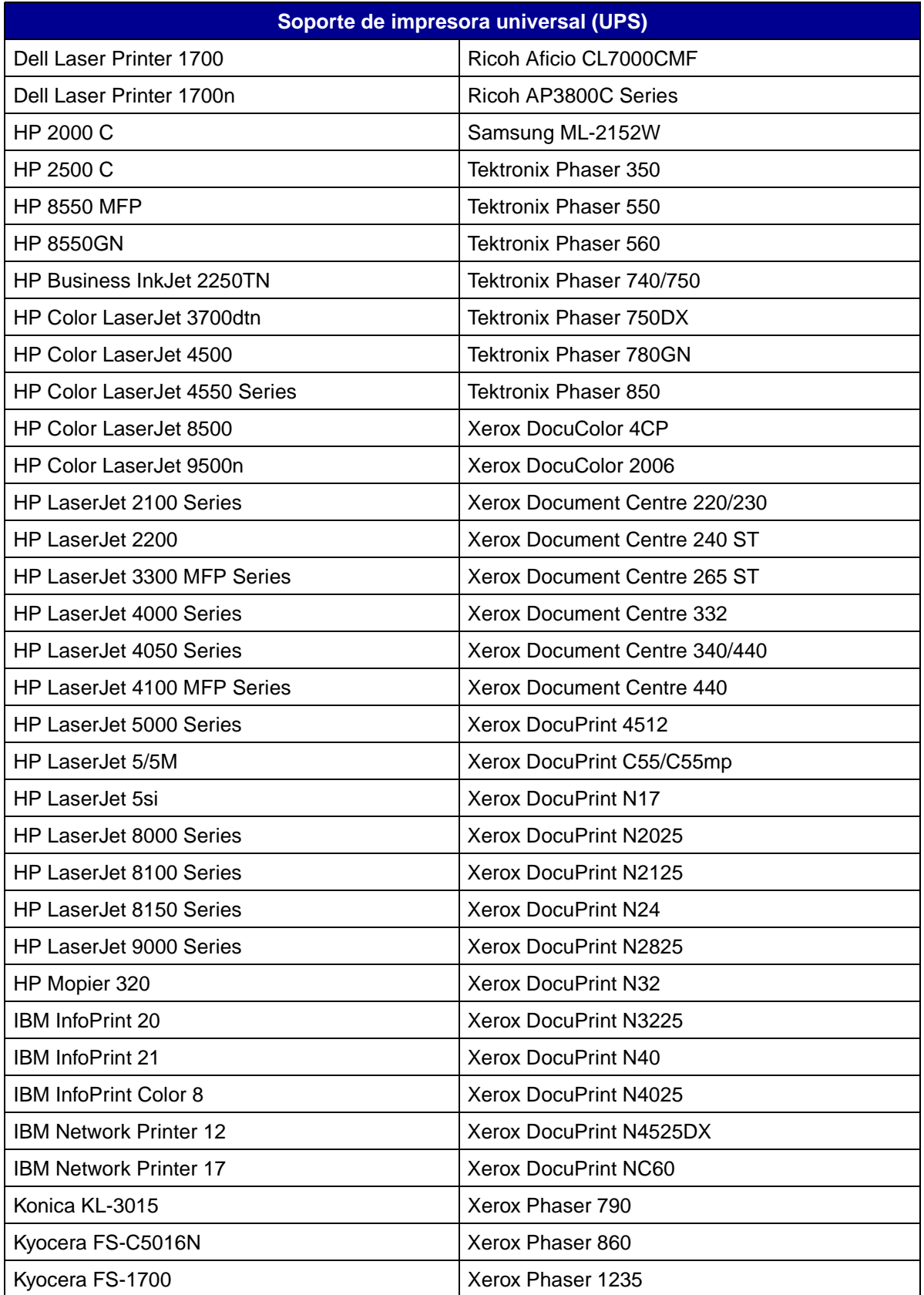

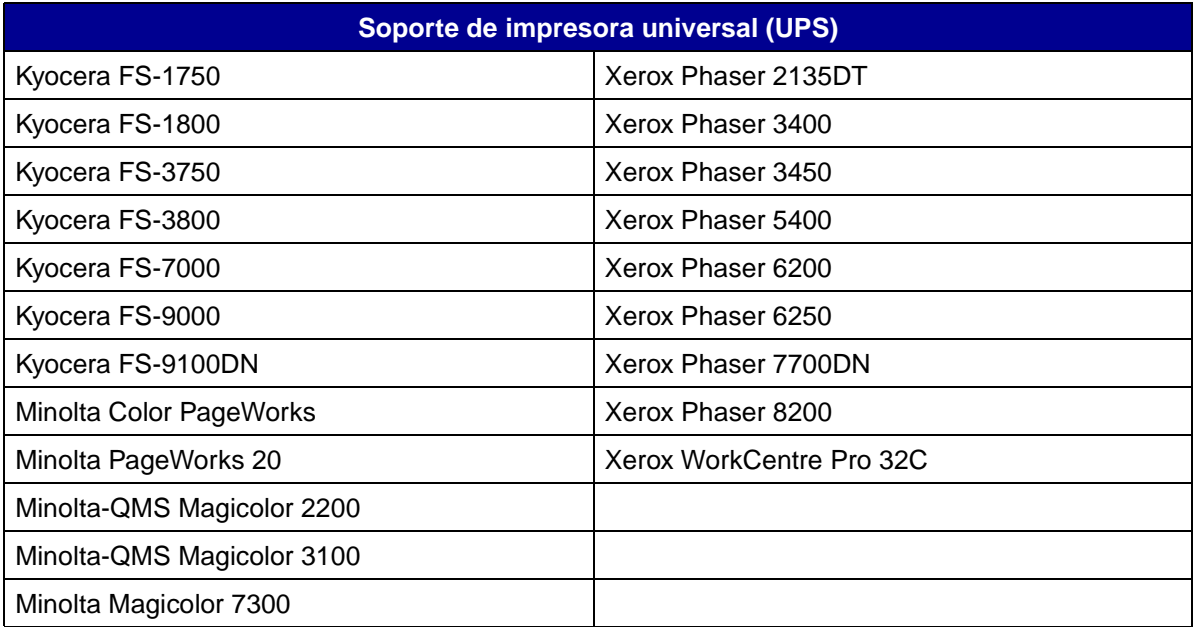

<span id="page-16-0"></span>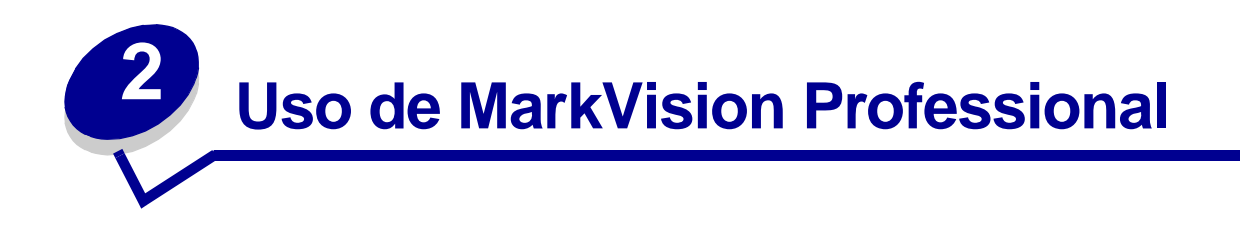

# <span id="page-16-1"></span>**Instalación de MarkVision Professional**

# **Antes de realizar la instalación**

Antes de instalar el servidor de MarkVision:

- **1** Asegúrese de que dispone de 70 MB de espacio en el disco duro para realizar una instalación completa.
- **2** Seleccione la ubicación en la que desea instalar el servidor de MarkVision.

Debe instalar al menos un servidor de MarkVision en la red.

**Nota:** puede instalar cualquier otro paquete en la misma estación de trabajo en la que se ejecute el servidor de MarkVision, aunque no es necesario.

# **Ubicación de instalación de los componentes de MarkVision**

Si los dispositivos están distribuidos en una red de área local (LAN) o red de área extensa (WAN), el tráfico de la red aumenta cuando los usuarios intentan acceder a ellos. Con MarkVision, puede seleccionar la ubicación en la que desea instalar los componentes, con lo que se reduce el tráfico en la red.

Para reducir el tráfico en la red y mejorar el rendimiento, instale el servidor de MarkVision en un host que proporcione un acceso a velocidad relativamente alta a los usuarios y los dispositivos que desee controlar.

# **Componentes instalables**

### **MarkVision proporciona varios componentes instalables**

- **•** Aplicación MarkVision: instala la aplicación del cliente principal que se utiliza para administrar los dispositivos. Para que esta aplicación esté disponible en la red, necesita un servidor de MarkVision.
- **•** Servidor de MarkVision: instala los archivos necesarios para configurar el servidor de MarkVision.
- **•** MarkVision Messenger: instala la utilidad MarkVision Messenger basada en la Web.
- **•** Cliente Web de MarkVision: instala una versión del cliente de MarkVision basada en un navegador Web, lo que le permite acceder a MVP desde una ubicación remota utilizando un navegador. Debido a que el proceso de instalación depende del sistema operativo, hay distintos paquetes de instalación que se pueden utilizar para esta versión del cliente. Los archivos incluyen:
	- **•** Paquete de distribución Web para Windows
	- **•** Paquete de distribución Web para Mac OS X
	- **•** Paquete de distribución Web para UNIX (se requiere un entorno de tiempo de ejecución Java)

Durante la instalación de los componentes de MarkVision, aparecerá un cuadro de diálogo con la jerarquía en la que se pueden instalar los distintos componentes. Puede instalar la aplicación MarkVision y el servidor de MarkVision por separado; para la aplicación sólo es necesario que se instale una instancia del servidor de MarkVision en alguna ubicación de la red, pero no necesariamente en el mismo equipo.

> **Nota:** para los sistemas operativos Windows, también debe asegurarse de seleccionar las ramas principales de la jerarquía si desea incluir cualquiera de los elementos de una subrama.

### **Notas de la instalación**

Para ejecutar el cliente Web, primero debe activar el navegador Web para que admita Java Runtime Environment (JRE) de Sun instalando el complemento Java. En entornos Windows, se proporciona el complemento y se solicita automáticamente al usuario que lo instale la primera vez que ejecute el cliente Web de MarkVision.

> **Nota:** para el programa cliente de MarkVision no es necesario instalar el complemento del navegador.

El servidor Web de MarkVision se instala automáticamente junto con el servidor de MarkVision.

MarkVision Professional se basa en la tecnología específica del servidor Web que proporciona, por lo que no se pueden utilizar otros servidores Web para hacer que MarkVision esté disponible. Durante la instalación, se le ofrece la oportunidad de convertir el servidor Web de MarkVision en el servidor predeterminado del equipo. De esta forma, la aplicación basada en el navegador puede acceder al servidor desde el puerto estándar (80), para lo cual no se necesita numeración adicional en la dirección URL. Cuando se rechaza esta opción, el servidor Web de MarkVision recibe las solicitudes HTTP en un puerto no estándar (9180) que no deben interferir con ningún otro servidor Web existente.

> **Nota:** si algún otro servidor Web recibe en el puerto 80, la opción que permite al servidor MVP recibir a través del puerto Web predeterminado (80) no estará presente.

Como administrador, si dispone de un servidor Web en su departamento o empresa en el que desea publicar la dirección URL para acceder a MarkVision Professional o Messenger, le recomendamos que cree una dirección URL en el servidor Web actual que redireccione automáticamente el navegador del usuario a la dirección URL que utilice cualquiera de las herramientas.

### **Instalación de MarkVision Professional para sistemas Windows y Mac OS X**

MarkVision Professional se puede instalar en el sistema de dos formas:

**• Instalación mediante el CD**

Inserte el CD en la unidad de CD-ROM y siga las instrucciones que aparecen en pantalla.

**• Instalación desde el sitio Web**

Si selecciona la opción de instalación Paquete de distribución Web, el paquete de distribución Web de MarkVision Professional se carga en el servidor.

### **Para una instalación correcta desde el sitio Web**

- **•** MarkVision Professional debe admitir el sistema operativo.
- **•** Debe utilizar un navegador Web admitido.

### **Para desinstalar MarkVision Professional:**

Para quitar MVP de un sistema Windows, seleccione MarkVision Professional en la aplicación Agregar o quitar programas. Para un sistema Mac OS X, ejecute la aplicación Desinstalación del software de MarkVision Professional que se encuentra en Aplicaciones/Utilidades. De esta forma se cerrarán los dos servidores que se están ejecutando y, a continuación, se quitarán todos los elementos de MarkVision Professional.

### **Ubicaciones de archivos predeterminadas de Windows**

### **Aplicación MarkVision**

C:\Archivos de programa\Lexmark\MarkVision Professional

### **Servidor de MarkVision**

C:\Archivos de programa\Lexmark\MarkVision Server\Granite

### **Ubicaciones de archivos predeterminadas de Macintosh**

### **Aplicación MarkVision**

/Aplicaciones/MarkVision Pro Client

### **Servidor de MarkVision**

/Aplicaciones/Utilidades/MarkVision Pro Server Control

### **Instalación de MarkVision Professional para sistemas UNIX**

MarkVision Professional admite varios sistemas operativos UNIX.

### **HP-UX**

- **1** Descargue el archivo del paquete MVP del sitio Web de Lexmark y colóquelo en el directorio /tmp.
- **2** Para iniciar System Administration Manager escriba **/usr/sbin/sam &**.
- **3** En la pantalla de áreas Sam, haga clic en **Software Management** (Administración de software).
- **4** Haga clic en **Install Software to Local Host** (Instalar software en host local). Aparece la pantalla SD Install-Software Selection (Instalación de SD – Selección de software) y el cuadro de diálogo Specify Source (Especificar origen). Si estos cuadros de diálogo no aparecen, vaya al menú **Actions** (Acciones) y haga clic en **Change Source** (Cambiar origen) para abrir el cuadro de diálogo Specify Source (Especificar origen).
- **5** Asegúrese de que el nombre de host del ordenador que está instalando aparece en el cuadro de texto Host Name (Nombre del host). Si no aparece, introduzca el nombre del host o selecciónelo de la lista.
- **6** En el campo Source Depot Path (Ruta de acceso origen de depósito), introduzca la ruta de acceso completa del archivo del paquete HP-UX:

#### **/tmp/markvision-pro-hpux11.pkg**

- **7** Asegúrese de que la opción Change Software View (Cambiar vista de software) está definida en **All Bundles** (Todos los conjuntos). Si no lo estuviera:
	- **a** Haga clic en **Change Software View** (Cambiar vista de software).
	- **b** En la pantalla Software View (Vista de software), haga clic en **All Bundles** (Todos los conjuntos). A continuación, haga clic en **OK** (Aceptar).
- **8** En la pantalla Specify Source (Especificar origen), haga clic en **OK** (Aceptar).
- **9** Seleccione los conjuntos que desea instalar. Hay dos métodos para marcar los paquetes: para instalar todos los paquetes de MarkVision al mismo tiempo o para instalar paquetes concretos.

#### **Para instalar todos los paquetes de MarkVision al mismo tiempo**

- **a** Haga clic en el conjunto **MarkVisionPro**.
- **b** Vaya al menú **Actions** (Acciones), seleccione **Mark for Install** (Marcar para instalación). De esta forma se marcan todos los paquetes de MarkVision Professional para su instalación.
- **c** Vaya al siguiente paso.

#### **Para instalar paquetes concretos**

- **a** Haga doble clic en el conjunto **MarkVisionPro**. Aparecen los paquetes del cliente y servidor.
- **b** Haga doble clic en cada conjunto de paquetes para ver su contenido.
- **c** Haga clic en cada uno de los paquetes que desee instalar y, a continuación, vaya al menú Actions (Acciones) y seleccione **Mark for Install** (Marcar para instalación). Aparece "Yes" (Sí) junto a cada paquete que haya seleccionado para la instalación.
- **10** Vaya al menú **Actions** (Acciones) y seleccione **Install (analysis)** (Instalar (análisis)).
- **11** Haga clic en **OK** (Aceptar). Aparece un mensaje de confirmación.
- **12** Haga clic en **Yes** (Sí) para iniciar la instalación.
	- **Nota:** si la variable HOME no está definida como root al iniciar SAM, aparece un mensaje de error. Ignórelo y haga clic en **OK** (Aceptar).

**13** Durante la instalación, seleccione **Logfile** (Archivo de registro) para ver el archivo de registro.

**Importante**: asegúrese de que no se producen errores ni advertencias durante la instalación.

- **14** Cuando la instalación termine, seleccione **Done** (Terminado) para volver a la pantalla SD Install-Software Selection (Instalación de SD – Selección de software).
- **15** Haga clic en **File** (Archivo) y, a continuación, en **Exit** (Salir) para volver a la pantalla Software Management (Administración de software).
- **16** Introduzca lo siguiente en la línea de comandos y responda a las preguntas que aparezcan:

```
/opt/lexmark/setup.mvjserver
```
Este archivo configurará a los usuarios del servidor de MarkVision que se van a usar con MarkVision Professional Server.

### **AIX**

- **1** Descargue el archivo del paquete MVP del sitio Web de Lexmark y colóquelo en el directorio /tmp.
- **2** Introduzca lo siguiente en la línea de comandos y pulse **Intro**:

#### **smit install\_latest**

**3** Cuando se le solicite que introduzca el directorio del dispositivo de entrada para el software, escriba:

```
/tmp/markvision-pro-aix.pkg
```
- **4** De forma predeterminada, se suelen instalar todos los paquetes, si bien puede que desee instalar algunos paquetes concretos. Para instalar sólo los paquetes que desee:
	- **a** En la opción **Software to Install** (Software que instalar), seleccione **List** (Lista).
	- **b** Seleccione los paquetes que desea instalar.
	- **c** Seleccione **Do** (Instalar).
- **5** Especifique las demás opciones de instalación que desee, por ejemplo, **COMMIT**.
- **6** Seleccione **Do** (Instalar) para empezar a instalar MarkVision Professional. Cuando la instalación termina, aparece un mensaje.
- **7** Introduzca lo siguiente en la línea de comandos y responda a las preguntas que aparezcan:

**/usr/lpp/markvision\_pro/setup.mjserver**

### **RedHat Linux; SuSE Linux**

- **1** Descargue el archivo del paquete MVP del sitio Web de Lexmark y colóquelo en el directorio /tmp.
- **2** Utilice unzip y untar para descomprimir el archivo:

### **\$ tar zxvf /tmp/markvision-pro-linux-glibc2-x86.tar.gz**

**3** Cd al directorio del paquete:

### **\$ cd /tmp/markvision-pro-linux-glibc2-x86**

- **4** Instale todos los componentes de MarkVision o sólo los que desee:
	- **•** Para instalar todos los componentes de MarkVision, envíe el comando:

**rpm -ivh \*.rpm**

**•** Para instalar componentes concretos de MarkVision Professional, especifique el nombre de archivo del componente de MarkVision Professional que desea instalar. Por ejemplo, para instalar sólo MarkVision Professional Server, envíe el comando:

```
rpm -ivh markvision-pro-MVJserver-*.i386.rpm
o
```

```
rpm -ivh markvision-pro-MVJclient-*.i386.rpm
```
**5** Introduzca lo siguiente en la línea de comandos y responda a las preguntas que aparezcan:

**/usr/local/lexmark/setup.mvjserver**

### **Sistemas Solaris SPARC**

- **1** Descargue el archivo del paquete MVP del sitio Web de Lexmark y colóquelo en el directorio /tmp.
- **2** Inicie el programa de instalación del paquete:

### **pkgadd -d /tmp/markvision-pro-solaris2-sparc.pkg**

- **3** Cuando aparezca la lista de paquetes disponibles:
	- **a** Si desea instalar todos los paquetes, escriba **all** y a continuación, pulse **Intro**.
	- **b** Si desea instalar sólo paquetes concretos, escriba el número de cada uno de los paquetes separados por una coma y, a continuación, pulse **Intro**. Por ejemplo: **1,2,3.**
- **4** Siga las indicaciones y responda a las preguntas que aparezcan en la pantalla:
	- **a** Para aceptar los valores predeterminados, pulse **Intro**.
	- **b** Para responder a preguntas sí/no, escriba **y**, **n** o **?** y, a continuación, pulse **Intro**.
	- **c** Cuando aparezca un mensaje que le indique que la instalación ha sido correcta, escriba **q** para salir.

**Nota:** debe instalar todos los paquetes en la misma ubicación.

**5** Introduzca lo siguiente en la línea de comandos y responda a las preguntas que aparezcan:

**/opt/lexmark/setup.mvjserver**

### **Ubicaciones de archivos generales de Unix**

#### **Aplicación MarkVision**

/usr/mvp/bin (archivos ejecutables)

/usr/mvp/etc (archivos configurables)

/usr/mvp/lib (archivos de almacenamiento/biblioteca, JAR)

### **Servidor de MarkVision**

/usr/mv\_pro/bin (archivos ejecutables)

/usr/mv\_pro/etc (archivos configurables)

/usr/mv\_pro/lib (archivos de almacenamiento/biblioteca, JAR)

### **Configuración del servidor UNIX de MarkVision Professional**

Cuando se haya instalado el paquete MarkVision Professional en un sistema, se debe ejecutar un script de instalación para finalizar el proceso de instalación. El script se instala en:

<install-dir>/setup.mjserver

El servidor de MarkVision se debe ejecutar como daemon de sistema estándar. Recopila información sobre los dispositivos conectados a la red, por ejemplo, impresoras y servidores de impresión. Por motivos de seguridad, este daemon se debe ejecutar como usuario normal sin privilegios especiales. Por este motivo, se recomienda utilizar un ID de usuario existente o crear un ID de usuario especial para ejecutar este daemon de esta forma.

El ID de usuario predeterminado es nobody (nadie). La mayoría de los sistemas UNIX modernos incluyen ya este ID preinstalado. Si desea cambiarlo y utilizar otro (por ejemplo, *markvision*), cree el ID de usuario antes de ejecutar el script de instalación.

El script de instalación comprueba si se está ejecutando actualmente el servidor de MarkVision y, si es el caso, solicita al usuario que detenga el servidor con el comando adecuado. Si el servidor no se está ejecutando, solicita el ID de usuario y verifica su validez. Una vez que se haya verificado el ID de usuario, se inicia el servidor de MarkVision.

Durante la instalación y el proceso de inicio del servidor de MarkVision se utilizan los siguientes scripts del sistema operativo:

- **•** /usr/mv\_pro/bin/findJava
- **•** /usr/mv\_pro/bin/MvService
- **•** /usr/mv\_pro/bin/MvWebService

### **FindJava**

Este script lo usan varios scripts para buscar la versión correcta de Java Virtual Machine en el sistema. Este script intenta buscar la ruta de acceso del archivo binario "java" en ubicaciones estándar del sistema. Si no se encuentra JVM en estas ubicaciones estándar, intenta buscar la variable de entorno **PATH** para JVM. Si la búsqueda de JVM no es correcta, se cierra y muestra un mensaje de error que indica al usuario que no se ha encontrado un JVM correcto. También indica las versiones de JVM adecuadas que se necesitan para ejecutar el software del servidor de MarkVision.

Si cree que el sistema dispone de JVM adecuado, asegúrese de que está incluido en la variable PATH y vuelva a ejecutar el script /usr/mv\_pro/bin/findJava. De esta forma se crea un enlace simbólico desde /usr/mvp\_java hasta el directorio inicial de Java (JAVAHOME).

Por ejemplo, si la ruta de acceso completa al archivo binario "java" adecuado es:

/usr/local/java/bin/java

El directorio inicial de Java sería "/usr/local/java".

Por lo tanto, el enlace se podría crear de la siguiente forma:

### **# /bin/ln -s /usr/local/java /usr/mvp\_java**

### **MvService**

El comando /usr/mv\_pro/bin/MvService se utiliza para iniciar y detener MarkVision Professional Server como daemon de Unix.

\$ man MvService

#### **MvWebService**

El comando /usr/mv\_pro/bin/MvWebService se utiliza para iniciar y detener Tomcat Web Server. Tomcat es la implementación oficial de referencia de las tecnologías Java Servlet 2.2 y JavaServer Pages 1.1. (Para obtener más información sobre Tomcat Web Server, visite el sitio Web oficial de Tomcat en la dirección: **<http://jakarta.apache.org/tomcat/index.html>**.)

El proceso MvWebService se utiliza para proporcionar los siguientes servicios en HTTP:

- **•** Proporcionar servicio al cliente Web de MarkVision Professional.
- **•** Proporcionar acceso a MarkVision Messenger.
- **•** Proporcionar acceso basado en el navegador a la documentación de MarkVision Professional.

Para acceder a las características anteriores, señale con el navegador al puerto 9180 del equipo donde haya instalado MarkVision Professional Server con la siguiente dirección URL:

http://<markvision-server-host>:9180/markvision

o

http://<markvision-server-host>:9180/messenger

### **Montaje con NFS del cliente UNIX de MarkVision Professional**

Puede instalar MarkVision Professional en un ordenador host y exportar el sistema de archivos a otros ordenadores host para su montaje. Al utilizar NFS ya no es necesario realizar instalaciones individuales en cada estación de trabajo y se ahorra espacio en disco.

Se recomienda instalar los paquetes del servidor y el cliente UNIX de MarkVision Professional en un ordenador host. Dicho ordenador se puede designar como servidor NFS y como servidor de MarkVision. A continuación, las estaciones de trabajo cliente pueden montar el directorio de MarkVision Professional en el servidor y ejecutar el cliente UNIX de MarkVision Professional de forma local.

**Importante**: las estaciones de trabajo del cliente y el servidor NFS deben tener el mismo sistema operativo.

#### **Para montar con NFS el cliente UNIX de MarkVision Professional**

- **1** Configure el servidor.
	- **a** Asegúrese de que está conectado como usuario raíz.
	- **b** Instale el cliente UNIX de MarkVision Professional. Siga las indicaciones correspondientes al sistema operativo que esté utilizando.
	- **c** Exporte el directorio en el que haya instalado el cliente UNIX de MarkVision Professional. Por ejemplo: **/opt/lexmark/** o **/usr/local/lexmark/**
- **2** Configure MarkVision Professional en la estación de trabajo local.
	- **a** Asegúrese de que está conectado como usuario raíz.
	- **b** Monte el directorio de MarkVision Professional con NFS desde el servidor (consulte la documentación del sistema operativo para obtener instrucciones de montaje).
	- **c** Ejecute el script de instalación en el directorio de MarkVision Professional montado. El script crea enlaces simbólicos a este directorio en **/usr/mvp**. En el siguiente ejemplo se utiliza /mnt como punto de montaje.

cd /mnt/lexmark

./MVJclient.link

### **Para desinstalar el cliente UNIX de MarkVision Professional**

**1** Ejecute el script de desinstalación que elimina los enlaces simbólicos al directorio montado de /usr/mvp.

### **./MVJclient.unlink**

**2** Desmonte el directorio de MarkVision Professional. Para obtener instrucciones sobre desmontaje, consulte la documentación del sistema operativo.

### **Eliminación de paquetes de MarkVision Professional**

Como usuario raíz, puede eliminar MarkVision Professional con estas utilidades:

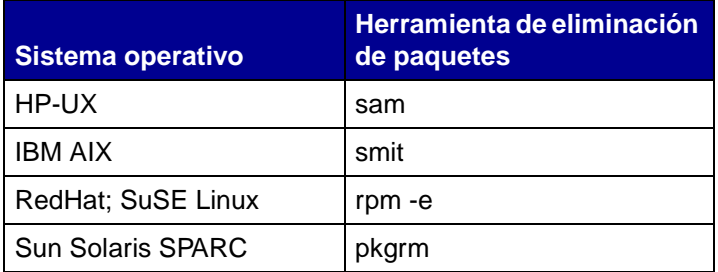

Según la utilidad del sistema, marque los paquetes para su eliminación después de iniciar el programa o especifique los nombres de los paquetes que desee eliminar en la línea de comandos. Para obtener más información, consulte la documentación del sistema operativo.

### **Eliminación de los directorios restantes**

Las utilidades de eliminación de paquetes no suelen borrar los directorios que comparten más de un paquete. Los dos paquetes de software siguientes comparten la misma estructura de directorios (directorio-instalación>markvision)

- **•** Controladores de impresora mejorados
- **•** MarkVision Professional

Después de eliminar todos los paquetes de MarkVision mencionados anteriormente (si se han instalado uno o más), es posible que haya que borrar manualmente algunos directorios.

Para comprobar si después de eliminar todos los paquetes de MVP queda algún directorio, observe el directorio de instalación de MarkVision. De forma predeterminada, MVP se instala en **/opt/lexmark/** o **/usr/local/lexmark/**.

### **Instalación de MarkVision Professional en CDE**

Puede integrar MVP en Common Desktop Environment (CDE). Con la integración se instalan los iconos, las acciones y la Ayuda en línea de CDE.

### **Para integrar MarkVision Professional en CDE:**

- **1** Asegúrese de que está conectado como usuario raíz.
- **2** Introduzca lo siguiente en la línea de comandos:

#### **/usr/mv\_pro/bin/mark2cde**

En algunos sistemas CDE, es posible que no aparezcan los iconos CDE de MarkVision Professional después de instalar la incorporación de CDE de MarkVision Professional. Los iconos aparecen después de desconectarse y volverse a conectar.

Si se producen problemas al ejecutar mark2cde manualmente, intente volverlo a ejecutar con el sistema operativo Korn (ksh) en lugar de con Bourne (sh).

### **Eliminación de la incorporación CDE de MarkVision Professional:**

Al eliminar el paquete del cliente de MarkVision Professional, debe borrar manualmente la incorporación de CDE.

Para desinstalar la incorporación de CDE, como usuario raíz, introduzca lo siguiente en la línea de comandos:

#### **# /usr/mv\_pro/bin/mark2cde -d**

### **Instalación de MarkVision Professional en KDE**

Puede integrar MVP en K Desktop Environment (KDE). Con la integración se instalan los iconos, las acciones y la Ayuda en línea de KDE.

### **Para integrar MarkVision Professional en KDE:**

- **1** Asegúrese de que está conectado como usuario raíz.
- **2** Introduzca lo siguiente en la línea de comandos:

### **/usr/mv\_pro/bin/mark2kde**

Para ver los iconos, debe reiniciar KDE después de instalar la incorporación de KDE.

Si se producen problemas al ejecutar mark2kde manualmente, intente volverlo a ejecutar con el sistema operativo Korn (ksh) en lugar de con Bourne (sh).

### **Eliminación de la incorporación KDE de MarkVision Professional:**

Al eliminar el paquete del cliente de MarkVision Professional, debe borrar manualmente la incorporación de KDE.

Para desinstalar la incorporación de KDE, como usuario raíz, introduzca lo siguiente en la línea de comandos:

- **# /usr/mv\_pro/bin/mark2kde -d**
- **Nota:** MarkVision Professional no está admitido actualmente en entornos KDE 2 debido a un error conocido en Java Virtual Machine 1.3.x de Sun. Sin embargo, en las plataformas Linux admitidas en KDE 1 funciona correctamente. Para obtener información sobre el error, consulte el sitio Web de Java de Sun en la dirección:

### **<http://developer.java.sun.com/developer/bugParade/bugs/4392053.html>**

### **Instalación de MarkVision Professional en GNOME**

Puede integrar MVP en GNU Network Object Model Environment (GNOME). Con la integración se instalan los iconos, las acciones y la Ayuda en línea de GNOME.

### **Para integrar MarkVision Professional en GNOME:**

- **1** Asegúrese de que está conectado como usuario raíz.
- **2** Introduzca lo siguiente en la línea de comandos:

#### **/usr/mv\_pro/bin/mark2gnome**

En algunos sistemas GNOME, es posible que no aparezcan los iconos GNOME de MarkVision Professional después de instalar la incorporación de GNOME de MarkVision Professional. Los iconos aparecen después de desconectarse y volverse a conectar.

Si se producen problemas al ejecutar mark2gnome manualmente, intente volverlo a ejecutar con el sistema operativo Korn (ksh) en lugar de con Bourne (sh).

### **Eliminación de GNOME de MarkVision Professional:**

Al eliminar el paquete del cliente de MarkVision Professional, debe borrar manualmente la incorporación de GNOME.

Para desinstalar la incorporación de GNOME, como usuario raíz, introduzca lo siguiente en la línea de comandos:

#### **# /usr/mv\_pro/bin/mark2gnome -d**

### **Búsqueda de espacio para instalar MarkVision Professional**

En algunos sistemas operativos es necesario instalar MarkVision Professional en un directorio concreto. Si el sistema de archivos que contiene ese directorio está lleno, puede crear un enlace simbólico que señale a un directorio de otro sistema de archivos. El enlace simbólico parece un directorio real, pero los archivos realmente están instalados en la ubicación a la que señala el enlace.

Por ejemplo, para que parezca que instala MarkVision Professional en **/disk2/lexmark**, realice lo siguiente:

**1** Cree un directorio en la ubicación en la que desee instalar los paquetes. Por ejemplo, para instalar el sistema de archivos /disk2:

#### **mkdir /disk2/lexmark**

**2** Cree un enlace simbólico que señale al directorio que ha creado. Por ejemplo:

**ln -s /disk2/lexmark /opt/lexmark**

### **Instalación de MarkVision Professional para un servidor Novell Netware**

MarkVision Professional 10.2 admite el uso de Novell Netware 6 y 6.5 como plataforma de servidor. El servidor Novell debe tener instalado Java 1.4.1 VM para que el servidor de MarkVision funcione correctamente. El sistema cliente MVP no está admitido actualmente en los sistemas Novell. Para obtener más información sobre cómo instalar MVP en un servidor Netware, consulte el documento README de MarkVision Professional y la documentación de Novell Netware. Para localizar el archivo MVP README, consulte **[Ubicación del archivo README](#page-134-1)** en Preguntas más frecuentes.

### **Actualización desde versiones anteriores de MarkVision**

Las versiones anteriores de MarkVision para Windows se pueden actualizar fácilmente ejecutando el programa de instalación. Al instalar la versión nueva se mantienen las carpetas, los filtros, los dispositivos y demás elementos anteriores. Si va a actualizar desde una versión anterior de MarkVision Professional para sistemas Unix, asegúrese de que actualiza los clientes y los servidores de MarkVision a la vez.

> **Nota:** al actualizar MarkVision Professional para sistemas Unix, debe eliminar el paquete instalado actualmente.

Para versiones anteriores a MarkVision Professional 6.0, como MarkVision para intranets o MarkVision Classic, se recomienda desinstalar la versión antigua antes de intentar realizar una instalación nueva.

### **Para exportar dispositivos desde MarkVision Classic:**

- **1** En la opción **Configurar TCP/IP** de MarkVision Classic, haga clic en el botón **Manage Print Server List** (Administrar lista de servidores de impresión) y, a continuación, haga click en **Exportar a archivo**.
- **2** Introduzca la ubicación en la que desea almacenar el archivo.
- **3** Una vez que haya exportado el archivo, tendrá que editarlo para ajustarse al formato actual de MVP. Configure la ruta de acceso del archivo para que coincida con la siguiente convención de nomenclatura:

### **IP <dirección IP o nombre del host> <nombre de la comunidad de lectura> <nombre de la comunidad de escritura>**

- **4** Instale la nueva versión de MVP 10.2 y, a continuación, haga clic en **Cargar** en la tarea Búsqueda de dispositivos.
- **5** Seleccione el archivo actualizado. Haga clic en **OK** (Aceptar). Se importa la lista para la búsqueda.

# <span id="page-30-0"></span>**Introducción**

Una vez que se ha instalado MarkVision correctamente, está listo para acceder al cliente de MarkVision.

### **Invocación del cliente de MarkVision**

Seleccione la versión del cliente de MarkVision que desea utilizar. Puede utilizar Aplicación del cliente de MarkVision o Cliente Web de MarkVision.

### **Inicio de la aplicación MarkVision**

En la aplicación, el cliente se instala localmente de modo que se puede iniciar como cualquier otro programa. Por ejemplo, en entornos Windows, puede hacer doble clic en el icono de **MarkVision Professional** del escritorio o ir a **Inicio**→ **Programas**→ Lexmark→ MarkVision Professional.

### **Acceso al cliente Web de MarkVision**

Ya que el cliente Web de MarkVision se basa en un navegador, tendrá que abrir el navegador y señalar a la dirección URL de MarkVision:

### **http://<su servidor>/markvision**

En esta URL <su servidor> es la dirección IP o el nombre del host del equipo que está ejecutando el servidor de MarkVision.

> **Nota:** si, durante la instalación, no ha convertido MarkVision Professional en el servidor predeterminado del equipo, debe utilizar el número de puerto no estándar (9180) en la dirección URL: **http://<su servidor>:9180/markvision**.

### **Inicio de la aplicación MarkVision en un sistema UNIX**

Si utiliza MarkVision Professional desde un sistema UNIX, puede acceder a MVP desde una línea de comandos o desde el cliente Web de MarkVision Professional.

#### **Uso del cliente UNIX de MVP desde la línea de comandos:**

Si la estación de trabajo lo admite, puede utilizar el sistema X Window. Para utilizar MarkVision con X, debe definir la variable DISPLAY.

- **1** Defina la variable de entorno DISPLAY
	- **•** Los usuarios de sistemas operativos Korn (ksh) y Bourne (sh) deben escribir lo siguiente:

**Display=hostname:0.0**

**export DISPLAY**

Donde hostname es el nombre de la estación de trabajo.

**•** Los usuarios de sistemas operativos C deben escribir lo siguiente:

```
setenv DISPLAY disphost:0.0
```
**2** Si ejecuta el cliente UNIX de MarkVision Professional en un ordenador host que no es el servidor X, asegúrese de que el host remoto tiene permisos para acceder a la pantalla. Por ejemplo, si el cliente UNIX de MVP se ejecuta en el host flora, escriba lo siguiente en la línea de comandos:

#### **xhost + flora**

**3** Escriba **mvp** en la línea de comandos y, a continuación, pulse **Intro**.

#### **Uso del cliente UNIX de MVP desde un navegador Web:**

Cuando el servidor Web de MarkVision esté configurado, se iniciará un cliente Web de MarkVision al conectar a **/markvision** en este servidor con el navegador.

Por ejemplo, para iniciar un cliente Web de MarkVision en un servidor Web cuya dirección IP sea 190.168.112.21, señale con el navegador a la siguiente dirección URL:

#### **http://190.168.112.21:9180/markvision**

# **Inicio de MarkVision Professional**

Al abrir MarkVision Professional por primera vez, seleccione el servidor que desea utilizar. Introduzca el nombre del host o la dirección IP del equipo que está ejecutando el servidor de MarkVision o haga clic en **Examinar** para buscarlo y, a continuación, haga clic en **Conectar**.

Si hace clic en **Examinar** para buscar un servidor de MarkVision, la pantalla mostrará ciertos detalles del servidor. Esto le permite seleccionar la instancia del servidor de MarkVision que desea utilizar según el estado actual de cada servidor. Por ejemplo, si tiene varias instancias del servidor de MarkVision en la red y hay varios clientes activos, puede seleccionar el servidor admitido que dispone de un número menor de conexiones, permitiéndole así un acceso más rápido a MVP. Al hacer clic en **Ocultar detalles**, se eliminarán los detalles del servidor de la pantalla.

Una vez conectado a un servidor de MarkVision, aparecerá el asistente de configuración. Siga los pasos del asistente para:

- **•** Configurar MarkVision Professional para ajustarlo a necesidades concretas.
- **•** Buscar y organizar dispositivos en la red.
- **•** Establecer una estrategia de administración que permite comenzar rápidamente a trabajar con MarkVision.

**Nota:** para evitar que MarkVision Professional abra la pantalla de configuración al iniciar, active la casilla **No volver a mostrar esta ventana de configuración**.

Si no conoce MarkVision Professional, la realización de estos pasos en el asistente de configuración le ayudará a obtener el máximo rendimiento de MarkVision. Según las necesidades, algunos pasos quizás no sean necesarios.

- **1 [Búsqueda de dispositivos:](#page-42-2)** Cree perfiles de dispositivos y busque impresoras y servidores de impresión en la red.
- **2 [Organización de dispositivos:](#page-47-1)** El asistente de configuración proporciona un conjunto predeterminado de carpetas de instalación que puede instalar en el sistema o puede utilizar la tarea Configuración de carpetas para organizar los dispositivos en carpetas según los criterios que elija.
- **3 Personalización de la información del dispositivo:** El asistente de configuración proporciona conjuntos predeterminados de tablas y vistas personalizados o puede utilizar las tareas Vistas personalizadas y Tablas personalizadas para personalizar las formas en las que desea ver los dispositivos.
	- **• [Creación de tablas](#page-61-1)**: utilice la tarea Tablas personalizadas para crear una tabla de información específica sobre dispositivos. Una tabla personalizada se puede exportar como archivo de variable separada por comas (.csv) que se puede abrir en una hoja de cálculo o en un software de procesador de textos.
	- **• [Creación de vistas personalizadas](#page-60-1)**: utilice la tarea Vistas personalizadas para crear varias vistas que permitan visualizar sólo los atributos de la impresora que desee.
- **4 [Acceso seguro a información disponible:](#page-51-1)** Utilice la tarea Cuentas y grupos de usuarios para otorgar o restringir el acceso a tareas y dispositivos.

# **Administración de los dispositivos con MarkVision Professional**

Cuando haya configurado MarkVision, puede empezar a conocer las potentes características de administración de MarkVision.

- **• [Uso de filtros](#page-49-1)**: utilice la tarea Filtros para crear filtros de criterios que se pueden guardar y aplicar a las carpetas.
- **• [Uso de políticas de dispositivos](#page-62-1)**: utilice las tareas Política de dispositivos para configurar de forma uniforme varios dispositivos de una vez.
- **• [Programación de tareas](#page-64-1)**: utilice la tarea Programación para programar determinadas tareas.
- **• [Recopilación de información sobre trabajos de impresión](#page-66-1)**: utilice la tarea Estadísticas del trabajo para recopilar y almacenar información sobre cada trabajo de impresión enviado a una impresora concreta.
- **• [Recopilación de la información sobre las impresoras](#page-67-1)**: utilice la tarea Inventario de impresora para recopilar y almacenar información sobre los dispositivos de su organización.
- **• [Administración de complementos](#page-69-1)**: utilice la tarea Actualización de software para instalar y eliminar complementos para obtener soporte de dispositivos adicionales.

#### **Lista Todas las tareas**

Además de las tareas que aparecen anteriormente, se pueden utilizar otras tareas de administración de dispositivos en MarkVision Professional. Para obtener una lista completa, consulte **[Lista Todas](#page-36-0)  [las tareas.](#page-36-0)**

# <span id="page-33-0"></span>**Información básica**

### **Pantalla de inicio**

[Al](#page-30-0) **conectarse a MarkVision Professional**, aparece una pantalla de inicio que muestra una lista de acciones que puede realizar con MarkVision Professional. Esta lista contiene algunas de las funciones más utilizadas disponibles en MarkVision Professional. Puede personalizar estas listas mediante la selección de **Personalizar** junto al nombre de categoría de la lista.

La barra de herramientas de MarkVision Professional está situada justo debajo de los menús. Los iconos de esta barra de herramientas representan las tareas frecuentes. Para agregar o eliminar tareas de la barra de herramientas, seleccione **Configuración personal de MarkVision** en los menús. Con la tarea Configuración personal también puede configurar el nivel de detalle del mensaje y otras opciones.

> **Nota:** también puede acceder a la opción Tareas frecuentes haciendo clic con el botón derecho del ratón en un dispositivo de un menú contextual.

### **Presentación**

El panel izquierdo de la ventana de MarkVision Professional se suele utilizar para seleccionar uno o más dispositivos. Puede buscar los dispositivos que desee utilizando la característica Búsqueda rápida o Carpetas. (Consulte el apartado **[Creación de carpetas](#page-47-2)** para obtener ayuda sobre cómo configurar y rellenar carpetas.) La tarea seleccionada no admite los dispositivos que aparecen tachados. Los dispositivos en **rojo** están protegidos por una contraseña.

La información sobre tareas de los dispositivos seleccionados aparece en el panel de la derecha.

### **Función de selección múltiple**

Cuando aparece una lista de elementos, como por ejemplo impresoras, puede realizar una selección múltiple con la tecla Ctrl o Mayús. Esto le permite editar un atributo para todos los dispositivos seleccionados al mismo tiempo. Por ejemplo, si ha cambiado el nombre de contacto de un grupo de impresoras, puede realizar una selección múltiple de dichas impresoras y cambiar el nombre de contacto de esas impresoras solamente, sin tener que cambiar cada uno de ellos individualmente.

### **Accesibilidad mejorada**

MarkVision Professional ofrece una navegación con teclado alternativa según los estándares del sector. Para navegar por la interfaz de usuario y los cuadros de diálogo orientados a la realización de las tareas que aparecen a continuación de MarkVision sólo se puede utilizar un teclado. Las características de navegación incluyen el uso de la tecla Alt para activar opciones con mnemotécnicos (carácter subrayado) en los menús de la barra de tareas, combinaciones de teclas aceleradoras que invocan elementos de menús sin navegar por los menús, así como la posibilidad de desplazarse con la tecla F6 por las distintas secciones de un cuadro de diálogo, o con el tabulador por los distintos componentes de una sección.

### **Características de seguridad mejoradas**

MVP 10.2 incluye nuevas mejoras a las características de seguridad existentes de MarkVision, así como niveles reforzados de autenticación de usuario, haciendo MVP 10.2 más seguro que nunca.

Éstas son algunas características de seguridad mejoradas de MVP:

### **Cumplimiento de la contraseña del adaptador**

El cumplimiento de la contraseña del adaptador refuerza el uso de las contraseñas del servidor de impresión en la red. Al utilizar la tarea Contraseña de dispositivo, el administrador puede definir la contraseña de un servidor de impresión para restringir el acceso de los usuarios al dispositivo. Se solicita entonces a los usarios que introduzcan la contraseña del servidor de impresión para acceder al dispositivo. Los administradores también pueden introducir las contraseñas existentes del servidor de impresión en una lista maestra a través de la tarea Administrar lista de contraseñas global, permitiendo a los usuarios con los permisos apropiados un acceso sencillo.

### **Autenticación de usuario con LDAP incluyendo conexión SSL segura**

Los administradores ya pueden utilizar los ID de inicio de sesión y las contraseñas de la empresa en MarkVision Professional. MVP puede conectarse a los servidores LDAP que utilizan el servicio Microsoft Active Directory. Esto permite a MVP autenticar la conexión de un usuario a través de un enlace simple con SSL o un enlace seguro con Kerberos. La autenticación de los ID de usuario a través de un servidor LDAP hace que no sea necesario utilizar un ID de usuario y una contraseña exclusivos al acceder a MarkVision Professional, reduciendo así las necesidades de mantenimiento de las cuentas de usuario por parte de los administradores de MVP.

### **Caducidad de contraseña**

Las contraseñas de cuentas de usuario ahora se pueden definir para que caduquen después de un intervalo de tiempo establecido, fomentando el cambio regular de las mismas. Si se ha activado la autenticación de usuario con LDAP, la caducidad de contraseña no será necesaria y no estará disponible hasta que se desactive.

### **Caducidad de sesión activa**

MVP ofrece a los administradores la posibilidad de configurar el tiempo máximo que una sesión de cliente permanece inactiva antes de volver a solicitar al usuario que introduzca su contraseña.

### **Tareas de MarkVision**

Con MarkVision Professional puede realizar una serie de tareas a las que puede acceder de distintas formas:

- **•** Desde la lista Todas las tareas de la pantalla de inicio de MarkVision Professional
- Desde los menús (por ejemplo: MarkVision  $\rightarrow$  Configuración Personal)
- **•** Desde la barra de herramientas de MarkVision Professional (también disponible si se hace clic con el botón derecho del ratón en un dispositivo).
- **•** Pantalla de inicio de MarkVision Professional (MVP)

**Nota:** es posible que su versión de MarkVision contenga un conjunto de tareas distintas de las que aparecen a continuación debido a su entorno de usuario personalizable.
## **Lista Todas las tareas**

En la siguiente tabla se describen brevemente las tareas disponibles en la lista Todas las tareas.

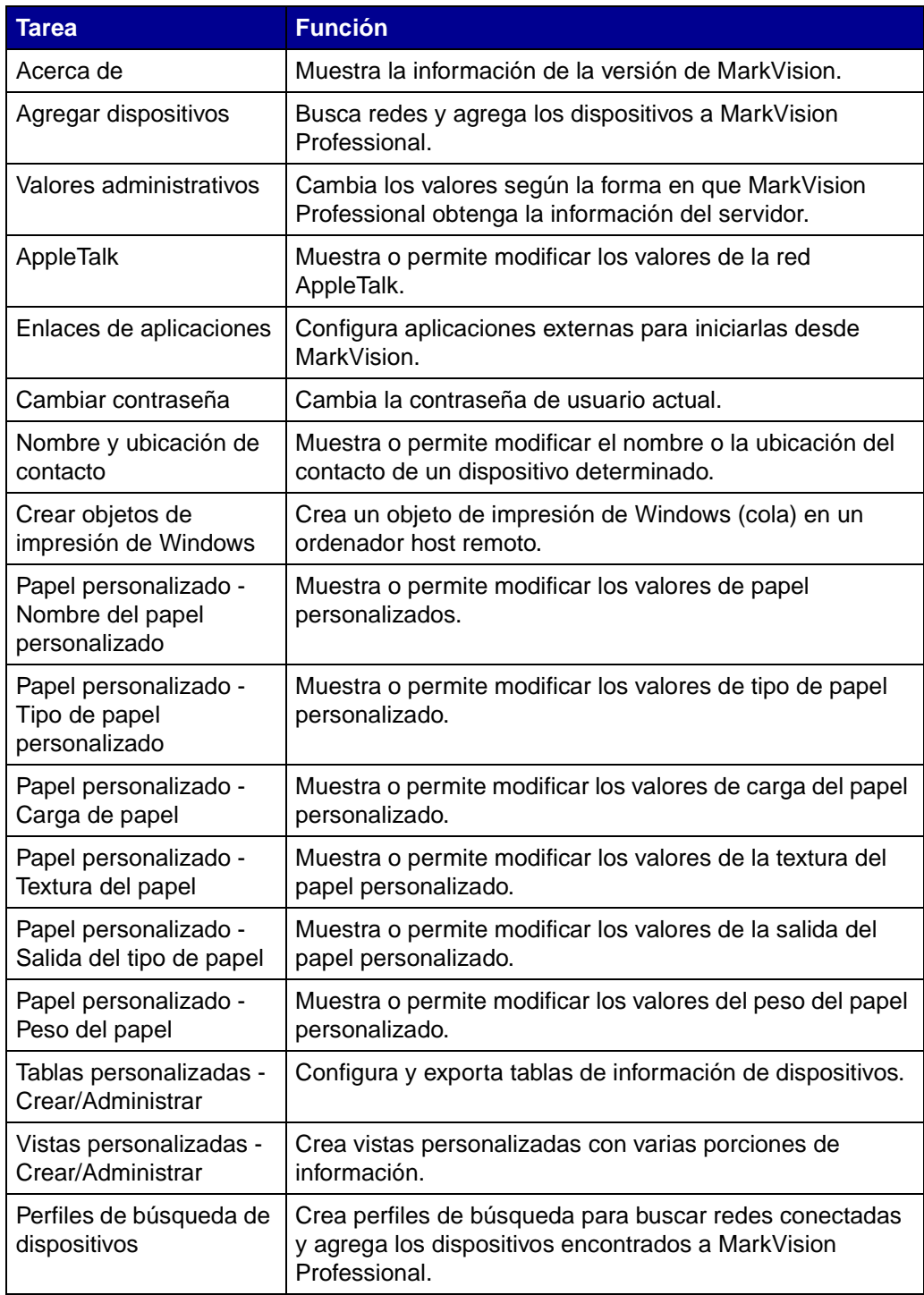

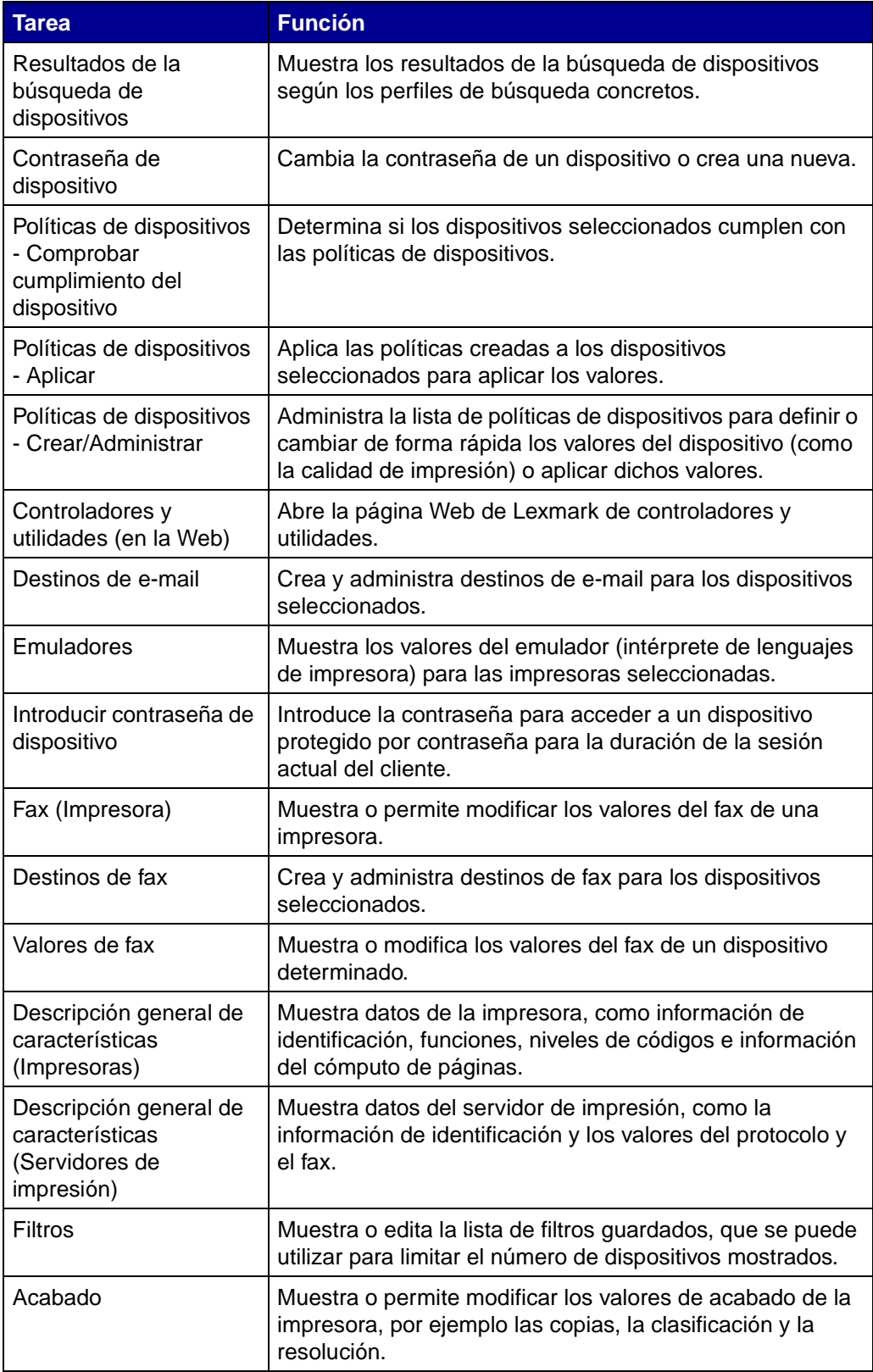

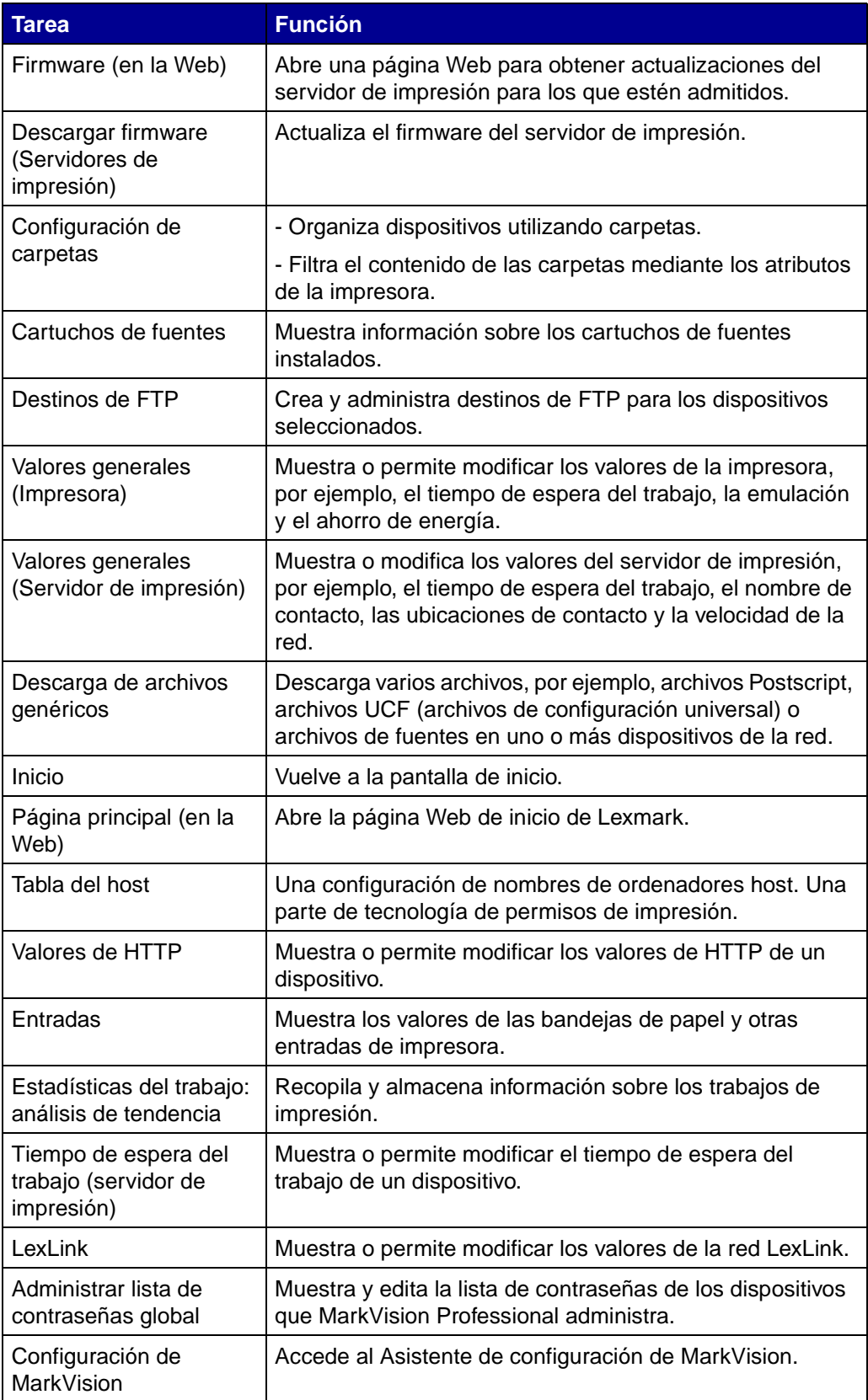

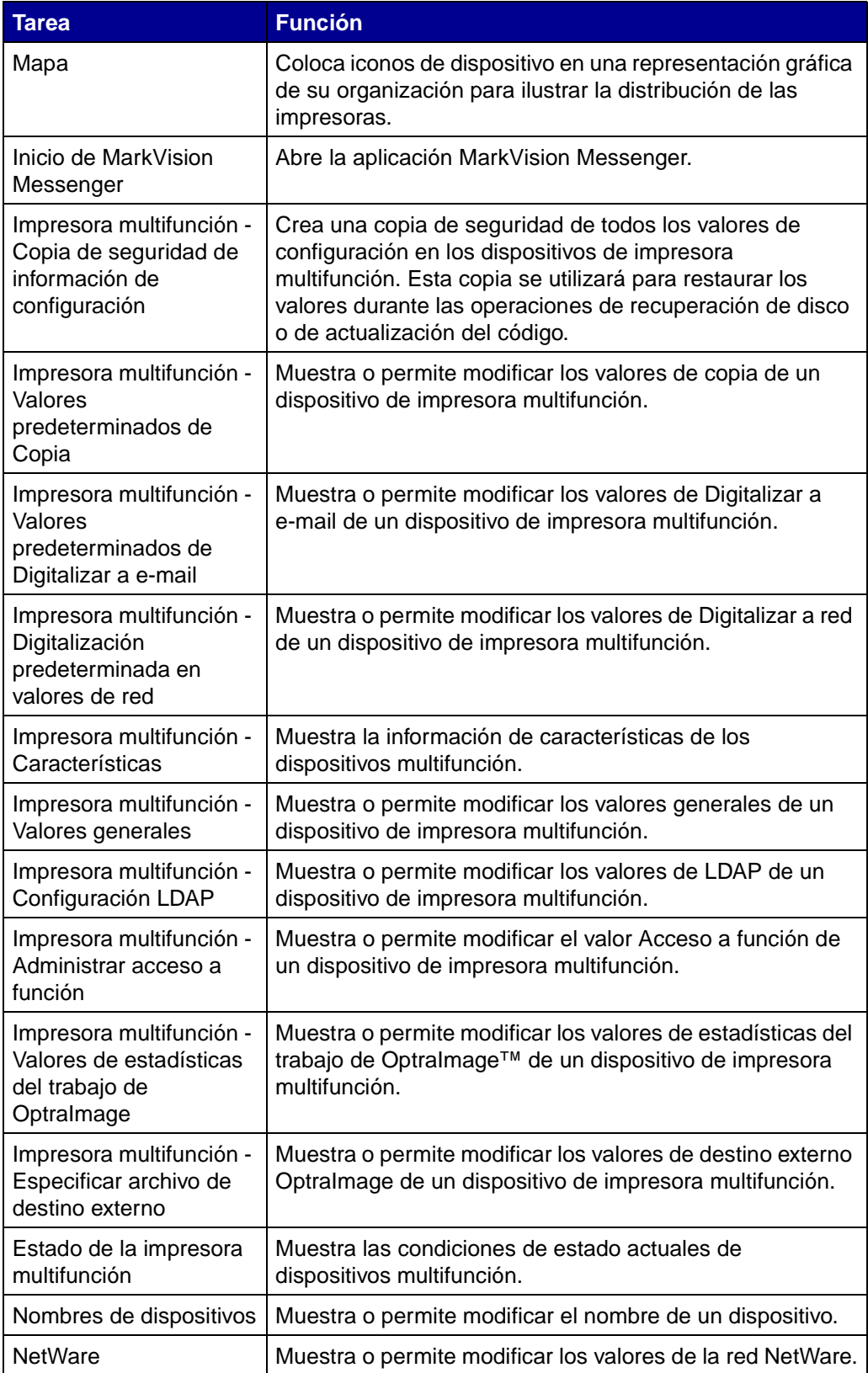

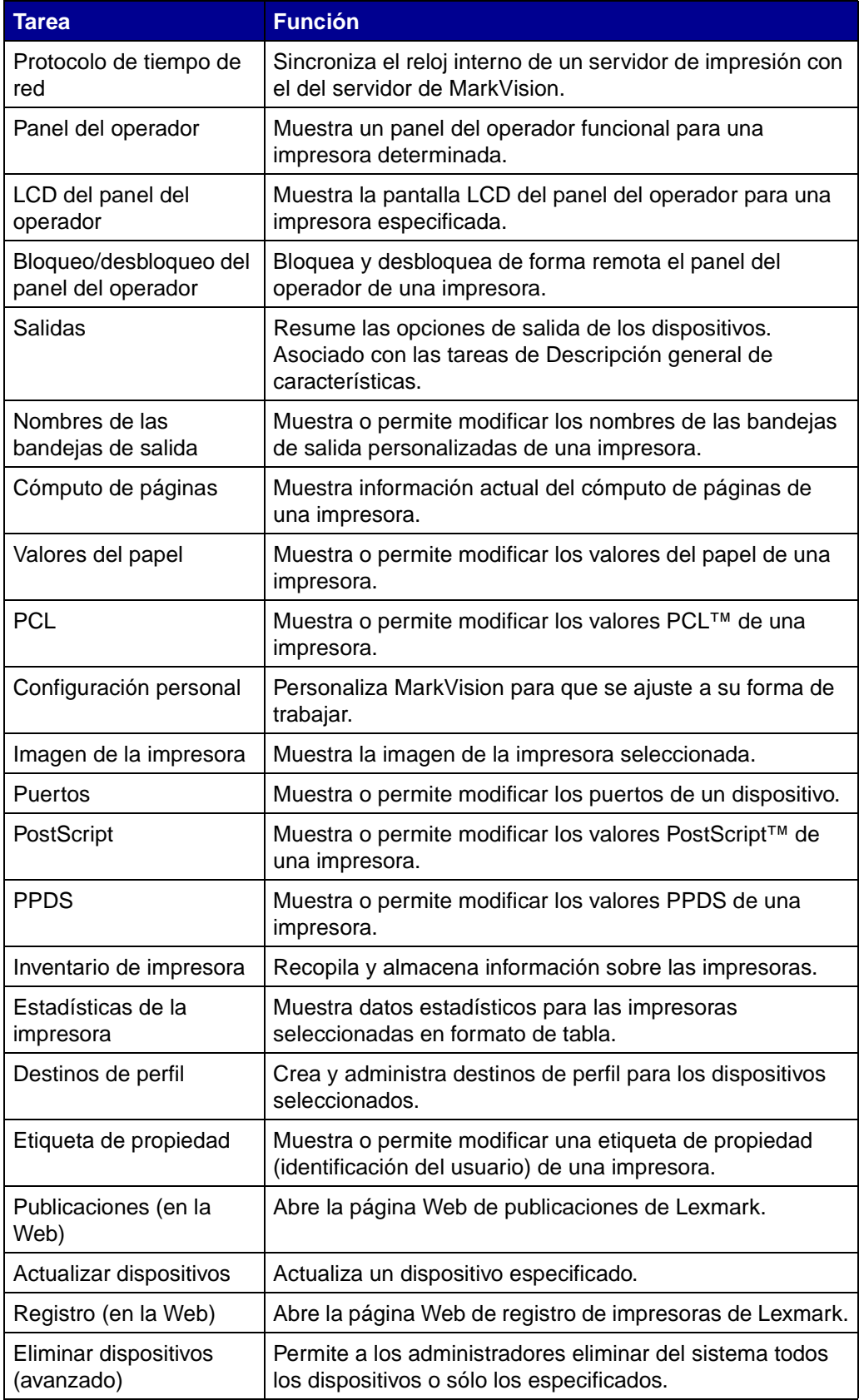

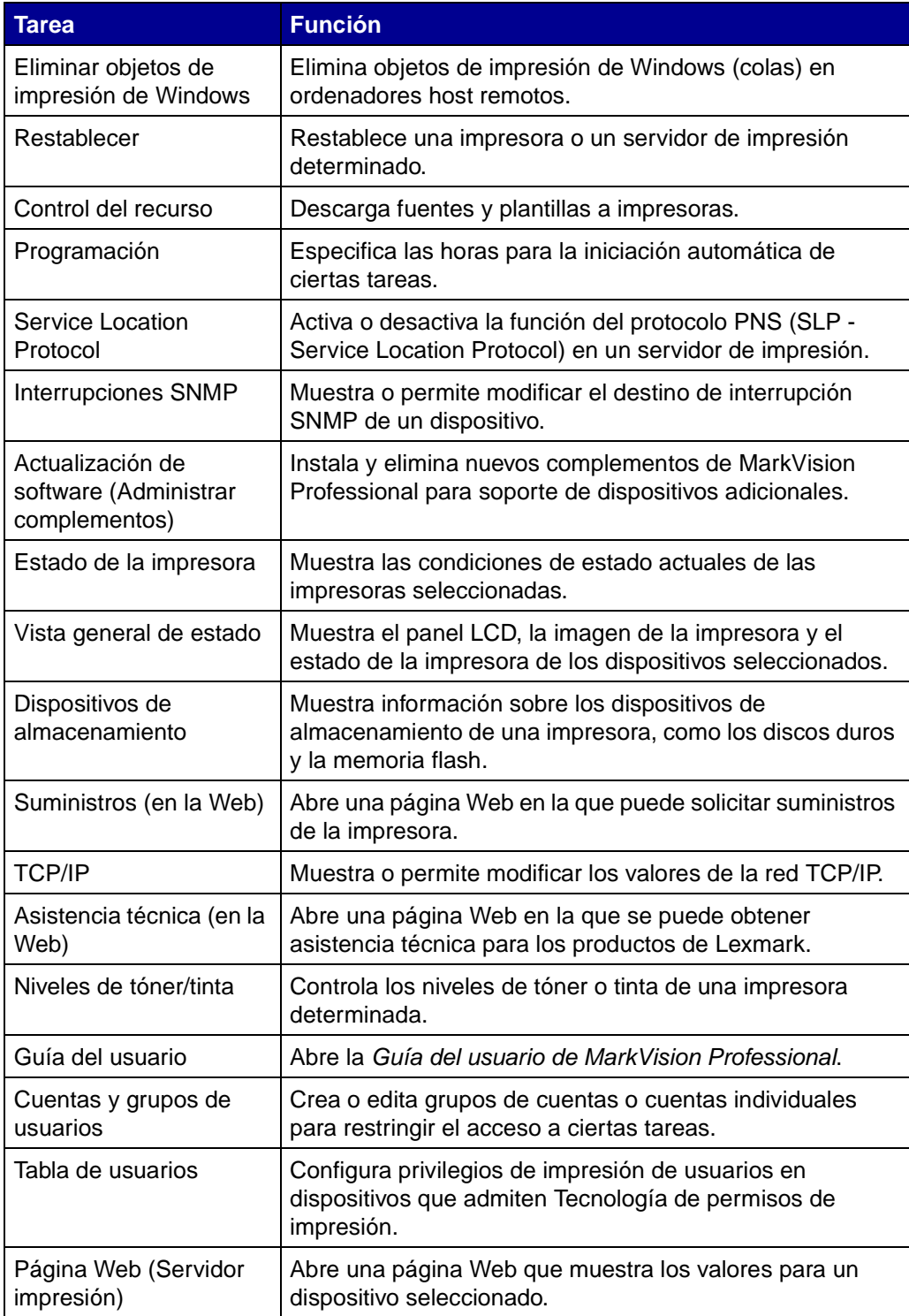

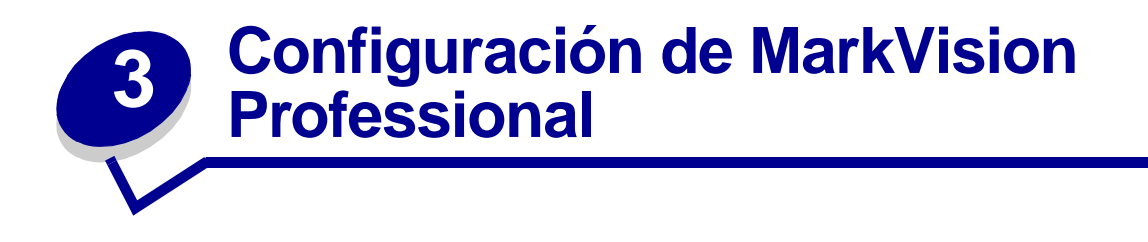

# <span id="page-42-0"></span>**Cómo agregar y eliminar dispositivos**

MarkVision Professional permite buscar en la red dispositivos como impresoras y servidores de impresión. También puede programar y configurar las búsquedas para que se ajusten a sus necesidades. Una vez "buscados" los dispositivos, sus ubicaciones se almacenan en la memoria del servidor de MarkVision y, de forma predeterminada, rellenan la carpeta Todos los dispositivos.

Para buscar los dispositivos, primero debe crear un perfil (o perfiles) para los dispositivos que desee buscar. Si ha realizado una actualización desde una versión anterior de MarkVision, cualquier dispositivo que se haya buscado anteriormente y se haya almacenado en el servidor estará disponible en la versión 10.2 como un perfil etiquetado como Búsqueda completa.

Los perfiles de dispositivo definen el rango de dispositivos que desea, permitiéndole seleccionar los dispositivos que se ajusten a sus necesidades. Puede crear varios perfiles de dispositivo, cada uno con un conjunto diferente de dispositivos. A continuación podrá guardar cada perfil y volver a utilizarlo para futuras búsquedas.

## **Creación de perfiles de búsqueda**

- **1** En la pantalla de inicio de MarkVision, vaya a **MarkVision→ Búsqueda de dispositivos** y seleccione **Administrar perfiles de búsqueda** o seleccione **Perfiles de búsqueda de dispositivos** del menú Todas las tareas.
- **2** Haga clic en **Nuevo**.
- **3** Introduzca el nombre del perfil que desea crear. Por ejemplo, introduzca Mi red.
- **4** Introduzca cualquier comentario sobre el perfil.
- **5** Haga clic en **Agregar** para agregar dispositivos a la lista Incluir. Aparecerá el cuadro de diálogo Agregar dirección.
- **6** Seleccione el tipo de dirección e introduzca el rango de dispositivos que se incluirán. Especifique una o más de las siguientes opciones:
	- **• Dirección TCP/IP, subred o nombre del host**

Las direcciones IP deben tener un formato de notación de puntos X.X.X.X, por ejemplo, 192.168.12.34. Para realizar una búsqueda en la red (buscar una subred), utilice el cero (0) o un asterisco (\*) como comodín. Por ejemplo, 192.168.0.0 buscaría en toda la red de Clase B los dispositivos cuya dirección empiece por 192.168.

- **•** También puede buscar un dispositivo por su nombre de host.
- **•** Después de introducir la información de la dirección, puede introducir los nombres de comunidad SNMP para cambiar los privilegios de acceso de lectura o escritura. Para cambiar los privilegios del valor predeterminado (público), introduzca los nuevos nombres de comunidad en el campo correspondiente. El nombre de comunidad hace distinción entre mayúsculas y minúsculas.
- **Nota:** de este modo se cambia el nombre de comunidad de MarkVision, no el del servidor de impresión. Para cambiar el nombre del servidor de impresión, consulte la documentación sobre el servidor de impresión.

#### **• Rango de direcciones TCP/IP**

Introduzca el rango de direcciones comenzando con la casilla De: y acabando con la casilla A:

Con esta opción también podrá introducir nombres de comunidad SNMP para cambiar los privilegios de acceso de lectura o escritura. Para cambiar los privilegios del valor predeterminado (público), introduzca los nuevos nombres de comunidad en el campo correspondiente. El nombre de comunidad hace distinción entre mayúsculas y minúsculas.

**Nota:** de este modo se cambia el nombre de comunidad de MarkVision, no el del servidor de impresión. Para cambiar el nombre del servidor de impresión, consulte la documentación sobre el servidor de impresión.

#### **• Red IPX**

Es el número de red en el que reside el servidor de impresión. Es un número hexadecimal de ocho dígitos, por ejemplo, 000C2194. Si el servidor de impresión reside en la misma red que el servidor de MarkVision, introduzca 00000000 (ceros) como número de red. Si no conoce el número de red del servidor de impresión, podrá encontrarlo en la página de configuración del mismo, en Valores de NetWare.

- **7** Haga clic en **Aceptar** para volver a la pantalla Administrar perfiles de búsqueda. Los dispositivos introducidos aparecerán en la ficha Incluir.
- **8** Haga clic en **Aplicar**.

**Nota:** si desea buscar un dispositivo o grupo de dispositivos sin crear un perfil, consulte **[Cómo agregar dispositivos](#page-46-0)**.

## **Búsqueda de dispositivos**

- <span id="page-44-0"></span>**1** Vaya a MarkVision→ Búsqueda de dispositivos→ Administrar perfiles de búsqueda.
- **2** Seleccione el perfil de la ventana **Perfiles de búsqueda** que abarca los dispositivos que desea buscar.
- **3** Haga clic en **Inicio**.
- **4** MVP se comunica con los dispositivos incluidos en el perfil seleccionado. Si desea detener una búsqueda en cualquier momento, haga clic en **Parar búsqueda**.
	- **Nota:** la búsqueda de un dispositivo con el perfil Búsqueda completa o con cualquier perfil que incluya todos los dispositivos de la red necesita una gran cantidad de uso de CPU. La ejecución de una búsqueda completa puede hacer que el servidor de MarkVision no se pueda utilizar virtualmente mientras se está realizando la búsqueda.

## **Inclusión y exclusión de dispositivos**

Las fichas Incluir y Excluir de la pantalla Administrar perfiles de búsqueda muestran las listas de dispositivos que se incluirán o excluirán de la lista de dispositivos actual del perfil. Al crear un perfil, si hay algunos dispositivos que aparecen en el rango de dispositivos introducido que no desea incluir en el perfil, seleccione la ficha **Excluir** y agregue ese dispositivo a la lista de exclusión. A continuación podrá utilizar los botones Eliminar y Eliminar todo para eliminar los dispositivos de la lista de inclusión/exclusión.

#### **Ejemplos:**

- **•** Si es el administrador de la red y conoce las direcciones de los encaminadores y los ordenadores de la red y no desea que la búsqueda cree tráfico superfluo, agregue las direcciones de los encaminadores y los ordenadores a la lista de exclusión.
- **•** Si desea administrar todas las impresoras en la subred 70 excepto la impresora de la secretaria, agregue la subred 70 a la lista de inclusión y la dirección de la impresora de la secretaria a la lista de exclusión.

### **Características avanzadas**

Para configurar las características avanzadas de la búsqueda de dispositivos, haga clic en la ficha **Avanzado** de la ventana principal Búsqueda de dispositivos. Las siguientes son las características que se personalizarán para un perfil avanzado de búsqueda de dispositivos:

- **• Consultar todas las direcciones:** MarkVision Professional envía una consulta individual a todas las direcciones especificadas en la búsqueda de dispositivos.
- **• Transmisión múltiple SLP:** MarkVision Professional envía una única solicitud SLP a la red. La transmisión múltiple SLP genera un breve pico en el tráfico de la red y busca sólo los dispositivos de Lexmark.
- **• Buscar también dispositivos de otros fabricantes:** MarkVision Professional busca en la red los dispositivos que no son de Lexmark.
- **• Número máximo de segundos de espera a que responda un dispositivo:** especifica el tiempo máximo que se debe esperar la respuesta de un dispositivo durante la búsqueda de dispositivos. Ajuste este valor si los dispositivos no responden o hay mucho tráfico en la red.
- **• Número máximo de segundos de espera para respuestas a una transmisión múltiple SLP:** especifica el tiempo máximo que se debe esperar la respuesta de un servidor de impresión durante una transmisión múltiple SLP. Ajuste este valor si los servidores de impresión no responden o hay mucho tráfico en la red. Durante una transmisión múltiple SLP sólo se buscan los servidores de impresión admitidos.
- **• Número de reintentos que realizar cuando un dispositivo no responde:** especifica el número de reintentos antes de ignorar una dirección. Si se define este valor en más de 1, normalmente no proporciona más precisión. Si se define en cero (0), se desactivan los reintentos, lo que incrementa sustancialmente la velocidad de la búsqueda y afecta poco a la precisión.

**Nota:** cada perfil de búsqueda puede tener sus propios valores avanzados.

### **Botones Importar / Exportar**

Puede utilizar los botones Importar y Exportar para importar o exportar perfiles para realizar una búsqueda. Se guardarán en el formato XML.

## **Botones Cargar / Guardar**

El botón Guardar guarda la información en los campos Dispositivos a incluir en el servidor y Dispositivos a excluir del servidor como archivo de texto que se puede recuperar posteriormente utilizando el botón Cargar.

## **Programación**

Para programar búsquedas, seleccione la tarea **Programar** del menú Todas las tareas.

Puede programar las búsquedas de dispositivos para que se produzcan diaria, semanal o mensualmente. De ese modo se asegura que la lista de dispositivos que administra MarkVision Professional es actual. Si las búsquedas de dispositivos utilizan la red de forma intensiva, puede programarlas para que se realicen en horas no laborables, cuando el tráfico de la red está al mínimo. Seleccione el perfil que desee utilizar para la búsqueda. A continuación, seleccione el día inicial de la casilla **Hora de inicio** y seleccione la hora a la que desea que se realice la búsqueda. A continuación podrá decidir si desea que la búsqueda se realice una vez, diaria, semanal o mensualmente. Cuando haya realizado todas las selecciones, haga clic en **Aceptar**. Para obtener más información sobre la programación, consulte **[Programación de tareas](#page-64-0)**.

## **Nomenclatura de dispositivos**

Después de buscar todos los dispositivos que desee gestionar con MarkVision Professional, podrá establecer el nombre que MarkVision utilizará para identificar el dispositivo.

MarkVision utiliza un algoritmo específico para determinar un nombre de dispositivo. En primer lugar, comprueba si se le ha asignado un nombre de la tarea Nombres de dispositivos. A continuación, MarkVision busca lo siguiente en orden: dirección TCP/IP, nombre del host, dirección IPX, número de serie y, a continuación, etiqueta de propiedad. El orden de esta lista se puede modificar desde la tarea Valores administrativos.

En el menú Todas las tareas de la pantalla de inicio de MarkVision, seleccione **NOMBRE PERSONAL**. Con esta tarea podrá seleccionar los dispositivos que desee e introducir cualquier nombre para el dispositivo. Por ejemplo, Mi impresora.

> **Nota:** para asignar un nombre a los dispositivos o utilizar la tarea Valores administrativos, debe tener acceso administrativo.

## <span id="page-46-0"></span>**Cómo agregar dispositivos**

En algunas situaciones puede que desee buscar algunos dispositivos sin crear un perfil. En este caso, puede utilizar la tarea **Agregar dispositivos** para buscar dispositivos o pequeños grupos de dispositivos.

#### **Para utilizar la tarea Agregar dispositivos:**

- **1** Seleccione **Agregar dispositivos** del menú Todas las tareas o MarkVision→ Búsqueda de **dispositivos → Agregar dispositivos** de la pantalla de inicio de MVP.
- **2** Seleccione un dispositivo o dispositivos específicos de la lista de dispositivos existentes que aparece en la pantalla o haga clic en **Agregar** para introducir una nueva dirección del dispositivo y, a continuación, haga clic en **Aceptar**.
- **3** Haga clic en **Iniciar** para iniciar la búsqueda.

También puede seleccionar la ficha **Excluir** para seleccionar dispositivos de un perfil existente que no desee incluir en la búsqueda.

Seleccione la ficha **Avanzado** para restablecer valores de búsqueda adicionales.

**Nota:** puede guardar cualquier nuevo grupo de dispositivos con la tarea Agregar dispositivos como un nuevo perfil de búsqueda haciendo clic en **Guardar como perfil**.

## **Resultados de la búsqueda de dispositivos**

Después de realizar una búsqueda de dispositivos podrá visualizar los resultados de la búsqueda. Puede acceder a los resultados de la búsqueda de dispositivos desde **MarkVision→ Búsqueda de dispositivos**Æ **Resultados de la búsqueda de dispositivos**.

Los resultados de la búsqueda contienen una cabecera, un rango de búsquedas y un resumen que muestra los "dispositivos no encontrados". El cuadro de diálogo Búsqueda de dispositivos también le permite exportar los resultados de la búsqueda de dispositivos. Para exportar los resultados, haga clic en **Exportar**. Busque la ubicación en la que desea guardar los resultados y haga clic en **Guardar**.

## **Eliminación de dispositivos del servidor**

Si hay dispositivos que ya no desea asociar a la red y que no desea incluir en *ninguna* búsqueda posterior, puede eliminarlos de la lista del servidor de dispositivos administrados con la tarea Eliminar dispositivos. La tarea Eliminar dispositivos está disponible haciendo clic en el icono **Eliminar dispositivos**, situado entre los botones de navegación y los iconos de tareas frecuentes de la barra de herramientas de MVP, en el menú de MarkVision, en **Búsqueda de dispositivos**→ **Eliminar dispositivos (avanzado)** o seleccionando **Eliminar dispositivos (avanzado)** en el menú **Todas las tareas**.

Para eliminar dispositivos del servidor de MarkVision, busque las carpetas de dispositivos existentes o utilice la característica Búsqueda rápida para buscar los dispositivos que desea eliminar. Cuando haya seleccionado todos los dispositivos adecuados, haga clic en el icono **Eliminar** de la barra de tareas de MarkVision. Los dispositivos seleccionados se eliminarán del servidor de MarkVision.

# **Creación de carpetas**

Las carpetas suponen una forma de agrupar dispositivos por condiciones particulares, como tóner bajo o por opciones particulares, como la impresión dúplex. Al agruparlos de esta forma, la búsqueda de los dispositivos que desee resulta mucho más fácil.

MarkVision Professional está equipado con una carpeta raíz preexistente, Todos los dispositivos, que no se puede eliminar. El resto de carpetas adicionales creadas aparecen debajo de esta carpeta raíz. Sin embargo, no tendrá que crear carpetas adicionales para utilizar MarkVision.

#### **Para crear carpetas:**

- **1** Seleccione **Configuración de carpetas** del menú Todas las tareas o haga clic en **MarkVision→ Carpetas.**
- **2** Seleccione la carpeta principal.
- **3** Haga clic en **Nuevo** en la ventana Carpeta.
- **4** Introduzca un nombre para la nueva carpeta.
- **5** Agregue dispositivos a la carpeta. Hay dos métodos para rellenar una carpeta con dispositivos (impresoras o servidores de impresión):
	- **•** Selección manual
	- **•** Filtro

Para agregar dispositivos manualmente, seleccione la ficha **Selección manual** y, a continuación, elija los dispositivos que desee.

Para agregar dispositivos mediante el uso de filtros, seleccione la ficha **Filtros** y configure el filtro.

**6** Haga clic en **Aplicar**.

**Nota:** además, puede crear carpetas haciendo clic con el botón derecho en una carpeta principal y, a continuación, haciendo clic en **Nuevo**.

La selección manual es muy útil al gestionar un pequeño número de dispositivos o si existe un dispositivo específico que desee incluir en la carpeta. Los filtros son el método más eficaz para gestionar un gran número de dispositivos. Un filtro limita el número de dispositivos visibles en una carpeta a los únicos que muestran las características que especifique, permitiéndole seleccionar un número limitado de dispositivos para todos los usuarios conectados a la red. Seleccione varias características de filtro para realizar una selección de impresoras más limitada. Por ejemplo:

Marta se encarga del mantenimiento y funcionamiento de las impresoras de la empresa. Le gustaría saber cuáles necesitan intervención del usuario o la necesitarán pronto. Para ello, crea una carpeta que rellena mediante filtros. En el cuadro de lista Tipo de dispositivo, selecciona **Impresoras**. Hace clic en **Avanzado** y, a continuación, selecciona **Estado: Mensaje**, **Igual a**, **Atasco de papel**. Hace clic en **Nuevo** para crear otro criterio de filtro y selecciona **Estado: mensaje**, **Igual a**, **Tóner bajo**. Una vez que Marta aplique el filtro, la carpeta sólo mostrará las impresoras con atascos de papel o con tóner bajo.

**Nota:** cuando organice un gran número de impresoras basadas en los criterios que cambian con frecuencia (como los atascos de papel), se recomienda que utilice filtros en lugar de carpetas para observar los dispositivos afectados. El esfuerzo que necesita el servidor de MarkVision para actualizar y rellenar continuamente las carpetas puede reducir la velocidad del sistema considerablemente. Como resultado, al rellenar las carpetas basadas en criterios estáticos, se guardan los recursos de red en las redes de impresoras de mayor tamaño.

También puede utilizar los botones Cargar y Guardar para importar o exportar un conjunto de filtros. El botón Guardar guarda los criterios de filtro que ha seleccionado como archivo y se pueden recuperar posteriormente utilizando el botón Cargar. Para obtener más información sobre la creación de filtros, consulte **[Uso de filtros](#page-49-0)**.

# <span id="page-49-1"></span><span id="page-49-0"></span>**Uso de filtros**

La pantalla Filtros permite crear un conjunto de filtros, que limita el número de dispositivos visibles en una lista o carpeta a aquéllos que tengan las características especificadas. Los filtros pueden tener varios criterios, lo que permite realizar una selección específica de dispositivos. Al crear una carpeta, puede crear un filtro para ésta o cargar un filtro guardado anteriormente y aplicarlo a dicha carpeta. Una carpeta sin filtros tiene todos los dispositivos de su carpeta principal. Existen dos tipos de filtros:

- **• Básico**: selecciona una o varias características de dispositivos comunes como criterios de filtro.
- **• Avanzado**: crea varios criterios de filtro. En algunos de ellos se deben introducir características en el cuadro de lista Valor. Por ejemplo, si tiene un modelo de impresora XYZ (que no está incluido en la lista de modelos de impresora disponibles) con Tiempo de espera del trabajo definido en 90 segundos, puede especificar ambos:

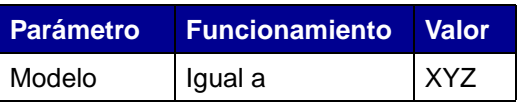

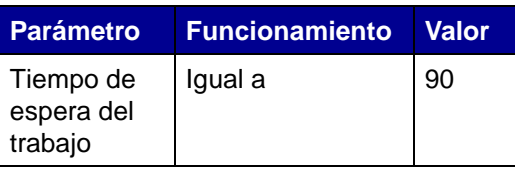

En el ejemplo anterior, "90" y "XYZ" se deben introducir manualmente en el cuadro de lista Valor.

También puede filtrar dispositivos por cumplimiento (o por falta de cumplimiento) de políticas específicas de dispositivos. Para crear un filtro de cumplimiento de políticas de dispositivos, seleccione el parámetro **Cumplimiento de políticas** y seleccione **Cumple** o **No cumple**. El valor será uno de los establecidos para las políticas de dispositivos en el servidor de MarkVision (a menos que todavía no se haya creado ninguna política). Por ejemplo:

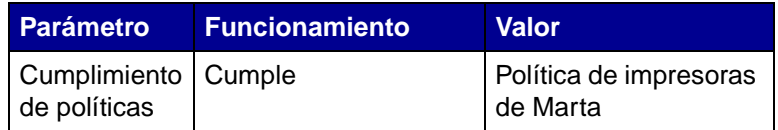

**Nota:** si se utiliza este filtro, sólo estarán visibles las impresoras que tengan todos los valores especificados en Política de impresoras de Marta.

Haga clic en **Nuevo** para agregar criterios de filtro adicionales; haga clic en la **X** de color rojo para eliminar los criterios de filtro.

## **Cuando se seleccionan varias condiciones**

- **•** Si se activa el botón de radio **Se deben cumplir todas las condiciones**, significa que cada dispositivo debe cumplir todos los criterios mostrados por el filtro.
- **•** Si se activa el botón de radio **Se debe cumplir al menos una condición**, significa que los dispositivos deben cumplir sólo una condición mostrada por el filtro.

## **Tipo de dispositivo**

**•** El filtro puede incluir impresoras, servidores de impresión o ambos. Especifíquelo en el cuadro de lista Tipo de dispositivo.

## **Ejemplo 1: filtro básico**

Juan se encarga del mantenimiento y funcionamiento de las impresoras de la empresa. Le gustaría saber cuáles necesitan intervención del usuario o la necesitarán pronto. Para ello, crea un filtro básico.

- **1** Ya que Juan sólo está interesado en las impresoras, selecciona **Impresora** del cuadro de lista Tipo de dispositivo.
- **2** De la lista Seleccionar tipo de filtro, selecciona **Estado**.
- **3** A continuación, elige **Todos los errores** y **Todas las advertencias**.
- **4** Después, hace clic en **Aplicar** para crear el filtro.
- **5** Para guardar el filtro, hace clic en el botón **Guardar filtro como**.

Cuando Juan haya aplicado el filtro a una carpeta, ésta sólo contiene las impresoras que tengan un estado de error o de advertencia. Podrá seleccionar otra tarea de MarkVision, como Estado de la impresora, para ver la nueva carpeta creada, permitiéndole ver las impresoras que actualmente muestran errores o advertencias.

## **Ejemplo 2: filtro avanzado**

María desea crear y guardar un filtro que sólo muestre las impresoras monocromas con el nivel de código de firmware 1.10.17. Para ello, crea un **filtro avanzado**.

- **1** Ya que María sólo está interesada en las impresoras, selecciona **Impresora** del cuadro de lista Tipo de dispositivo.
- **2** A continuación, selecciona las siguientes opciones:

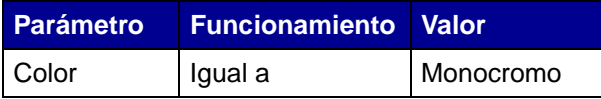

**3** A continuación, hace clic en **Nuevo** para crear otros criterios de filtro y selecciona las siguientes opciones de los cuadros de lista Parámetro y Funcionamiento. Debe introducir manualmente el código de firmware (1.10.17).

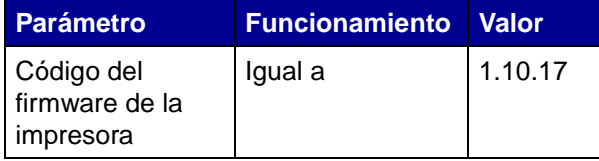

- **4** Ya que las impresoras de María deben cumplir ambas condiciones, activa el botón de radio **Se deben cumplir todas las condiciones**.
- **5** Para guardar el filtro, hace clic en el botón **Guardar filtro como**.

Cuando María aplique el filtro a una carpeta, ésta sólo contiene las impresoras monocromas con un código de firmware igual a 1.10.17.

# <span id="page-51-0"></span>**Creación de cuentas de usuario y grupos de usuarios**

La tarea Cuentas y grupos de usuarios permite crear y administrar cuentas y grupos de usuarios que definen el acceso de los usuarios a los dispositivos que administra MarkVision.

Las cuentas están diseñadas como medida de seguridad. Al disponer de ellas, se limita el acceso de los usuarios a tareas específicas. Además, puede agrupar varias cuentas en un grupo de cuentas. Esto permite distribuir una serie de privilegios en una serie de cuentas.

Para acceder a la tarea Cuentas y grupos de usuarios, vaya a MarkVision→ Cuentas y grupos de usuarios o seleccione **Cuentas y grupos de usuarios** en el menú Todas las tareas de la pantalla de inicio de MarkVision. Al agregar cuentas o grupos de cuentas, aparecerá un cuadro de diálogo Asistente, que le guiará a través del proceso.

El Asistente de configuración de MarkVision le ayudará a crear algunas cuentas iniciales. No tendrá que agregar cuentas para utilizar MarkVision, pero se recomienda crear al menos una cuenta de administrador para grantizar la seguridad de los dispositivos.

Sólo los administradores o los usuarios designados pueden agregar o eliminar cuentas. Según cambia de empleados, necesita crear o actualizar las cuentas de usuarios de MarkVision. Si no desea que una cuenta concreta tenga todos los derechos administrativos, puede especificar los **[privilegios](#page-54-0)** apropiados al crear la cuenta o puede **[asignar la cuenta a un grupo](#page-53-0)** que tenga derecho sólo a las tareas que desee.

## **Creación de una cuenta de administrador**

Sólo es posible crear una cuenta de administrador si no se ha creado previamente ninguna otra cuenta. Para completar la creación de una cuenta de administrador, debe crear al menos una cuenta de usuario. Para obtener más información sobre la creación de cuentas de usuario adicionales, consulte **[Creación de una cuenta de usuario nueva](#page-52-0)**.

- **1** En la sección **Cuentas** de la tabla Usuarios, haga clic en **Agregar**.
- **2** Introduzca el nombre y la contraseña de la cuenta de administrador.
- **3** Confirme la contraseña que ha introducido. El indicador de la derecha del campo cambia a color verde y activa el botón Aceptar cuando la confirmación de contraseña se introduzca correctamente.
- **4** Haga clic en **Aceptar**.

#### <span id="page-52-0"></span>**Creación de una cuenta de usuario nueva**

Se debe crear una cuenta de administrador para posteriormente crear una cuenta de usuario.

- **1** En la sección **Cuentas** de la tabla Usuarios, haga clic en **Agregar**.
- **2** Introduzca el nombre y la contraseña de la cuenta.
	- **Nota:** si está utilizando la autenticación de usuario con LDAP, con la excepción de las cuentas de administrador, el nombre de la cuenta debería corresponder a la lista de cuentas existente en su servidor LDAP. De igual forma, una contraseña de cuenta no es necesaria puesto que las contraseñas de usuario se verificarán con el servidor LDAP de su empresa. Sin embargo, una cuenta de administrador de MVP siempre necesitará un ID y una contraseña auténticos específicos a MVP.
- **3** Confirme la contraseña que ha introducido. El indicador de la derecha del campo cambia a color verde y activa el botón **Siguiente** cuando la confirmación de contraseña se introduzca correctamente.
- **4** Haga clic en **Siguiente**.
- **5** Seleccione los privilegios que tendrá disponibles la cuenta desde la ventana Privilegios disponibles.
- **6** Haga clic en los botones (**>**) para agregar o eliminar los privilegios seleccionados a o de la cuenta del usuario.
- **7** Haga clic en **Siguiente**.
- **8** Seleccione todas las carpetas de dispositivos a los que tendrá acceso la cuenta de usuario.
- **9** Haga clic en **Terminar**.

## <span id="page-53-0"></span>**Creación de un grupo de cuentas**

Para asegurarse de que sus cuentas de usuario están configuradas de manera uniforme, agrúpelas. Por ejemplo, si desea que un grupo de usuarios sólo tenga acceso a determinadas tareas en dispositivos concretos, puede crear un grupo de cuentas para:

- **•** Especificar las cuentas de usuario que se deben incluir en el grupo.
- **•** Especificar las tareas que estarán disponibles para el grupo.
- **•** Especificar los dispositivos que estarán disponibles para el grupo.

Por ejemplo:

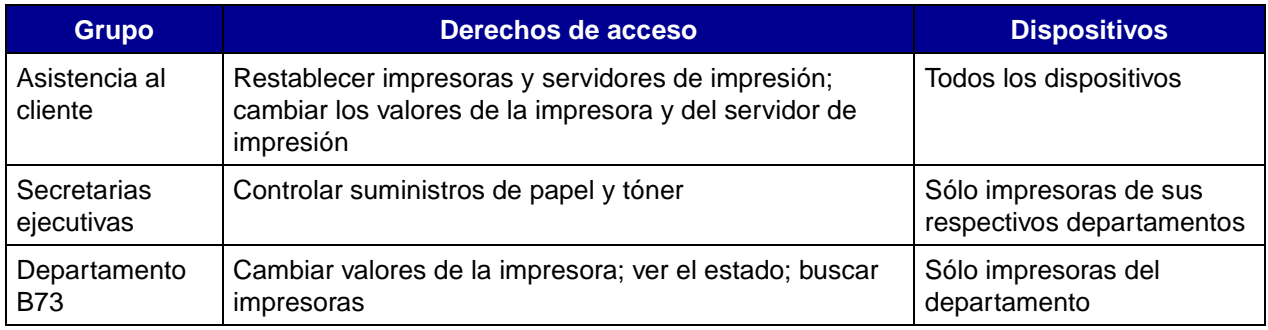

**Nota:** si asigna privilegios de tarea a los usuarios y, a continuación, agrega las cuentas de usuario a un grupo, los usuarios tendrán acceso a las tareas otorgadas por la cuenta y por el grupo. Por ejemplo, si a una cuenta de usuario no se le otorga acceso a la tarea Búsqueda de dispositivos y esa cuenta de usuario forma parte de un grupo de cuentas que otorga acceso a dicha tarea, esa cuenta de usuario tendrá acceso a la tarea Búsqueda de dispositivos.

## **Creación de grupos de usuarios**

- **1** En la sección **Grupos** de la tabla Usuarios, haga clic en **Agregar**.
- **2** Introduzca el nombre del grupo.
- **3** Seleccione las cuentas de usuario que estarán asignadas a este grupo.
- **4** Haga clic en **Siguiente**.
- **5** Seleccione los privilegios que tendrá disponibles el grupo de usuarios desde la ventana Privilegios disponibles.
- **6** Haga clic en los botones (**>**) para agregar o eliminar los privilegios seleccionados a o del grupo de usuarios.
- **7** Haga clic en **Siguiente**.
- **8** Seleccione todas las carpetas de dispositivos a los que tendrá acceso el grupo de usuarios.
- **9** Haga clic en **Terminar**.

## **Edición o eliminación de una cuenta o grupo de cuentas de usuario**

- **• Para editar una cuenta o un grupo de usuarios**
	- **1** Haga doble clic en la cuenta o el grupo que desea editar o seleccione la cuenta o el grupo que desee y, a continuación, haga clic en **Editar** en la sección correspondiente de la tabla.
	- **2** Seleccione el paso adecuado del asistente y ajuste los atributos de la cuenta o del grupo según corresponda.
	- **3** Haga clic en **Terminar**.

#### **• Para eliminar una cuenta o un grupo de usuarios**

- **1** Seleccione la cuenta o el grupo que desea eliminar y haga clic en **Eliminar**.
- **2** Si el valor Confirmar eliminación de cuenta de usuario y grupo está activado en la tarea Configuración personal, introduzca su contraseña y cuenta de usuario en el cuadro de confirmación y haga clic en **Aceptar**. Si no se necesita contraseña, haga clic en **Aceptar**.

**Nota:** la eliminación de grupos puede afectar a los derechos de acceso del usuario. No se puede recuperar un grupo después de eliminarlo.

## <span id="page-54-0"></span>**Asignación de privilegios a usuarios**

Los administradores de MarkVision pueden limitar el acceso de otros usuarios para que sólo realicen ciertas tareas en determinados dispositivos. Para controlar los privilegios de usuario, cree cuentas y grupos de cuentas (**[tarea Cuentas y grupos de usuarios](#page-51-0)**). Cuando configure un grupo, determine las tareas que pueden realizar los grupos o asígnelas individualmente al crear una cuenta. También puede determinar los dispositivos que pueden ver los usuarios.

### **Privilegios de administrador**

Si decide crear cuentas en MarkVision, deberá crear una cuenta de administrador. Esta cuenta estará autorizada a realizar todas las tareas de MarkVision en todos los dispositivos.

> **Nota:** si no se crea ninguna cuenta (de administrador o de otro tipo), todos los usuarios de MarkVision estarán autorizados para realizar todas las tareas.

### **Privilegios de usuarios designados**

En las cuentas no administrativas, los privilegios de usuario y los dispositivos a los que pueden acceder se definen según los parámetros especificados al crear la cuenta de usuario o según el grupo asignado al usuario.

# **Autenticación de usuario**

MarkVision Professional utiliza tres técnicas nuevas para restringir el acceso no autorizado a MVP: autenticación del servidor LDAP, caducidad de sesión activa y caducidad de contraseña de cuenta.

## **Autenticación del servidor LDAP**

Los administradores de MVP pueden utilizar el servidor LDAP de su empresa para autenticar las contraseñas y los ID de inicio de sesión, evitando así que los usuarios del cliente de MarkVision deban utilizar otros distintos con MarkVision Professional.

Si un administrador elige utilizar la autenticación LDAP, al crear una nueva cuenta de usuario sólo tendrá que introducir el ID de inicio de sesión existente del usuario y dejará en blanco el campo de la contraseña. A continuación, cuando el usuario se conecte a MVP, introducirá el ID del usuario y la contraseña que utilicen en la red local de la empresa. El servidor de MarkVision accede entonces al servicio de directorio del servidor LDAP y autentica la conexión del usuario a través de un enlace simple con SSL o un enlace seguro con Kerberos.

Cuando se activa la autenticación del servidor LDAP, los administradores pueden elegir entre dos modos de autenticación LDAP: simple y segura. El uso de cada uno de estos dos modos de autenticación viene determinado por cómo elige configurar su servidor LDAP. Si elige la autenticación LDAP simple, deberá configurar una cuenta de servidor MVP en su servidor LDAP. De igual forma, al utilizar la autenticación LDAP simple cuando desee utlizar SSL, deberá activar la casilla de verificación SSL y seleccionar el certificado SSL apropiado del almacén para completar la configuración.

Si utiliza la autenticación LDAP Kerberos (segura), la necesidad de configurar una cuenta de servidor MVP se verá determinada por su configuración actual de Kerberos. Para obtener más información sobre cómo determinar si necesita configurar una cuenta de servidor MVP para Kerberos, consulte la documentación de Kerberos.

#### **Para activar la autenticación del servidor LDAP**

Sólo es posible acceder a la autenticación del servidor LDAP a través de la cuenta del administrador principal. Si está actualizando desde una versión anterior de MarkVision Professional, abra la tarea **Cuentas y grupos de usuarios** del menú MarkVision o seleccione **Cuentas y grupos de usuarios** en la lista Todas las tareas. Seleccione la cuenta del administrador y haga clic en **Editar**.

Si va a instalar MarkVision Professional por primera vez, podrá configurar la autenticación del servidor LDAP a la vez que crea la cuenta del administrador principal.

> **Nota:** la autenticación LDAP funciona con todas las cuentas de usuario con la excepción de la cuenta del administrador principal. Como resultado, la cuenta del administrador principal aún deberá llevar una contraseña que sea exclusiva para MarkVision Professional. Asegúrese de que la contraseña del administrador esté definida antes de proceder a la configuración de la autenticación del servidor LDAP.

**Nota:** el único servicio de directorios que MarkVision Professional 10.2 admite actualmente es Microsoft Active Directory.

- **1** Una vez que haya accedido al asistente de cuentas del administrador principal, active la casilla de verificación **Autenticar con un servidor LDAP**.
- **2** Seleccione el mecanismo de autenticación que desee utilizar de la lista desplegable. Las opciones son LDAP y Kerberos.
- **3** Introduzca la información de su servidor LDAP.
	- **a** Si se ha seleccionado Kerberos como mecanismo de autenticación:

Introduzca el **nombre de host/dirección IP de KDC** y el **nombre de dominio** de su servidor LDAP en el área de **configuración Kerberos**.

**b** Si se ha seleccionado LDAP como mecanismo de autenticación:

Introduzca los datos siguientes, **Dirección del servidor**, **Número de puerto**, **Base Dn** y **Atributos de usuario** en el área **Configuración LDAP**.

- **4** Introduzca la información de su servidor MVP. Este paso sólo es necesario si la configuración del servidor LDAP requiere autenticación del servidor MVP.
	- **a** Si ha seleccionado Kerberos como el mecanismo de autenticación:

En el área de cuenta del servidor MVP, introduzca el **nombre de usuario** y la **contraseña** que ha definido previamente en el servidor LDAP.

**b** Si se ha seleccionado LDAP como mecanismo de autenticación:

En el área de cuenta LDAP del servidor MVP, introduzca el **nombre distinguido** y la **contraseña** que ha definido previamente en el servidor LDAP.

- **5** Si ha seleccionado Kerberos como mecanismo de autenticación, haga clic en **Terminar**. Si ha seleccionado LDAP para un enlace simple, vaya al paso siguiente.
- **6** Si ha seleccionado LDAP como mecanismo de autenticación, y desea utilizar SSL, active la casilla **Usar SSL** e introduzca la contraseña de Almacén de certificados. A continuación, haga clic en **Siguiente**. Si no desea usar SSL, haga clic en **Terminar**.
- **7** Seleccione el certificado apropiado para su uso con el protocolo SSL. Sin el certificado apropiado, el protocolo SSL no funcionará. El servidor LDAP deberá disponer de una utilidad para emitir una petición de certificado.
- **8** Haga clic en **Importar**.
- **9** Haga clic en **Terminar**.

## **Caducidad de sesión activa**

Si se ha activado la caducidad de sesión activa y una sesión de cliente MVP permanece inactiva durante un período de tiempo específico, aparece un cuadro de diálogo solicitando al usuario que introduzca de nuevo su contraseña para obtener acceso a la aplicación. La caducidad de sesión activa evita que los usuarios no autorizados accedan al cliente MarkVision que se ha dejado abandonado.

#### **Para utilizar la caducidad de sesión activa**

- **1** Vaya a MarkVision→ Valores administrativos o seleccione Valores administrativos en la lista Todas las tareas.
- **2** Especifique el intervalo de caducidad de sesión activa en minutos (de 10 a 60 minutos) en la sección Intervalos del cuadro de diálogo. Para desactivar la caducidad de sesión activa, borre el número actual del cuadro.
- **3** Haga clic en **Aceptar**.

## **Caducidad de contraseña de cuenta**

Para reducir la posibilidad de que se identifique una contraseña, los administradores pueden definir un intervalo de caducidad de contraseña de cuenta para las cuentas de los usuarios. Después de un período de tiempo especificado, la contraseña de una cuenta de usuario no será válida, obligando a los usuarios a cambiar sus contraseñas de MVP periódicamente.

La caducidad de contraseña de cuenta se aplica a todos los usuarios excepto al administrador, a menos que se haya activado la autenticación del servidor LDAP. Si se utiliza la autenticación del servidor LDAP, no se activará la caducidad de contraseña de cuenta puesto que la seguridad de las contraseñas dependerá de la seguridad y los protocolos de red de su empresa.

> **Nota:** para evitar que el administrador deba cambiar todas las contraseñas de cuentas de usuario cada vez que caduquen, todos los usuarios deben tener acceso a la tarea Cambiar contraseña.

### **Para definir el intervalo de caducidad de contraseña de cuenta**

- **1** Vava a MarkVision→ Valores administrativos o seleccione Valores administrativos en la lista Todas las tareas.
- **2** En la sección Intervalos del cuadro de diálogo, especifique el intervalo de caducidad de contraseña de cuenta en días. Para eliminar el intervalo de caducidad de la contraseña, seleccione **Nunca**.
- **3** Haga clic en **Aceptar**.

### **Para cambiar la contraseña de la cuenta**

- **1** Vaya a MarkVision→ Cambiar contraseña o seleccione Cambiar contraseña en la lista Todas las tareas.
- **2** Introduzca su contraseña actual.
- **3** Introduzca su nueva contraseña.
- **4** Confirme su nueva contraseña. Si las contraseñas coinciden, la luz situada junto al campo cambiará a color verde. Si no coinciden, la luz cambiará a color rojo.
- **5** Haga clic en **Aceptar**.

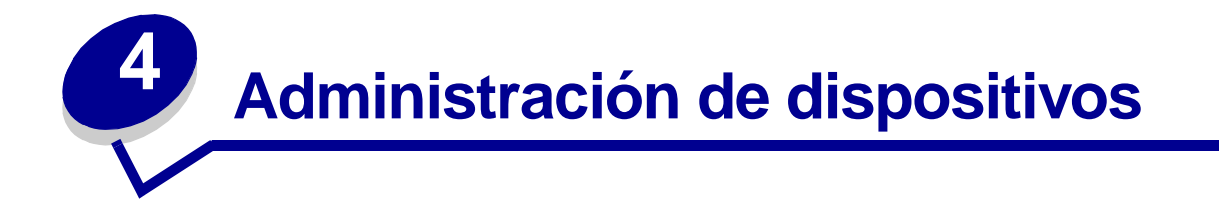

# <span id="page-59-0"></span>**Búsqueda de dispositivos**

Existen varias formas de buscar dispositivos con MarkVision. Se puede buscar un único dispositivo utilizando criterios específicos o buscar varios dispositivos utilizando diversos métodos.

> **Nota:** MarkVision sólo reconoce los dispositivos que se han buscado con la tarea Búsqueda de dispositivos (consulte **[Cómo agregar y eliminar dispositivos](#page-42-0)**) o Búsqueda rápida por dirección. Una vez que MarkVision reconoce un dispositivo utilizando uno de estos métodos, éste se puede encontrar más adelante según sus demás atributos, como el número de serie o una etiqueta de propiedad.

Éstos son algunos métodos propuestos para buscar una o más impresoras en MarkVision:

**•** Si conoce la configuración específica de una impresora, se puede utilizar este atributo para buscarla. Por ejemplo, puede buscar una impresora utilizando su dirección IP, nombre, número de serie o la etiqueta de propiedad. En primer lugar, seleccione la tarea que desea realizar. En la ficha Búsqueda rápida, elija el atributo que desea utilizar en la búsqueda de la lista Seleccionar un campo para buscar. A continuación, introduzca la información sobre el atributo en el campo correspondiente y seleccione **Buscar**.

Puede utilizar el carácter de asterisco (\*) como comodín para la información desconocida de la búsqueda. Actúa en sustitución de cualquier número de caracteres. Por ejemplo, puede introducir 192.168.12.\* como criterio de búsqueda.

**•** Si sólo controla 10 impresoras en MarkVision, la forma más fácil de buscar la que desea consiste en observar las fichas de la tarea Descripción general de características para encontrar la característica que desea. Seleccione **Descripción general de características (Impresoras)** de la lista Todas las tareas. Seleccione la ficha **Carpetas** y consulte la carpeta que contiene las impresoras entre las que desea realizar la selección. Puede observar las distintas columnas de características. Haga clic en cualquier cabecera de columna para ordenar las impresoras según el criterio que desee. Con pocas impresoras, es fácil encontrar la que busca.

- **•** Sin embargo, si tiene 800 impresoras en una red grande y debe encontrar las impresoras en color con unidades dúplex, primero debe buscar en las carpetas si ya tiene una carpeta con las impresoras dúplex o en color. De lo contrario:
	- **1** Seleccione la ficha **Búsqueda rápida** y elija **Otros** de la lista Seleccionar un campo para buscar.
	- **2** Haga clic en el botón **Buscar parámetros…**
	- **3** Configure el filtro para buscar sólo las impresoras en color con unidades dúplex.

Para obtener más información sobre la configuración de filtros, consulte **[Uso de filtros](#page-49-1)**.

**4** Haga clic en **Aceptar** y, a continuación, haga clic en **Buscar**. En el servidor de MarkVision aparece una lista de las impresoras en color con unidades dúplex.

También puede crear una carpeta que se rellene automáticamente con impresoras en color que contengan unidades dúplex. Para obtener ayuda para crear una carpeta, consulte **[Organización de](#page-79-0)  [dispositivos](#page-79-0)**.

## **Creación de vistas personalizadas**

Con la tarea Vistas personalizadas, puede crear varias vistas que permitan visualizar sólo los atributos de la impresora que desee.

### **Para crear una vista personalizada**

- **1** Seleccione **Vistas personalizadas Crear/Administrar** del menú Todas las tareas.
- **2** Haga clic en **Nuevo**.
- **3** Proporcione un nombre a la vista personalizada.
- **4** Elija los atributos de impresora que desea agregar a esta vista haciendo clic en el icono **Nuevo componente** (junto al campo Nombre).
- **5** Al seleccionar los atributos, los bloques que indican el tamaño de los datos aparecen en la ventana que se muestra a continuación. Organice los bloques para que se puedan ver con mayor facilidad.
- **6** Haga clic en **Aplicar**.

Una vez creadas, las vistas personalizadas están disponibles en la lista Todas las tareas. Una vista personalizada aparece según el nombre proporcionado en los pasos anteriores. Además, puede seleccionar la vista personalizada haciendo clic en Ver→ Vistas personalizadas→ <nombre de la **vista personalizada>** en la barra de menús.

## **Para editar una vista personalizada**

- **1** Seleccione **Vistas personalizadas Crear/Administrar** del menú Todas las tareas.
- **2** Seleccione la vista personalizada que desea cambiar.
- **3** Cambie la vista personalizada según sea necesario.
- **4** Haga clic en **Aplicar**.

# **Creación de tablas**

Tablas personalizadas proporciona una interfaz sencilla con la que se puede ver la información sobre los dispositivos. Una vez configurada, la tabla personalizada se puede exportar como archivo de variable separada por comas (.csv) que se puede abrir con un software de hoja de cálculo o de procesador de textos.

## **Creación de una tabla personalizada**

- **1** Seleccione **Tablas personalizadas Crear/Administrar** del menú Todas las tareas.
- **2** Haga clic en **Nuevo**. (Para editar una tabla personalizada existente, haga clic en el nombre de la tabla.)
- **3** Asigne un nombre descriptivo a la tabla.
- **4** Del cuadro Columnas disponibles, seleccione los elementos que va a incluir en la tabla. Puede utilizar las teclas Ctrl o Mayús para seleccionar varios elementos.
- **5** Haga clic en la flecha para mover los elementos seleccionados al cuadro Columnas en uso. Puede organizar las columnas utilizando las flechas hacia arriba y hacia abajo. Por ejemplo, si desea que la **opción Dúplex** aparezca en la primera columna de la tabla, la debe mover a la primera posición en el cuadro Columnas en uso.
- **6** Seleccione el modo en el que desea ordenar las filas de la tabla. Por ejemplo, si selecciona **Color** de la lista Ordenar tabla personalizada por y, a continuación, hace clic en **Ascendente**, la tabla mostrará primero las impresoras en color.
- **7** Si desea que la tabla personalizada sea una tarea frecuente, haga clic en la esquina superior derecha del cuadro **Tareas frecuentes**. Podrá acceder a la tabla personalizada desde la barra de herramientas de MarkVision Professional o haciendo clic con el botón derecho en un dispositivo.
- **8** Haga clic en **Aplicar**.

La tabla personalizada también estará disponible seleccionando Ver→ Tablas personalizadas→ **<tabla personalizada>**.

## **Visualización de una tabla personalizada**

- **1** Seleccione los dispositivos que desee que aparezcan en la tabla.
- **2** Seleccione la tabla personalizada del menú Todas las tareas o seleccione Ver→ Tablas **personalizadas→ <tabla personalizada>**. Aparece la tabla personalizada.
- **3** Para imprimir una tabla personalizada, haga clic en **Imprimir**. Para exportar una tabla personalizada, haga clic en **Exportar**.
- **4** Para editar una tabla personalizada mientras se está viendo:
	- **•** Reorganice las columnas arrastrándolas.
	- **•** Haga clic en una cabecera de columna para ordenarla.
	- **•** Haga clic con el botón derecho del ratón en la tabla para guardar los cambios o restablecer la columna y el orden de clasificación predeterminados.
	- **Nota:** estos cambios no afectan a los valores de la tabla según se define en la tarea Tablas personalizadas, sino que son únicos para cada cuenta de usuario. Para cambiar el orden de clasificación y la columna predeterminados, debe utilizar la tarea Tablas personalizadas.

# **Uso de políticas de dispositivos**

Una política de dispositivo contiene valores del servidor de impresión o de la impresora guardados. Cuando se crea una política, se puede aplicar a uno o más dispositivos. Los valores del dispositivo se vuelven a configurar para que coincidan con los valores de la política. Los valores que no son aplicables al dispositivo no se aplican.

## **La creación de una política de dispositivo resulta útil por varios motivos:**

- **•** Puede aplicar una configuración estándar a un conjunto de dispositivos. Por ejemplo, Ahorro energía se puede definir como Desactivado para todas las impresoras y Tiempo de espera de impresora como 20.
- **•** Puede utilizar varias configuraciones para un dispositivo. Por ejemplo, una política puede activar Economizador de tóner y definir una resolución baja para la impresión de borradores, mientras que otra política puede desactivar Economizador de tóner y resolución alta para la impresión final de documentos.

## **Las siguientes tareas están asociadas a políticas de dispositivos:**

- **• Políticas de dispositivos Crear/Administrar**: crea, edita o elimina una política.
- **• Políticas de dispositivos Aplicar**: aplica una política a uno o más dispositivos especificados.
- **• Políticas de dispositivos Comprobar cumplimiento del dispositivo**: determina si los dispositivos seleccionados cumplen con las políticas de dispositivos.
- **• Programación**: especifica la fecha y horas para los que se aplicará automáticamente una política o se realizará una comprobación de cumplimiento.

## **Creación de una política de dispositivo**

Por ejemplo, supongamos que desea duplicar los valores de impresora que ha configurado para una impresora para aplicarlos a varias impresoras nuevas.

- **1** Seleccione la tarea **Políticas de dispositivos Crear/Administrar**.
- **2** Haga clic en **Nuevo** y seleccione la opción **basada en un dispositivo concreto**.
- **3** Seleccione el dispositivo cuyos valores desea copiar y, a continuación, haga clic en **Aceptar**.
- **4** Asigne a la nueva política un nombre significativo como "Valores de impresoras de la empresa".
- **5** Haga clic en **Aplicar**.

## **Aplicación de la política de dispositivo**

Seleccione la tarea **Políticas de dispositivos - Aplicar**.

Seleccione las impresoras que desea actualizar con la nueva política en la lista de dispositivos. Si las impresoras que desea actualizar no aparecen en la lista, puede buscarlas. (Consulte **[Búsqueda](#page-59-0)  [de dispositivos](#page-59-0)** para obtener ayuda.)

Seleccione la política de dispositivo que ha creado ("Valores de impresoras de la empresa") en la lista de políticas de dispositivos y haga clic en **Aplicar política**.

## **Comprobación del cumplimiento de políticas de dispositivos**

La tarea **Políticas de dispositivos - Comprobar cumplimiento del dispositivo** muestra los valores actuales del dispositivo seleccionado en comparación con la política de dispositivos aplicada.

Para acceder a la tarea:

- **1** Seleccione **Políticas de dispositivos Comprobar cumplimiento del dispositivo** de la lista Todas las tareas.
- **2** Seleccione el dispositivo del que desee comprobar el cumplimiento de políticas.
- **3** Compare los valores del dispositivo actual con los valores de la política.

### **Programación de políticas de dispositivos**

Puede configurar un programa para indicar a MarkVision cuándo se deben aplicar determinadas políticas a uno o más dispositivos. Esto puede ser útil para restablecer los valores predeterminados de los dispositivos todos los días o comprobar el cumplimiento de la política por parte de un dispositivo. Para programar la información, consulte **[Programación de tareas](#page-64-1)**.

> **Nota:** no todos los dispositivos admiten la tarea Política de dispositivos. Las tareas no admitidas aparecen con una línea por encima del nombre del dispositivo.

## <span id="page-64-1"></span><span id="page-64-0"></span>**Programación de tareas**

La característica Programación permite realizar una tarea, como Inventario de impresora o Seguimiento de trabajos, en un día y hora concretos. Cada tarea puede tener varias programaciones.

### **Puede programar las siguientes tareas con MarkVision:**

- **•** Estadísticas del trabajo
- **•** Descarga de archivos genéricos
- **•** Inventario de impresora
- **•** Políticas de dispositivos Aplicar políticas
- **•** Políticas de dispositivos Comprobar cumplimiento del dispositivo
- **•** Cargar firmware
- **•** Búsqueda de dispositivos
- **•** Eliminar dispositivos
- **•** Control del recurso

## **Para programar una tarea:**

Al acceder a la tarea Programación, aparecerá la pantalla de programación con una lista y un calendario que mostrarán todos los eventos programados actualmente.

- **1** Seleccione **Programación** del menú Todas las tareas o haga clic en **Acciones**→ **Programación**.
- **2** Haga clic en **Agregar**.
- **3** Seleccione el evento que desee programar e introduzca una descripción del evento. Haga clic en **Siguiente**.
- **4** Seleccione la fecha y hora a la que desee que se realice el evento. Puede programar un evento para que se produzca diaria, semanal o mensualmente. Si el evento programado se produce semanal o mensualmente, seleccione los días en los que desea que se produzca.
- **5** Haga clic en **Siguiente**.
- **6** Seleccione el tipo de base de datos (si corresponde) y su ubicación (URL) en la que desee almacenar los resultados del evento programado.
- **7** Introduzca el nombre de usuario y la contraseña en los campos correspondientes. Haga clic en **Siguiente**.
- **8** Seleccione los dispositivos buscados de la ventana de carpetas del dispositivo o utilice la característica Búsqueda rápida para buscar nuevos dispositivos y colocarlos en la ventana de dispositivos seleccionada utilizando los botones (**>**).
- **9** Cuando haya seleccionado todos los dispositivos que desee asociar al evento que está programando, haga clic en **Terminar**.

El evento programado aparecerá en la ventana del calendario de la tarea Programación.

**Nota:** para programar una búsqueda de dispositivos, utilice la **[tarea Búsqueda de](#page-44-0)  [dispositivos](#page-44-0)**.

# **Recopilación de información sobre trabajos de impresión**

Puede utilizar MarkVision Professional para recopilar y almacenar información sobre cada trabajo de impresión enviado a una impresora concreta (proceso denominado Estadísticas del trabajo: análisis de tendencia). Puede ver la información recopilada con una herramienta de base de datos o con una aplicación diseñada específicamente para interpretar y mostrar la información.

Al activar las estadísticas del trabajo, se le indica a MarkVision Professional que recopile información sobre cada trabajo de impresión enviado a una impresora concreta. Se incluye información como el tamaño del trabajo, la duración del mismo, bandejas de salida utilizadas, etc.

Puede utilizar la información recopilada por la tarea Estadísticas del trabajo para responder a preguntas como:

- **•** ¿Qué impresoras son las más utilizadas?
- **•** ¿Qué departamentos están utilizando más la(s) impresora(s)?
- **•** ¿Cuánto tiempo tarda en imprimirse el trabajo?
- **•** ¿Cuál es el nivel de tóner de la(s) impresora(s)?

**Nota:** la información estadística derivada de la tarea Estadísticas del trabajo le proporciona un cálculo aproximado del estado operativo de las impresoras. No está dirigido a generar sentencias de facturación basadas en el rendimiento de las impresoras.

### **Activación de Estadísticas del trabajo**

- **1** Seleccione **Estadísticas del trabajo: análisis de tendencia** en el menú Todas las tareas.
- **2** Seleccione la base de datos que desea utilizar.
- **3** Introduzca el nombre de usuario, la contraseña y la ruta de acceso de conexión (URL) para la base de datos que desea utilizar.
	- **Nota:** la URL es la ruta de acceso a la base de datos utilizada para controlar este servidor. MarkVision admite actualmente las siguientes bases de datos: Access, Oracle y SQL Server, así como formato CSV (variables separadas por comas). La siguiente tabla muestra los estilos de ruta de acceso utilizados para cada tipo de base de datos.
- **4** Seleccione el tipo de estadísticas del trabajo que va a utilizar e indique si deben documentarse las alertas de estado.
- **5** Seleccione las características que desee utilizar para buscar la impresora.
- **6** Agregue las impresoras para las que desea activar Estadísticas del trabajo al cuadro **Impresoras seleccionadas**. Puede seleccionar impresoras de las carpetas o realizar una búsqueda rápida para encontrar las impresoras necesarias. Seleccione varias impresoras con la tecla **Ctrl** o **Mayús**.

#### **7** Haga clic en **Aplicar**.

**Nota:** para activar Estadísticas del trabajo, utilice **[Programación de tareas](#page-64-1)**.

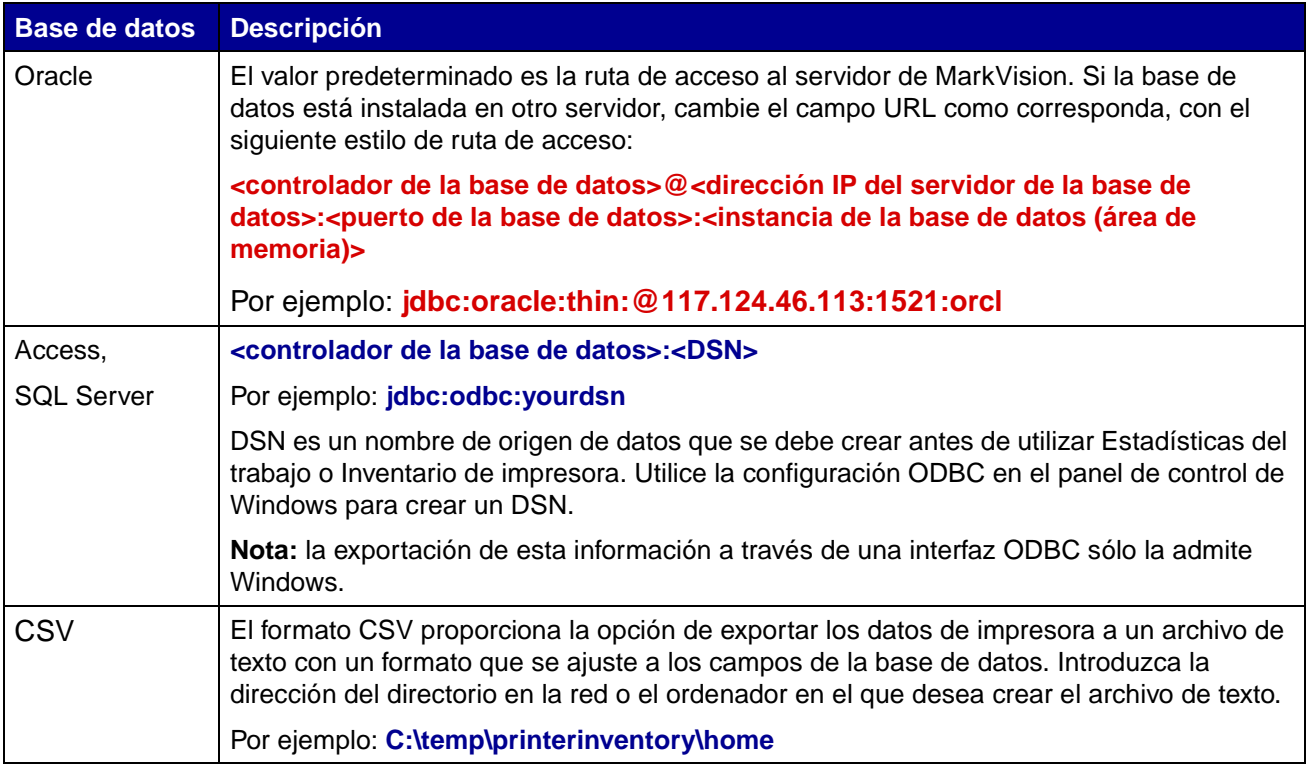

# **Recopilación de la información sobre las impresoras**

Puede utilizar MarkVision Professional para recopilar y almacenar información sobre los dispositivos de su organización. Puede ver la información recopilada (inventario de impresora) con una herramienta de base de datos o con una aplicación diseñada específicamente para interpretar y mostrar la información, como MarkTrack.

Utilice la información recopilada por el proceso de inventario de impresora para responder a preguntas como:

- **•** ¿Cuántas impresoras hay en nuestra red?
- **•** ¿De qué tipos de impresoras disponemos?
- **•** ¿Qué opciones tienen instaladas las impresoras?
- **•** ¿Cuál es el número total de páginas impresas durante la vida de la impresora?
- **•** ¿Cuáles son las estadísticas del trabajo de impresión de las impresoras?

## **Activación del inventario de impresora**

- **1** Seleccione **Inventario de impresora** del menú Todas las tareas.
- **2** Seleccione la base de datos que desea utilizar.
- **3** Introduzca el nombre de usuario, la contraseña y la ruta de acceso de conexión (URL) para la base de datos que desea utilizar.

**Nota:** la URL es la ruta de acceso a la base de datos utilizada para controlar este servidor. MarkVision admite actualmente las siguientes bases de datos: Access, Oracle y SQL Server, así como formato CSV (variables separadas por comas).

- **4** Agregue las impresoras de las que desea recopilar el inventario de impresora al campo Impresoras seleccionadas. Puede seleccionar impresoras de las carpetas o realizar una búsqueda rápida para encontrar las impresoras necesarias. (Seleccione varias impresoras con las teclas **Ctrl** o **Mayús**.)
- **5** Haga clic en **Aplicar**.

Si desea que el inventario de impresora se ejecute a una hora concreta, seleccione **[Programación](#page-64-1)** del menú Todas las tareas.

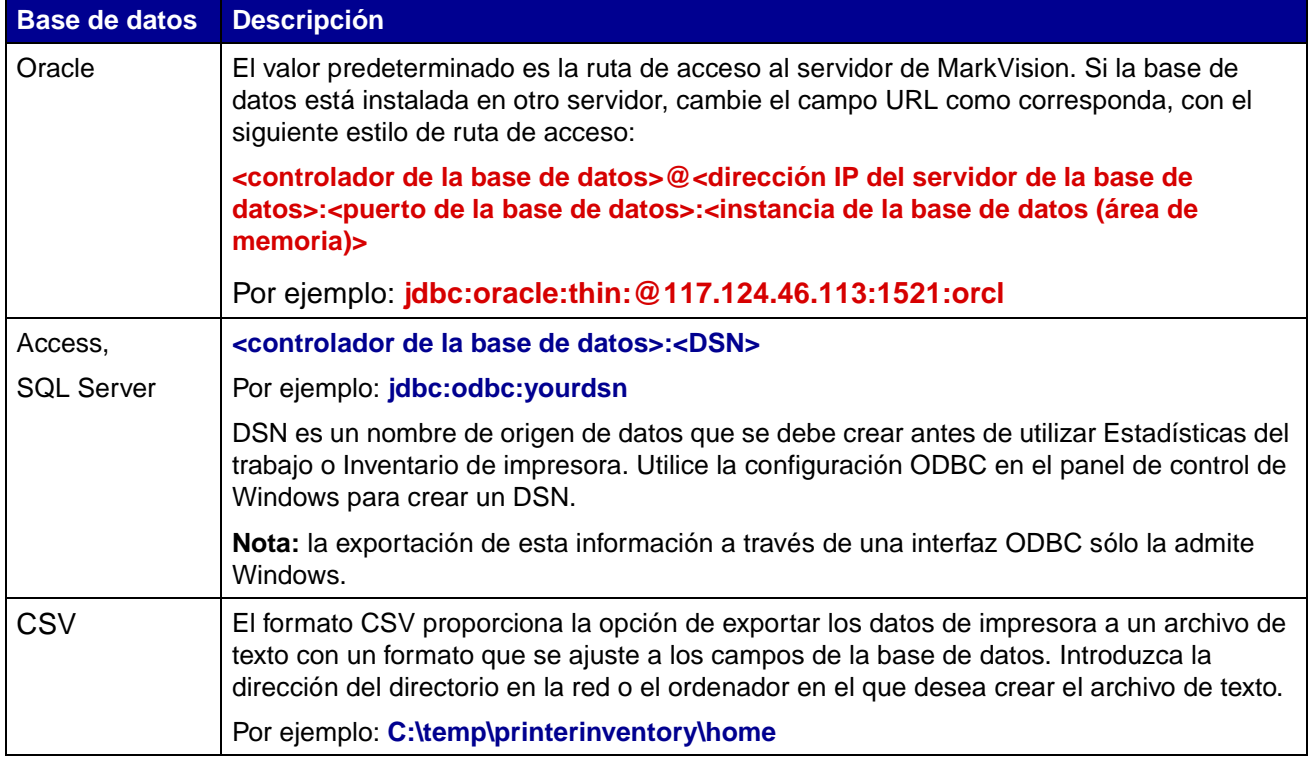

La siguiente tabla muestra los estilos de ruta de acceso utilizados para cada tipo de base de datos.

# **Administración de complementos**

Puede descargar e instalar nuevos complementos de MarkVision en el servidor de MarkVision para obtener soporte de nuevos dispositivos. En la mayoría de los casos, los complementos que instale también contendrán componentes de cliente descargables. La información relevante del cliente se descargará en la estación de trabajo cuando se conecte al servidor de MarkVision.

Para acceder a la tarea Actualización de software (Administrar complementos), seleccione **MarkVision→ Actualización de software (Administrar complementos)** en la pantalla de inicio de MVP.

La pantalla Administrar complementos muestra todos los complementos instalados actualmente. También se puede obtener una lista de todos los complementos instalados actualmente en la pantalla Acerca de MarkVision Professional, a la que puede acceder a través de la tarea "Acerca de". Si no aparecen complementos, puede descargar las actualizaciones actualesdel sitio Web de Lexmark en esta dirección: **[www.markvisionprofessional.com](http://www.markvisionprofessional.com)**.

A continuación, la pantalla de administración de complementos proporciona dos opciones de administración: Eliminar e Instalar nuevo.

#### **• Eliminar**

La opción Eliminar permite desinstalar un complemento seleccionado. En primer lugar, seleccione los complementos que desea desinstalar de la lista. Haga clic en **Eliminar**. De esta forma se eliminan los complementos seleccionados del servidor y del cliente. A continuación, el script de desinstalación en el servidor y en el cliente determinan si es necesario reiniciar.

#### **• Instalar nuevo**

Al hacer clic en **Instalar nuevo**, aparece un cuadro de diálogo que permite seleccionar un complemento del directorio para instalarlo en el servidor. Cuando se haya seleccionado, aparece una pantalla de confirmación que contiene información más específica sobre los complementos seleccionados y le permite continuar con la instalación. A continuación, se comunica a todos los clientes conectados al servidor, mediante la ventana de mensajes de MVP situada en la parte inferior de la pantalla de inicio de MVP, que se ha instalado de forma correcta un complemento.

Después de instalar un complemento en el servidor, el cliente de MVP recibe información sobre las versiones de los complementos que se han instalado y detalles sobre el complemento que contiene componentes de cliente descargables. Si hay disponibles nuevos componentes del cliente, éste determina si el servidor y él mismo son compatibles y, a continuación, descarga automáticamente el componente de cliente de cualquier complemento que aún no tenga.

> **Nota:** si el cliente y el servidor no son compatibles porque el cliente contiene un componente que el servidor no tiene, se muestra un mensaje de advertencia y se elimina cualquier componente no compatible con el cliente.

# **Cumplimiento de la contraseña del adaptador**

MarkVision Professional 10.2 aporta un mayor énfasis a la protección de contraseña de dispositivos de red individuales. El acceso a dispositivos de red protegidos por contraseña a través de MVP ahora está mejor regulado, mejorando la seguridad de MarkVision y proporcionando a MVP otro nivel de opciones de administración de dispositivos.

Hay tres nuevas tareas en el núcleo del cumplimiento de la contraseña del adaptador. La tarea Introducir contraseña de dispositivo ofrece un acceso protegido por contraseña a los dispositivos de red específicos, la tarea Contraseña de dispositivo permite definir o cambiar las contraseñas de dispositivo en dispositivos de red y la tarea Administrar lista de contraseñas global le permite administrar una lista de contraseñas para acceder a varios dispositivos.

## **Tarea Introducir contraseña de dispositivo**

Cuando una tarea no admite un dispositivo en MVP, el icono y la dirección IP del dispositivo aparecen tachados con una línea negra. De forma similar, los dispositivos de red que están protegidos con contraseña se muestran en color rojo. Para obtener acceso a estos dispositivos es necesario que el usuario introduzca la contraseña del dispositivo. La tarea Introducir contraseña de dispositivo permite introducir la contraseña del dispositivo para acceder a un dispositivo de red por el tiempo de duranción de la sesión del cliente actual.

#### **Uso de la tarea Introducir contraseña de dispositivo**

- **1** Vaya a MarkVision→ Introducir contraseña de dispositivo o seleccione Introducir **contraseña de dispositivo** en la lista Todas las tareas.
- **2** Seleccione el dispositivo al que desea acceder.
- **3** Introduzca la contraseña del dispositivo.
- **4** Haga clic en **Aplicar**.

## **Tarea Contraseña de dispositivo**

La tarea Contraseña de dispositivo permite definir una contraseña nueva en un dispositivo de red o cambiar una existente. Una vez definida la contraseña en un dispositivo, la pantalla del dispositivo en la ventana Resultados de búsqueda aparecerá en rojo para indicar que está protegida por una contraseña.

### **Uso de la tarea Contraseña de dispositivo**

- **1** Vaya a **Configuración→ Seguridad→ Contraseña de dispositivo** o seleccione **Contraseña de dispositivo** en la lista Todas las tareas.
- **2** Seleccione el dispositivo para el que desea establecer una contraseña.
- **3** Edite el campo **Antigua contraseña** según corresponda:
	- **a** Si desea cambiar la contraseña de un dispositivo, introduzca la contraseña actual del dispositivo.
	- **b** Si desea crear una contraseña de dispositivo nueva, borre el texto que pudiese aparecer en el campo **Antigua contraseña** y vaya al paso siguiente.
- **4** Introduzca la nueva contraseña en el campo **Nueva contraseña**.
- **5** Confirme la contraseña de dispositivo. Si las contraseñas coinciden, el piloto situado junto al campo cambiará a color verde. Si las contraseñas no coinciden, el piloto cambiará a color rojo.
- **6** Haga clic en **Aplicar**.

#### **Para eliminar la contraseña de un dispositivo**

- **1** Vaya a Configuración→ Seguridad→ Contraseña de dispositivo o seleccione **Contraseña de dispositivo** en la lista Todas las tareas.
- **2** Seleccione el dispositivo cuya contraseña desea borrar.
- **3** Introduzca la contraseña actual del dispositivo.
- **4** Borre el texto que pudiese aparecer en los campos **Nueva contraseña** y **Confirmar nueva contraseña** para que ambos campos estén en blanco.
- **5** Haga clic en **Aplicar**.

### **Tarea Administrar lista de contraseñas global**

La tarea Administrar lista de contraseñas global abre una lista de las contraseñas de dispositivo para sus dispositivos de red. Si un usuario dispone de acceso a la tarea Administrar lista de contraseñas global y la contraseña de un dispositivo de red está incluida en la lista, se otorga acceso al usuario a cualquier dispositivo al que se aplique tal contraseña en la red. Todas las contraseñas aparecen en la lista de contraseñas de dispositivos en mayúsculas. Por razones de seguridad, ya que la lista recoge contraseñas de dispositivos de importancia, se recomienda que el acceso a esta tarea esté limitado a personal autorizado y que no se deje la lista a la vista.

#### **Para agregar una contraseña de dispositivo**

- **1** Vaya a MarkVision→ Administrar lista de contraseñas global o seleccione Administrar **lista de contraseñas global** de la lista Todas las tareas.
- **2** Haga clic en **Agregar**.
- **3** Introduzca la nueva contraseña.
- **4** Haga clic en **Aceptar**.
### **Para editar una contraseña de dispositivo**

- **1** Vaya a MarkVision→ Administrar lista de contraseñas global o seleccione Administrar **lista de contraseñas global** de la lista Todas las tareas.
- **2** Seleccione la contraseña que desea editar.
- **3** Haga clic en **Editar**.
- **4** Introduzca una nueva contraseña.
- **5** Confirme la contraseña modificada.
- **6** Haga clic en **Aceptar**.

#### **Para eliminar una contraseña de dispositivo**

- **1** Vaya a MarkVision→ Administrar lista de contraseñas global o seleccione Administrar **lista de contraseñas global** de la lista Todas las tareas.
- **2** Seleccione en la lista la contraseña que desea eliminar.
- **3** Haga clic en **Eliminar**.
- **4** Haga clic en **Sí**.

**Nota:** haga clic en **Eliminar todo** para eliminar todas las contraseñas de la lista.

# **Descarga de archivos genéricos**

La tarea Descarga de archivos genéricos le permite descargar varios archivos del servidor de MarkVision a uno o varios dispositivos de la red. Como resultado, varios tipos de archivo, incluidos los archivos UCF (archivos de configuración universal) se pueden distribuir de forma instantánea en cualquier dispositivo administrado por MarkVision.

La tarea Descarga de archivos genéricos está disponible en el menú Todas las tareas o haciendo clic en **Acciones**Æ **Descarga de archivos genéricos** en la pantalla de inicio de MarkVision Professional.

También puede planificar la descarga de archivos utilizando la tarea **[Programación](#page-64-0)**.

## **Uso de la tarea Descarga de archivos genéricos**

- **1** Seleccione los archivos que desea descargar de la lista de archivos disponibles en el servidor de MarkVision. Si existe un archivo de otra ubicación que desee incluir en esta lista, haga clic en **Cargar** para buscar archivos locales que se pueden cargar en el servidor.
- **2** Haga clic en el botón (**>**) para mover los archivos a la tabla de administración de archivos, situada en la parte derecha de la pantalla.
	- **Nota:** si hace clic en **Eliminar** se eliminan los archivos seleccionados de la lista de archivos disponibles, eliminándolos posteriormente del almacén de archivos del servidor, así como de la tabla de administración de archivos.
- **3** En la tabla de administración de archivos, seleccione la ubicación de destino del archivo en la columna **Directorio de destino**. A continuación, especifique el nombre del directorio en la columna **Directorio remoto**.
- **4** Haga clic en **Siguiente**.
- **5** Seleccione el dispositivo o dispositivos en los que desea descargar los archivos seleccionados.

# **Control del recurso**

Control del recurso es una nueva tarea de MarkVision Professional 10.2 que permite cargar varios archivos de recurso tales como fuentes y plantillas en el servidor de MarkVision. A continuación, estos archivos se pueden distribuir en los dispositivos de red deLexmark que tienen discos duros y/o SIMM de flash.

A diferencia de la tarea Descarga de archivos genéricos, que normalmente se encarga de la distribución de varios archivos a los dispositivos de red, Control del recurso puede manejar la información de formato más compleja en la instalación de fuentes y plantillas.

La tarea Control del recurso admite los tipos siguientes de fuentes y plantillas:

- **•** SFP Fuente de mapa de bits PCL
- **•** TTF Fuente True Type
- **•** PFB Fuente Tipo 1
- **•** Plantilla PCLXL
- **•** Plantilla PS
- **•** Plantilla PCL5

# **Uso de la tarea Control del recurso**

#### **Carga de archivos de recurso en el servidor de MarkVision**

- **1** Vaya a **Acciones→ Control del recurso** o seleccione **Control del recurso** en la lista Todas las tareas.
- **2** Seleccione la carpeta del tipo de fuente o plantilla que desea cargar en el servidor de MarkVision en la parte izquierda del cuadro de diálogo de la carpeta Recursos.
- **3** Haga clic en **Cargar** para buscar los archivos de fuente que desea cargar en el servidor.
- **4** En el cuadro de diálogo Cargar recursos, introduzca el nombre del archivo en el campo de archivo o haga clic en **Examinar** para buscar el archivo.

**Nota:** para cargar varios archivos a la vez, utilice la característica Examinar y, a continuación, pulse **Control mientras hace clic** sobre los archivos que desee cargar.

- **5** Escriba una descripción del archivo.
- **6** Haga clic en **Aceptar**.

#### **Eliminación de archivos de recurso del servidor de MarkVision**

- **1** Vaya a **Acciones→ Control del recurso** o seleccione **Control del recurso** en la lista Todas las tareas.
- **2** Seleccione la carpeta que contiene los archivos que desea eliminar en la parte izquierda del cuadro de diálogo.
- **3** Seleccione los archivos que desea eliminar de la tabla Control del recurso. Puede seleccionar varios dispositivos pulsando Control mientras hace clic.
- **4** Haga clic en **Eliminar**.

**Nota:** haga clic en **Eliminar todo** para eliminar todos los archivos de la tabla.

#### **Descarga de archivos de recurso a dispositivos seleccionados**

- **1** Vaya a **Acciones→ Control del recurso** o seleccione **Control del recurso** en la lista Todas las tareas.
- **2** Seleccione la carpeta que contiene los archivos que desea distribuir en sus dispositivos en la parte izquierda del cuadro de diálogo.
- **3** Seleccione los archivos que desea distribuir en sus dispositivos. Puede seleccionar varios archivos pulsando Ctrl y haciendo clic.
- **4** Haga clic en **Enviar a impresora**. Se abrirá el asistente de instalación de Control del recurso.
- **5** Para seleccionar los dispositivos que disponen de disco duro, haga clic en **Paso 1** en la parte superior del asistente. Para seleccionar los dispositivos que contienen memoria SIMM de flash, haga clic en **Paso 2** del asistente. En aquellos dispositivos que contengan ambos tipos de memoria, siga los pasos normales del asistente.

**Nota:** sólo es posible seleccionar impresoras que contengan memoria SIMM de flash o impresoras que estén conectadas a un disco duro para recibir el archivo.

**6** Seleccione los dispositivos en los que desea descargar los archivos. Puede seleccionar los dispositivos usando la característica Búsqueda rápida o seleccionando dispositivos de las carpetas de dispositivos existentes.

Si las impresoras en las que desea realizar la descarga no están en las carpetas existentes, deberá usar un filtro para mostrar los dispositivos admitidos. Para obtener más información sobre los filtros, consulte [Uso de filtros.](#page-49-0)

- **7** Utilice el botón (**>**) para transferir las impresoras a la ventana Impresoras seleccionadas. A continuación, pulse Ctrl y haga clic en los dispositivos en los que desea descargar archivos.
- **8** Haga clic en **Archivos existentes** para mostrar los archivos guardados en la memoria del dispositivo. Seleccione **Fuente** o **Plantilla** para mostrar los distintos tipos de archivos. Al hacer clic en el botón Registro se abrirá un cuadro de diálogo con un registro de las descargas para el dispositivo seleccionado.
- **9** Haga clic en **Siguiente** para pasar al siguiente paso del asistente.
- **10** En la parte izquierda del cuadro de diálogo, seleccione los archivos que desea descargar haciendo clic en **Seleccionar todo** en la parte superior del campo, o bien active las casillas de verificación individuales que se encuentran junto a cada archivo.
- **11** En la parte derecha del cuadro de diálogo, haga clic en la ficha Discos duros o SIMM de flash para mostrar los dispositivos de cada tipo y seleccionar las impresoras en las que desea descargar los archivos seleccionados haciendo clic en **Seleccionar todo** o activando las casillas de verificación individuales que se encuentran junto a cada impresora.
- **12** Haga clic en el botón (**>**) para unir los archivos con los dispositivos. Este botón sólo se actualizará si se activa al menos una casilla de verificación en cada extremo del cuadro de diálogo.
- **13** Haga clic en **Terminar** para iniciar la descarga.

# **Administración de destinos**

Las tareas de administración de destinos de MarkVision Professional proporcionan la capacidad de gestionar de forma más precisa los destinos a los que los dispositivos de la red envían información. MVP proporciona una tarea de administración de destinos con la que puede agregar o editar fácilmente destinos específicos para cada protocolo que utilicen los dispositivos de red para transmitir información.

Las tareas de administración de destinos son:

- **•** Destinos de fax
- **•** Destinos de e-mail
- **•** Destinos de FTP
- **•** Destinos de perfil

## **Uso de las tareas de administración de destinos**

- **1** Seleccione una de las cuatro tareas de administración de destinos del menú Todas las tareas **o seleccione Configuración → MFP → Destinos** de la pantalla de inicio de MVP.
- **2** Al utilizar la búsqueda rápida o al seleccionar un dispositivo o dispositivos específicos de las carpetas existentes, seleccione los dispositivos que tengan los tipos de destino que desea administrar. Aparecerá una tabla en la parte derecha de la pantalla que mostrará los destinos existentes. Si los dispositivos seleccionados no tienen destinos actuales, la tabla estará vacía.
- **3** Para agregar un nuevo destino, haga clic en **Agregar**. Introduzca la información adecuada en el cuadro de diálogo y, a continuación, haga clic en **Aceptar**.

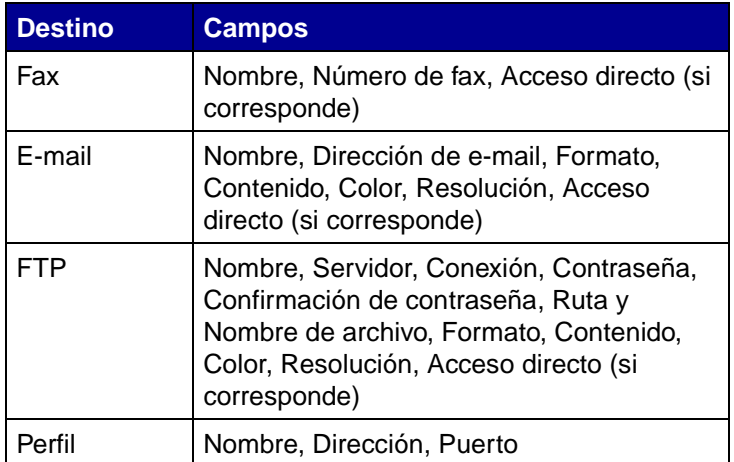

**4** Haga clic en **Aplicar**.

**5** Los destinos que aparecen se agregarán a los dispositivos seleccionados.

También puede cortar, copiar o pegar definiciones haciendo clic con el botón derecho en los destinos que aparecen en la tabla de administración de destinos.

#### **Edición de destinos**

- **1** Seleccione una de las cuatro tareas de administración de destinos del menú Todas las tareas o seleccione **Configuración → Destinos** de la pantalla de inicio de MVP.
- **2** Al utilizar la búsqueda rápida o al seleccionar un dispositivo o dispositivos específicos de las carpetas existentes, seleccione los dispositivos que tengan los tipos de destino que desea administrar. Aparecerá una tabla en la parte derecha de la pantalla que mostrará los destinos existentes. Si los dispositivos seleccionados no tienen destinos actuales, la tabla estará vacía.
- **3** Seleccione los destinos que desea editar. Haga clic en **Editar**.
- **4** Introduzca la información actualizada en el cuadro de diálogo y, a continuación, haga clic en **Aceptar**.
- **5** Haga clic en **Aplicar**. Los destinos editados se actualizarán para los dispositivos seleccionados.

#### **Eliminación de destinos**

- **1** Seleccione una de las cuatro tareas de administración de destinos del menú Todas las tareas o seleccione **Configuración → Destinos** de la pantalla de inicio de MVP.
- **2** Al utilizar la búsqueda rápida o al seleccionar un dispositivo o dispositivos específicos de las carpetas existentes, seleccione los dispositivos que tengan los tipos de destino que desea administrar. Aparecerá una tabla en la parte derecha de la pantalla que mostrará los destinos existentes. Si los dispositivos seleccionados no tienen destinos actuales, la tabla estará vacía.
- **3** Seleccione los destinos que desea editar. Haga clic en **Eliminar**. Al hacer clic en **Eliminar todo**, se eliminarán todos los destinos mostrados.

# **Destinos en las políticas de dispositivos**

También puede definir destinos específicos para los servidores de impresión mediante la tarea **Políticas de dispositivos**. Para definir los destinos para los servidores de impresión:

- **1** Abra la tarea **Políticas de dispositivos** y seleccione la política del servidor de impresión que desee editar.
- **2** Amplíe la vista de la carpeta **Impresora multifunción** y abra la carpeta **Destinos**.
- **3** Active la casilla de verificación del tipo de destino que desea editar y, a continuación, haga clic en **Editar**.
	- **Nota:** cuando se apliquen las políticas que contienen destinos a los dispositivos que ya contienen destinos, primero se suprimirán los destinos existentes de los dispositivos.
- **4** Se abrirá el cuadro de diálogo Administración de destinos debajo del destino seleccionado. Edite la lista de destinos según corresponda. Haga clic en **Ocultar** para cerrar el cuadro de diálogo Administración de destinos.

# **Cambio de los valores de la impresora**

El método más sencillo para cambiar la configuración de la impresora es la selección del elemento que desea cambiar del menú Valores o de la lista Todas las tareas. Seleccione una o más impresoras y cambie los valores según corresponda.

Puede crear una política de dispositivo para coordinar varios valores y guardarlos como una unidad. A continuación, se pueden aplicar las políticas a uno o más dispositivos al mismo tiempo o guardarlas para utilizarlas posteriormente. Consulte **[Uso de políticas de dispositivos](#page-62-0)** para obtener más información.

# **Estadísticas de la impresora**

La tarea Estadísticas de la impresora muestra datos estadísticos de las impresoras seleccionadas en un formato de tabla fácil de leer.

### **Visualización de las estadísticas de la impresora**

- **1** Seleccione **Estadísticas de la impresora** en el menú Ver de la pantalla de inicio de MarkVision Professional.
- **2** Seleccione las impresoras o carpetas de las que desee ver los datos estadísticos.

Aparece una tabla separada para cada tipo de datos estadísticos con una lista de las impresoras seleccionadas y de sus valores relacionados.

A continuación, podrá imprimir cada tabla o exportar los datos a otra ubicación.

# **Comprobación del estado de la impresora**

Para comprobar el estado de la impresora, puede seleccionar una de las siguientes opciones del menú Ver.

- **•** Estado de la impresora
- **•** Niveles de tóner/tinta
- **•** Estado de la impresora multifunción
- **•** Imagen de la impresora
- **•** Cómputo de páginas
- **•** LCD del panel del operador
- **•** Mapa
- **•** Tablas personalizadas
- **•** Vistas personalizadas

# <span id="page-79-0"></span>**Organización de dispositivos**

MarkVision permite organizar los dispositivos en carpetas. Cuando se crean o editan carpetas, se pueden especificar algunos criterios para limitar los dispositivos incluidos en una carpeta. Esto actúa como un filtro para que en la carpeta solamente aparezcan los dispositivos que se desean.

Por ejemplo, si es el responsable de mantener los cartuchos de tóner de las impresoras de la tercera planta del edificio, puede crear una carpeta para las impresoras denominada "3ª planta". Cree una subcarpeta llamada "Tóner bajo", especificando que debe colocarse un filtro. Haga clic en **Avanzado** y especifique los criterios de filtro seleccionando **Estado: Mensaje, Igual a, Tóner bajo**. En la carpeta "Tóner bajo" aparecerán las impresoras que requieran servicio porque queda poco tóner.

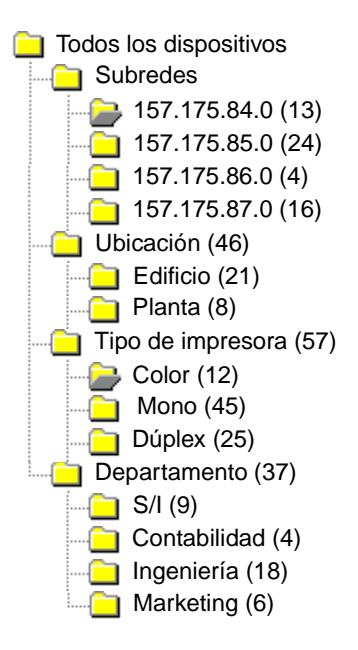

En este ejemplo, una carpeta agrupa las impresoras por subred. Otras carpetas agrupan las impresoras por ubicación, tipo de impresora o departamento. Al utilizar la característica de filtro incorporado, las carpetas muestran únicamente las impresoras que cumplen los criterios especificados.

- **•** La misma impresora podría aparecer en varias carpetas, dependiendo de sus necesidades.
- **•** Los dispositivos de una subcarpeta dependen de los miembros de la carpeta principal. Es decir, si ha creado una subcarpeta llamada Principal en la carpeta Edificio, la subcarpeta sólo puede contener los dispositivos que se encuentran también en la carpeta Edificio.
- **•** Los números entre paréntesis indican el número de dispositivos de esa carpeta concreta.

#### **Uso de filtros para rellenar las carpetas de forma automática**

- **1** Seleccione **Configuración de carpetas** del menú Todas las tareas.
- **2** Haga clic en **Nueva** para crear una nueva carpeta o seleccione una carpeta para editarla.
- **3** Introduzca el nombre de la nueva carpeta.
- **4** Seleccione las propiedades que desea utilizar al agregar filtros o dispositivos a la carpeta.
- **5** Se pueden especificar nombres de dispositivos para limitar los dispositivos que aparecen en la carpeta.
- **6** Haga clic en **Aplicar** para aplicar los criterios especificados a la carpeta actual.

Para obtener más información sobre cómo buscar impresoras específicas en una carpeta, consulte **[Búsqueda de dispositivos.](#page-59-0)**

Para obtener más información sobre los filtros, consulte **[Uso de filtros](#page-49-0).**

# **Visualización de una página Web incrustada del servidor de impresión**

- **1** Seleccione **Página Web (Servidor de impresión)** del menú Todas las tareas o haga clic en **Acciones→ Página Web (Servidor de impresión)** en los menús.
- **2** Seleccione el servidor de impresión adecuado y, a continuación, haga clic en **Iniciar**.
- **3** El navegador se abre con una página de información para dicho servidor de impresión. Verá una vista del estado de la impresora seleccionada en tiempo real.

**Nota:** no todos los servidores de impresión tienen páginas Web.

# **Visualización de todas las impresoras**

MarkVision proporciona varias formas de consultar todas las impresoras disponibles rápidamente.

#### **Creación de carpetas y filtros**

Utilice la tarea **Configuración de carpetas** para crear carpetas personalizadas y organizar las impresoras. Si las impresoras están en una red pequeña, puede que sólo necesite una carpeta. Sin embargo, si están en una red grande, puede que desee crear varias carpetas para organizarlas.

Por ejemplo, si las impresoras se concentran en una red pequeña en un solo edificio, puede crear carpetas por planta o tipo de impresora. En el caso de redes grandes, puede crear una jerarquía de carpetas que incluya las subcarpetas que identifiquen a las impresoras por ubicación geográfica o por subred.

Aplique criterios de filtro a las carpetas para rellenarlas automáticamente o para buscar una impresora determinada. Por ejemplo, cree una carpeta denominada "Color" y seleccione los criterios de filtro correspondientes para mostrar sólo las impresoras en color. MarkVision aplica el filtro y sólo agrega las impresoras en color a la carpeta. La misma impresora puede aparecer en varias carpetas, según los filtros que defina. Por ejemplo, una impresora en color con una unidad dúplex puede aparecer en las carpetas "Color" y "Dúplex". Para obtener más información sobre la creación de carpetas y el uso de filtros, consulte **[Organización de dispositivos](#page-79-0)** y **[Búsqueda de](#page-59-0)  [dispositivos](#page-59-0)**.

#### **Creación de una vista de mapa**

Puede utilizar la tarea Mapa para crear una representación gráfica que ilustre la distribución de las impresoras. Esta vista se consigue colocando un icono de impresora en un fondo de mapa relacionado con la organización. El estado de la impresora determina el color del borde del icono que aparece. Un icono de impresora con el borde amarillo significa un estado de advertencia y el mismo icono con el borde rojo significa un estado de error. Para obtener más información sobre el uso de la característica de mapas, consulte **[Creación de mapas](#page-82-0)**.

# <span id="page-82-0"></span>**Creación de mapas**

Con la tarea Mapa de MarkVision, podrá crear representaciones gráficas de la distribución de los dispositivos.

## **Creación de un mapa**

El tipo de mapa que cree dependerá de la estructura de su organización. Si tiene una sola ubicación con algunas impresoras, el mapa será un dibujo sencillo o un mapa digitalizado del edificio con iconos que marquen la ubicación de las impresoras. Sin embargo, si es responsable de numerosas impresoras en diferentes zonas geográficas, puede crear mapas que correspondan a la jerarquía de las carpetas de impresoras. Por ejemplo, puede crear una carpeta para la región en la que hay un grupo de impresoras. Dentro de esa carpeta, puede crear una subcarpeta por ciudad. Otras subcarpetas podrían contener impresoras agrupadas por edificio o número de planta. Puede crear un mapa por cada carpeta.

Cree los mapas en aplicaciones gráficas que permitan guardar con formato **JPEG** o **GIF**. Puede crear una imagen nueva o desarrollar un gráfico a partir de una imagen digitalizada como un mapa de una región o el plano del edificio. Guarde la imagen con formato JPEG o GIF. A continuación, puede seleccionar el gráfico de la tarea Mapa en MarkVision.

## **Uso de un mapa**

- **1** Seleccione **Mapa** del menú Todas las tareas o seleccione una carpeta y haga clic en Ver→ **Mapa**.
- **2** Seleccione una carpeta.
- **3** Haga clic en el icono **Mapa** de la parte inferior de la ventana. Seleccione el mapa que desea utilizar o haga clic en **Examinar** para buscar el gráfico que desea utilizar.
- **4** Organice los iconos de dispositivo en la imagen del mapa para representar su ubicación en la organización y, a continuación, haga clic en **Aplicar**.

**Nota:** un borde amarillo alrededor de un icono de dispositivo indica que el dispositivo está en un estado de advertencia y un borde rojo indica un estado de error.

# **Control de los suministros de las impresoras**

Hay varios métodos que puede utilizar para controlar los suministros de impresora.

Si es el responsable del control de varias impresoras:

**•** Seleccione **Configuración de carpetas** en el menú Todas las tareas y cree una carpeta con un filtro según los criterios de estado en los que esté interesado. Por ejemplo, puede crear una carpeta denominada Todos los errores de estado y advertencias y configurar el filtro para que aparezcan sólo los dispositivos que contengan errores de estado o advertencias. El contenido de esta carpeta cambiará dinámicamente cuando los dispositivos cumplan o no los criterios del filtro.

- **•** También puede realizar una **Búsqueda rápida** para controlar los suministros de la impresora. Haga clic en la ficha **Búsqueda rápida** y en el cuadro Seleccionar un campo para buscar, elija **Otros**. Haga clic en **Parámetros de búsqueda** para configurar los parámetros de la búsqueda. Haga clic en **Buscar**. Aparecen los resultados de la búsqueda.
- **•** Para ver rápidamente las impresoras que tienen poco tóner, seleccione **Estado de la impresora** del menú Todas las tareas, abra una carpeta y seleccione las impresoras en las que está interesado.

Si es el responsable del control de una impresora:

- **•** Seleccione **Estado de la impresora** de la lista Todas las tareas. Seleccione la impresora adecuada de la ficha **Búsqueda rápida** o **Carpetas**.
	- **Nota:** la tarea Mapa de MarkVision muestra un icono para cada dispositivo. Estos iconos indican el estado del dispositivo. Un borde amarillo alrededor de un icono de dispositivo indica que el dispositivo está en un estado de advertencia y un borde rojo indica un estado de error.

# **Desplazamiento del servidor de MarkVision**

Conforme se disponga de nuevo hardware, puede que sea necesario desplazar MarkVision Professional Server a otro equipo. Ya que MarkVision Professional se puede personalizar en gran medida, puede que no desee repetir el proceso de creación de carpetas, filtros o búsqueda de dispositivos. Los siguientes pasos describen un método de creación de una copia de seguridad de los datos personalizados de MarkVision Professional y la introducción de esos datos en un nuevo equipo.

- **1** Detenga el servidor de MarkVision.
- **2** Realice una copia de seguridad del directorio en el que se almacenan los archivos de datos personalizados.
	- **•** En Windows, el directorio predeterminado es: **C:\Archivos de programa\Lexmark\MarkVision Server\granite\data**
	- **•** Para UNIX, el directorio predeterminado es: **/var/spool/markvision/data**
	- **•** Para Macintosh, el directorio predeterminado es: **/var/spool/markvision/data**
- **3** Instale el servidor de MarkVision en el nuevo equipo.
- **4** Detenga el servidor de MarkVision.
- **5** Sustituya los archivos de datos guardados en el paso 2 en las mismas ubicaciones en el nuevo equipo.
- **6** Reinicie el servidor de MarkVision.

**Nota:** los archivos mencionados anteriormente no contienen valores para los tamaños de ventanas y marcos ni información posicional.

### **Cómo iniciar y parar MarkVision Professional Server en un sistema Windows**

Para Windows 2000:

- **1** Vaya a **Panel de control→ Herramientas administrativas→ Servicios** y seleccione **Servidor de MarkVision**.
- **2** Haga clic en **Iniciar/Parar**.

**Nota:** puede utilizar el mismo proceso para iniciar o parar el servicio Web de MarkVision.

Para Windows NT:

- **1** Vaya a **Panel de control→ Servicios** y seleccione **Servidor de MarkVision**.
- **2** Haga clic en **Iniciar/Parar**.

**Nota:** puede utilizar el mismo proceso para iniciar o parar el servicio Web de MarkVision.

Para Windows XP y Windows 2003 Server:

- **1** Vaya a Panel de control→ Rendimiento→ Herramientas administrativas→ Servicios y seleccione **Servidor de MarkVision**.
- **2** Haga clic en **Iniciar/Parar**.

**Nota:** puede utilizar el mismo proceso para iniciar o parar el servicio Web de MarkVision.

#### **Cómo iniciar y parar MarkVision Professional Server en un sistema Macintosh**

Para iniciar el servidor de MarkVision, abra una sesión de Terminal e introduzca:

**/usr/mv\_pro/bin/MvService start**

Para parar el servidor de MarkVision, abra una sesión de Terminal e introduzca:

**/usr/mv\_pro/bin/MvService stop**

#### **Cómo iniciar y parar el servicio Web de MarkVision en un sistema Macintosh**

Para iniciar el servicio Web de MarkVision, introduzca:

**/usr/mv\_pro/bin/MvWebService start**

Para parar el servicio Web de MarkVision, introduzca:

**/usr/mv\_pro/bin/MvWebService stop**

#### **Cómo iniciar y parar MarkVision Professional Server en un sistema UNIX**

Para iniciar el servidor de MarkVision, introduzca:

**/usr/mv\_pro/bin/MvService start**

Desplazamiento del servidor de MarkVision

Para parar el servidor de MarkVision, introduzca:

**/usr/mv\_pro/bin/MvService stop**

#### **Cómo iniciar y parar el servicio Web de MarkVision en un sistema UNIX**

Para iniciar el servicio Web de MarkVision, introduzca:

**/usr/mv\_pro/bin/MvWebService start**

Para parar el servicio Web de MarkVision, introduzca:

**/usr/mv\_pro/bin/MvWebService stop**

# **Reprogramación de servidores de impresión**

Puede que necesite reescribir de forma periódica la memoria flash de uno o varios servidores de impresión. Por ejemplo, puede que el servicio de atención al cliente le recomiende actualizar a una versión nueva o diferente del firmware para solucionar un problema de una impresora de la red.

Puede actualizar la memoria flash de los servidores de impresión para aprovechar las nuevas funciones disponibles en la última versión del firmware. Utilice MarkVision Professional para actualizar varios servidores de impresión de forma simultánea.

**Nota:** no se admiten todos los servidores de impresión.

Dispone gratis de todos los archivos (flash) del firmware admitido en el sitio Web de Lexmark. Para acceder al sitio Web de Lexmark, seleccione **Firmware (en la Web)** de la lista Todas las tareas o visite **[www.lexmark.com](http://www.lexmark.com)**.

## **Para reprogramar los servidores de impresión de Lexmark**

- **1** Descargue la última versión de los archivos flash del sitio Web de **[MarkVision Professional](http://www.markvisionprofessional.com)**. Almacene estos archivos en un lugar seguro (C:\temp, por ejemplo).
- **2** Seleccione la tarea **Cargar firmware (Servidor de impresión)** de la lista Todas las tareas o haga clic en **Acciones→ Cargar firmware (Servidor de impresión)** en los menús.
- **3** Seleccione los servidores de impresión que desea actualizar.
- **4** Haga clic en **Nuevo archivo** para buscar los archivos cargados (C:\temp, por ejemplo).
- **5** Haga clic en **Inicio**.

**Advertencia:** el servidor de impresión se puede dañar si se apaga o se restablece durante la actualización de la memoria flash. Por este motivo, realice estas operaciones por la noche, durante las vacaciones o en otro momento en el que el tráfico de la impresora sea escaso. Realice estas acciones mediante la tarea **[Programación](#page-64-0)**.

# **Cómo dar formato a dispositivos de almacenamiento**

Puede utilizar la tarea **Dispositivos de almacenamiento** para formatear el disco duro o la memoria flash del dispositivo. Si selecciona un dispositivo en la tarea Dispositivos de almacenamiento, si cambia la cantidad de memoria intermedia de trabajos, el disco duro se vuelve a formatear, borrando todos los archivos. De igual forma, si hace clic en el botón Formato para disco duro o la memoria flash, se borran todos los archivos ubicados en su memoria.

Sólo se pueden mover o copiar archivos en un solo dispositivo. Por ejemplo, puede mover un archivo del disco duro a la memoria flash en una misma impresora, pero no a otra impresora diferente.

> **Nota:** si se activa Seguimiento de trabajos, no se puede eliminar el archivo creado y almacenado en el disco duro, lo que impide formatearlo. Para formatear un disco que contiene uno de estos archivos, desactive las estadísticas del trabajo en este dispositivo y, a continuación, formatee el disco.

# **Tecnología de permisos de impresión**

Tecnología de permisos de impresión permite al administrador restringir la impresión en color a usuarios específicos en impresoras en color admitidas de la red. Al restringir el uso de la impresión en color, podrá controlar y ahorrar recursos de impresión en color.

Tecnología de permisos de impresión de MVP está dividida en dos tareas relacionadas que regulan el acceso de los usuarios a la impresión en color, las tareas Tabla de usuarios y Tabla del host. Tabla de usuarios muestra y controla el acceso básico de usuarios a la impresión en color. Si agrega un ID de usuario a la Tabla de usuarios permite especificar el permiso de color del usuario (si el usuario puede imprimir en color o no). Tabla del host lleva los permisos de impresión en color más allá al controlar los permisos de impresión en un ordenador host específico. Esto le permite anular los permisos de nivel de usuario en un ordenador host específico. Como resultado, si un usuario con acceso a la tarea Tabla de usuarios hubiese definido sus permisos de color como "Activado", los permisos de color de su ordenador host podrían aún estar desactivados si están definidos como "Desactivado" y el permiso Anular como "Activado" en la Tabla del host.

La tabla siguiente recoge algunos valores de permisos de impresión.

#### **Tabla de usuarios:**

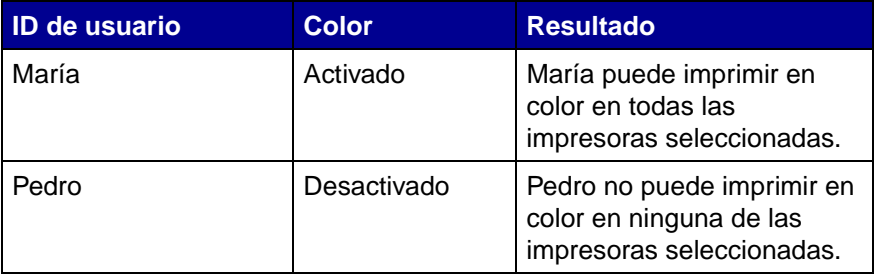

#### **Tabla del host:**

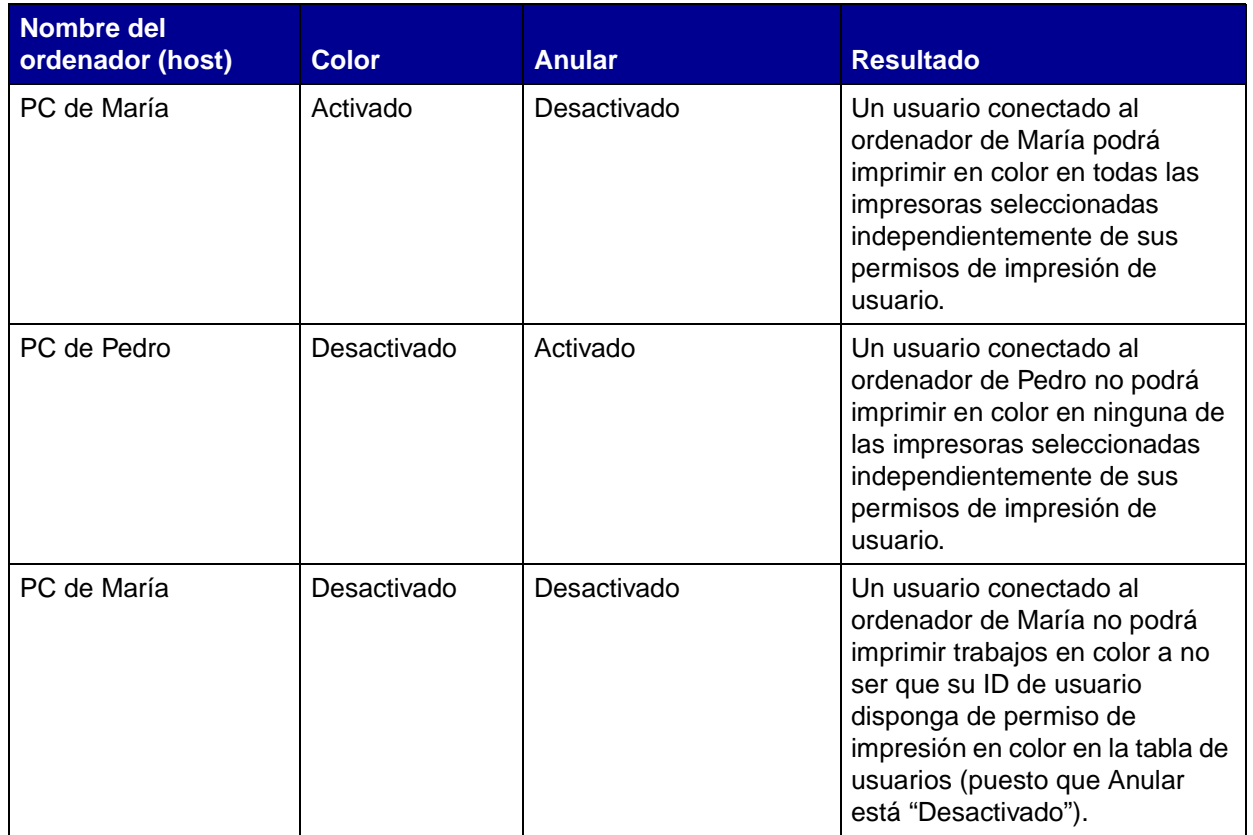

## **Uso de las tareas de Tecnología de permisos de impresión**

- **1** Vaya a Configuración→ Impresora→ Tecnología de permisos de impresión y seleccione **Tabla de usuarios** o **Tabla del host**.
- **2** Seleccione los dispositivos de color admitidos que desea utilizar con la tarea de la ventana **Resultados de búsqueda**. Para obtener más información sobre la ubicación de dispositivos, consulte **[Búsqueda de dispositivos](#page-59-0)**.
- **3** Seleccione la opción de administración:
	- **•** Haga clic en **Agregar** para introducir un nuevo usuario o host.
	- **•** Haga clic en **Editar** para modificar un usuario o host existente.
	- **•** Haga clic en **Eliminar** para borrar un usuario o host seleccionado.
	- **•** Haga clic en **Eliminar todo** para borrar todos los usuarios o hosts de la tabla.
- **4** Introduzca o modifique los campos específicos del cuadro de diálogo de la tabla.
- **5** Haga clic en **Aceptar** para implementar los cambios o en **Cancelar** para anular el comando.
- **6** Haga clic en **Aplicar** para guardar los cambios o en **Deshacer** para volver al estado previo de la tabla.

# **Administración de colas**

Administración de colas permite crear y eliminar objetos de impresión de Windows (colas) en ordenadores host que utilicen plataformas Windows. Administración de colas usa dos tareas para administrar los objetos de impresión, Crear objetos de impresión de Windows y Eliminar objetos de impresión de Windows. La tarea Crear objetos de impresión de Windows puede crear colas de impresión de Windows en varios ordenadores host a la vez, evitando la necesidad de configurar colas de impresión individuales para cada ordenador host. De forma similar, la tarea Eliminar objetos de impresión de Windows permite eliminar las colas de impresión de los dispositivos host.

## **Para crear colas de impresión**

- **1** Vaya a Acciones→ Administración de colas→ Crear objetos de impresión de Windows o seleccione **Crear objetos de impresión de Windows** de la lista Todas las tareas.
- **2** Seleccione las impresoras en las que desea crear colas en el asistente de administración de colas. Puede encontrar las impresoras en la ficha **Carpetas** o utilizando **Búsqueda rápida**.
- **3** Haga clic en el botón (**>**) para desplazar las impresoras a la ventana Impresoras seleccionadas.
- **4** Haga clic en **Siguiente**.
- **5** En la ventana **Dominios**, seleccione el dominio al que pertenecen las impresoras para las que desea crear colas de impresión.
- **6** En la ventana **Equipos**, seleccione los ordenadores host en los que desea crear colas de impresión. Utilice el botón (**>**) para transferir los ordenadores a la ventana Equipos seleccionados.
	- **Nota:** cada dominio puede agrupar varios ordenadores. Para crear colas de impresión en ordenadores host bajo distintos dominios, repita los pasos 5 y 6 seleccionando distintos dominios en cada ocasión hasta que todos los ordenadores host deseados estén presentes en la ventana Equipos seleccionados.
- **7** Introduzca un ID y una contraseña de administrador de red. Para obtener acceso a los ordenadores host, por razones de seguridad, es necesario un ID y una contraseña de administrador de red de alto nivel. Si no dispone de derechos administrativos para los ordenadores host a los que desea acceder, póngase en contacto con un administrador que tenga los privilegios apropiados.
- **8** Haga clic en **Siguiente**.
- **9** Verifique que la información de colas de impresión sea correcta para cada ordenador host en la tabla de creación de colas. Si los valores predeterminados no son correctos, seleccione la entrada de tabla y modifique cada uno de los campos del cuadro de diálogo situado bajo la tabla.
- **10** Para instalar controladores de impresión, seleccione el controlador apropiado en la lista desplegable. Si no encuentra el controlador que busca, haga clic en **Instalar** para buscar el controlador en el CD.
- **11** Para eliminar un objeto de impresión de la lista, seleccione la entrada de tabla que contiene el objeto de impresión que desea eliminar y haga clic en **Eliminar**.
- **12** Haga clic en **Aplicar** para guardar los cambios y pulse **Terminar**.

## **Para eliminar las colas de impresión**

- **1** Vaya a Acciones→ Administración de colas→ Eliminar objetos de impresión de **Windows** o seleccione **Eliminar objetos de impresión de Windows** de la lista Todas las tareas.
- **2** Seleccione el dominio al cual pertenece el ordenador host al que desea acceder.
- **3** Seleccione el ordenador host que contiene la cola que desea eliminar. Utilice el botón (**>**) para agregar el ordenador a la ventana Equipos seleccionados.
- **4** Introduzca un ID y una contraseña de administrador de red.
- **5** Haga clic en **Siguiente**.
- **6** Seleccione la cola o colas de impresión que desea eliminar de la lista de objetos de impresión del sistema.
- **7** Haga clic en **Terminar**.

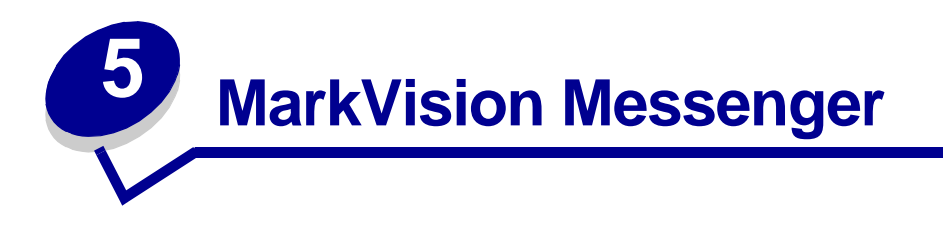

MarkVision Messenger es una utilidad que permite crear acciones. Una acción define un comando ejecutable cuando ocurre un evento en un conjunto de dispositivos. Los eventos de estado de dispositivo son condiciones señaladas con mensajes como Falta bandeja de papel o Tóner bajo. Los eventos de carpeta se señalan cuando se introducen o extraen dispositivos de una carpeta concreta.

Durante la instalación de MarkVision Professional, debe seleccionar los componentes que desea instalar. Para instalar MarkVision Messenger, seleccione **MarkVision Messenger**.

Si el servidor de MarkVision es el servidor Web predeterminado, puede acceder a MarkVision Messenger desde cualquier navegador si escribe:

#### http://suservidor/messenger

Donde "suservidor" es la dirección o nombre de host TCP/IP de la estación de trabajo en la que instaló el servidor de MarkVision. Por ejemplo, si instaló el servidor de MarkVision y MarkVision Messenger en una estación de trabajo con dirección nexus.dev.suempresa.com, escribirá:

http://nexus.dev.suempresa.com/messenger

#### **Notas:**

- **•** MarkVision Messenger necesita, como mínimo, que se ejecute un servidor de MarkVision en la red.
- **•** Si MarkVision Professional no es el servidor Web predeterminado, tendrá que agregar el número de puerto 9180 a la URL de Messenger:

http://suservidor:9180/messenger

# **Instalación de MarkVision Messenger**

MarkVision Messenger necesita, como mínimo, que se ejecute un servidor de MarkVision en la red. Si lo desea, puede ejecutar varias veces MarkVision Messenger en la misma estación de trabajo. Sin embargo, cada instancia del cliente debe utilizar un directorio de configuración diferente.

# <span id="page-91-0"></span>**Funcionamiento de MarkVision Messenger**

MarkVision Messenger se comunica con el servidor de MarkVision para permitir la creación y configuración de respuestas automatizadas a eventos de impresora. Estas respuestas se denominan acciones. Al crear una acción, se deben especificar tres aspectos:

- **•** El tipo de evento que controlará la acción.
- **•** Los dispositivos que controlará la acción.
- **•** El tipo de comando que ejecutará la acción.

Con MarkVision Messenger puede crear acciones para automatizar muchas tareas de administración de la impresora. Por ejemplo, puede configurar las acciones para:

- **•** Mantener un registro de todos los atascos de papel.
- **•** Enviar un e-mail cuando se produzca una condición de dispositivo específica.
- **•** Solicitar suministros para un dispositivo concreto cuando aparecen mensajes como Tóner bajo.

## **Tipos de evento**

La acción se puede desencadenar por dos tipos de evento:

#### **Alertas de estado de dispositivo**

Una alerta de estado de dispositivo es una notificación de que se ha producido un cambio en una impresora. Por ejemplo, al extraer una bandeja de papel de una impresora, la impresora indica a MarkVision Messenger que falta la bandeja. En MarkVision Messenger esto viene representado por un evento con el nombre = "Falta bandeja de papel" y el estado = "ACTIVO".

Cuando se vuelve a introducir la bandeja, la impresora indica a MarkVision Messenger que ya no falta la bandeja. En MarkVision Messenger esto viene representado por un evento con el nombre = "Falta bandeja de papel" y el estado = "BORRADO".

Puede configurar la acción para que responda a un evento con el estado "ACTIVO", "BORRADO" o ambos. Si la acción responde a Alertas de estado de dispositivo, se le solicitará que elija las alertas de estado de dispositivo específicas que desencadenarán la acción.

#### **Alertas de carpeta de impresora**

Se genera una alerta de carpeta cuando se introducen o extraen impresoras de una carpeta especificada. Por ejemplo, podría crear una carpeta en MarkVision Professional que contenga impresoras con un nivel de tóner inferior al 10% y crear una acción en MarkVision Messenger para notificarle el momento en el que se introduzcan las impresoras en esta carpeta. Si la acción responde a Alertas de carpeta de impresora, se le solicitará que seleccione una carpeta.

### **Selección de dispositivos**

Al seleccionar los dispositivos que controlará la acción, tiene tres opciones:

#### **Todos los dispositivos del servidor de MarkVision**

Si la acción controlará todos los dispositivos del servidor de MarkVision, elija esta opción.

#### **Dispositivos de una carpeta especificada**

Si la acción controlará sólo una carpeta específica, elija esta opción. Por ejemplo, si estuviera a cargo de los dispositivos de la tercera planta y hubiera configurado una carpeta en el servidor de MarkVision que incluyera estos dispositivos, podría limitar el número de dispositivos que controla la acción seleccionando esta carpeta.

#### **Dispositivos seleccionados**

Si la acción controlará sólo un dispositivo específico, elija esta opción.

#### **Tipos de comando**

Hay cuatro tipos de comando que la acción puede ejecutar:

#### **Enviar e-mail SMTP**

Al desencadenarse la acción, enviará un e-mail a las direcciones especificadas. Estos e-mails se pueden personalizar desde MarkVision Messenger. Por ejemplo, una acción desencadenada por un evento Alertas de carpeta podría enviar un e-mail a un administrador cuando las impresoras controladas se incluyeran en una carpeta "Tóner bajo". Se podría configurar este mensaje de e-mail para que incluyera el modelo de impresora, su dirección IP y la hora a la que se introdujo en dicha carpeta.

#### **Ejecutar una línea de comandos en el servidor de MarkVision**

Al desencadenarse la acción, ejecutará una línea de comandos. Por ejemplo, si quisiera mantener un registro de los dispositivos fuera de línea, podría configurar una acción que respondiera a la alerta de estado de dispositivo "Fuera de línea". Cada vez que un dispositivo controlado se quede fuera de línea, se escribirá la información especificada en un archivo de texto. Como en el ejemplo anterior, la información que MarkVision Messenger escribe en este archivo de texto se puede personalizar. Por ejemplo, podría especificar que el archivo de texto incluyera el modelo de dispositivo, el cómputo de páginas y la hora a la que el dispositivo se quedó fuera de línea.

#### **Ejecutar una línea de comandos en un servidor de host remoto**

Al desencadenarse la acción, ejecutará una línea de comandos en un servidor de host remoto. Para ejecutar líneas de comando en un servidor de host remoto, el cliente rexec debe conectar a un servidor rexec de un servidor de host remoto.

Además, puede especificar si desea realizar los comandos condicionalmente o repetidamente y cómo ejecutarlos. Puede hacer que la acción ejecute su comando:

**•** Sólo después de un período de retraso especificado.

Por ejemplo, si la acción envía un mensaje de e-mail cuando una impresora se queda fuera de línea, puede retrasar la ejecución del comando durante el tiempo especificado. De esta forma, si la impresora vuelve al estado en línea durante el período de retraso, no se enviará el mensaje. Consulte **[Retraso de notificaciones de eventos](#page-108-0)** para obtener más información.

**•** Después de cumplirse condiciones adicionales.

Por ejemplo, si la acción se desencadena por un evento Falta bandeja de papel, pero sólo desea ejecutar el comando cuando ocurra este evento en la bandeja 3, podría escribir un filtro personalizado para especificar que la acción sólo responda cuando se elimine la bandeja 3 de las impresoras controladas. Consulte **[Filtros personalizados](#page-94-0)** para obtener más información.

#### **Enviar alertas de estado de dispositivo a un servidor de eventos Tivoli**

MarkVision Messenger contiene un adaptador de eventos personalizado que se integra con la Consola de administración de eventos Tivoli. Este adaptador permite a los administradores utilizar la Consola de eventos Tivoli para controlar los eventos de la impresora en una serie de dispositivos en tiempo real. Para que Tivoli muestre los eventos de la impresora, debe configurar el adaptador de eventos Tivoli creando una acción en MarkVision Messenger.

### **Definición de acción**

Una acción es una asociación que permite ejecutar comandos mediante eventos. Se puede configurar para que ocurra automáticamente, condicionalmente o repetidamente. Se pueden especificar los comandos de MarkVision Messenger que se ejecutan cuando se activa algún evento de estado, como **Falta bandeja de papel** o **Tóner bajo** o cuando se introducen o extraen dispositivos de una carpeta especificada en el servidor de MarkVision.

Consulte **[Funcionamiento de MarkVision Messenger](#page-91-0)** para obtener más información acerca del uso de una acción.

## **Filtros simples**

Con los filtros simples puede definir que la acción ejecute su comando cuando se agregue un dispositivo a una carpeta, se elimine de ella, o ambas acciones. Por ejemplo:

> Si crea una carpeta que contiene impresoras cuyo cómputo de páginas sea superior a 10.000, cuando un cómputo de páginas de la impresora exceda esa cantidad, se agregará la impresora a esa carpeta.

Si crea una carpeta que contiene impresoras con un dispositivo flash instalado y alguien elimina el flash de la impresora, se eliminará de esa carpeta.

Con la opción Con un retraso de, puede retrasar la ejecución de la acción hasta que se introduzca o extraiga un dispositivo de la carpeta durante un período especificado.

### <span id="page-94-0"></span>**Filtros personalizados**

Los filtros personalizados permiten personalizar y definir el modo de ejecución de la acción. Para ello, puede cargar un archivo de script definido anteriormente o escribir uno nuevo.

MarkVision Messenger proporciona un lenguaje sencillo de script para definir filtros. A continuación, se proporciona una lista completa de sentencias y condiciones que puede utilizar para escribir un filtro personalizado:

#### **Sentencias:**

- **• While** (Condición)
- **• WaitUntil** (Condición)
- **• IfThen** (Condición)
- **• { StatementList }**
- **• Distribute**

#### **Condiciones:**

- **• And** (Condición\_1...Condición\_n)
- **• Or** (Condición\_1...Condición\_n)
- **• EventDataIs** (clave, valor)
- **• SourceDataIs** (clave, valor)
- **• TimeIsAfter**

A continuación, se muestra la representación del script del filtro incorporado Desencadenar en Activo:

**IfThen (EventDataIs("state", "ACTIVE"))**

**Distribute**

El efecto de la condición EventDataIs es solicitar el evento para el valor de la palabra clave event.state. Esta palabra clave es la misma que puede insertar en las líneas de comandos y los mensajes de e-mail. La primera sentencia, **IfThen**, ejecuta la siguiente sentencia si la condición **EventDataIs ("state", "ACTIVE")** es verdadera. Una condición **EventDataIs** es verdadera si el valor de la palabra clave (**state**) coincide con el valor concreto (**ACTIVE**). La siguiente sentencia, **Distribute**, conlleva la ejecución del comando.

A continuación, se muestra el script para escribir cuando el filtro Desencadenar en Activo está definido con un retraso de 30 segundos:

**{** 

```
WaitUntil (TimeIsAfter(30)) 
IfThen(EventDataIs("state", "ACTIVE")) 
Distribute
```
**}** 

Las llaves ({}) se utilizan para agrupar sentencias en una lista. No se agregaron en el ejemplo anterior, ya que la sentencia **IfThen** y las siguientes se tomaron como una sola.

La sentencia **WaitUntil** hace que el script detenga la ejecución hasta que la condición sea verdadera. La condición **TimeIsAfter** comprueba si es verdadera después del tiempo (número de segundos) especificado. Cuando hayan pasado 30 segundos, si el evento está todavía activo, la sentencia **Distribute** ejecuta el comando.

La representación del script del filtro incorporado Desencadenar en Activo o Borrado es sólo una sentencia **Distribute**. Por ejemplo, si selecciona como evento Falta bandeja de papel pero sólo desea ejecutar el comando cuando el evento se produce en la bandeja 3. Además, desea esperar 20 minutos antes de ejecutar el comando y volver a ejecutarlo en el mismo intervalo de 20 minutos si la condición sigue estando activa. A continuación, se muestra el script para escribir este filtro:

```
While (And(EventDataIs("state", "ACTIVE"), EventDataIs("location", "Bandeja 
3")))
```
**{** 

```
WaitUntil(TimeIsAfter(1200))
```

```
IfThen(EventDataIs("state", "ACTIVE"))
```
**Distribute** 

**}** 

En este ejemplo, **And** se ha utilizado para crear una condición compuesta. El bucle **While** sólo se introduce o repite si el evento está activo para la **bandeja 3**. El código dentro del bucle es el mismo que el del filtro **Desencadenar en Activo**, excepto la condición TimeIsAfter, que está definida para esperar 1200 segundos (20 minutos).

## **Filtros Desencadenar en Activo o Borrado**

Seleccione el filtro **Desencadenar en Activo o Borrado** si desea definir la acción para que se ejecute sólo cada vez que una condición tenga el estado Activa o Borrada.

Por ejemplo, si desea mantener un registro de todos los atascos de papel de la impresora, de modo que pueda determinar el promedio de tiempo necesario para eliminar un atasco. Cuando se produce un atasco, la impresora genera un evento con el estado Activo. Esto cumple la condición del filtro y ejecuta la acción.

Cuando se elimina el atasco de papel, la impresora genera otro evento con el estado Borrado. Este evento también cumple la condición del filtro y ejecuta la acción. Ahora habrá dos líneas en el archivo de registro, una con la hora a la que se produjo el atasco de papel y otra con la hora en la que se eliminó.

### **Filtros Desencadenar en Activo**

Seleccione el filtro **Desencadenar en Activo** si desea definir la acción para que ejecute el comando correspondiente sólo cuando una condición se vuelve Activa.

Cuando se extrae una bandeja, la impresora genera el evento Falta bandeja de papel con el estado Activo. Así, se cumple la condición del filtro y se ejecuta la acción, quizás notificándolo mediante un e-mail.

Cuando se vuelve a colocar la bandeja en su sitio, la impresora genera otro tipo de evento Falta bandeja de papel, esta vez con el estado Borrado, que no cumple la condición del filtro. Por tanto, la acción no se ejecuta y no se notifica cuando el evento se borra.

También se puede retrasar la ejecución de la acción hasta que la condición esté Activa durante un período de tiempo específico. Por ejemplo, el destinatario del e-mail recibe demasiadas notificaciones y usted desea esperar 20 minutos para verificar si se borra la condición. Con la opción Tiempo de espera se puede crear un filtro que no envíe las notificaciones por e-mail a menos que la condición Falta bandeja de papel haya estado activa durante 20 minutos.

**Nota:** el valor **Tiempo de espera** tiene un límite de 10 caracteres.

# **Uso de MarkVision Messenger**

MarkVision Messenger se utiliza para crear acciones que realicen automáticamente tareas de administración de la impresora en respuesta a los eventos de la impresora.

Los siguientes ejemplos muestran algunas ideas sobre cómo puede utilizar MarkVision Messenger para:

- **•** Mantener un registro de todos los atascos de papel de la impresora.
- **•** Retrasar las notificaciones de eventos.
- **•** Controlar bandejas de papel específicas.
- **•** Enviar un e-mail o localizar a alguien cuando se produzca un evento específico.
- **•** Solicitar suministros.

### **Paso 1: Vista previa de los pasos**

Para crear una acción:

- **1** En la pantalla de inicio de MarkVision Messenger, haga clic en **Crear nuevo**.
- **2** La acción se define al completar los siguientes pasos en orden:
	- **a** Describa y asigne un nombre a la acción.
	- **b** Defina el acceso del usuario.
	- **c** Seleccione el tipo de evento que desencadenará la acción.
	- **d** Seleccione los eventos o carpeta que desencadenarán la acción.
	- **e** Seleccione los dispositivos que controla la acción.
	- **f** Seleccione el tipo de comando que desea ejecutar.
	- **g** Cree el comando y los parámetros para los eventos.
	- **h** Seleccione o cree filtros para los eventos.
	- **i** Verifique la información sobre la acción.

**Nota:** si no desea previsualizar las opciones, seleccione **No volver a mostrar esta pantalla**.

# **Paso 2: Asignación de nombre a una acción**

El nombre seleccionado asocia la acción creada al nombre que aparece en la lista Acción de la pantalla de inicio de MarkVision Messenger.

En la pantalla Información descriptiva:

- **1** Introduzca un nombre único para la acción en el campo Nombre.
- **2** Introduzca una descripción detallada sobre la acción y lo que realiza en el campo Descripción.
- **3** Introduzca las instrucciones asociadas a la acción en el campo Notas. Por ejemplo, "Elimine el atasco de papel".
- **4** Haga clic en **C** cuando esté listo para continuar.

#### **Notas:**

El campo Nombre tiene un límite de 80 caracteres.

- El campo Descripción tiene un límite de 255 caracteres.
- El campo Notas tiene un límite de 255 caracteres.

## **Paso 3: Definición de acceso del usuario**

El acceso del usuario determina quién puede visualizar, utilizar y cambiar la acción creada.

En la pantalla Acceso:

- **1** Seleccione **Público** para que la acción esté disponible para todos los usuarios.
- **2** Seleccione **Privado** para que la acción esté disponible sólo para el usuario que la ha creado.
- **3** Haga clic en **Continual** cuando esté listo para continuar.

#### **Notas:**

- **•** Esta pantalla sólo aparece si las cuentas de usuario se han creado en MarkVision Professional.
- **•** Una acción privada no necesita una contraseña de acceso especial de MarkVision Messenger. Sin embargo, al estar asociada al nombre de usuario utilizado para su creación, sólo puede acceder a ella el usuario que la creó.

## **Paso 4: Selección del tipo de evento**

Debe indicar a MarkVision Messenger el tipo de evento que controlará la acción.

En la pantalla Tipo de evento puede:

- **•** Seleccionar que controle **Alertas de estado de impresora**.
- **•** Seleccionar que controle **Alertas de carpeta de impresora**.

Haga clic en  $\Gamma$  cuando esté listo para continuar.

Para obtener más información sobre los tipos de evento, consulte **[Funcionamiento de MarkVision](#page-91-0)  [Messenger](#page-91-0)**.

## **Paso 5: Selección de carpetas o eventos específicos**

Según el tipo de evento seleccionado, debe indicar ahora a MarkVision Messenger las alertas de estado de dispositivo que controlará la acción o la carpeta cuyos eventos controlará.

#### **Si la acción se desencadena por Alertas de carpeta de impresora**

- **1** Seleccione una carpeta.
- **2** Haga clic en **cuando esté listo para continuar.**

#### **Si la acción se desencadena por Alertas de estado de dispositivo**

En la pantalla Eventos puede:

- **•** Agregar un evento a la lista Eventos seleccionados:
	- **1** Puede elegir ordenar los eventos por Tipo o Gravedad.
	- **2** Seleccione una categoría de evento.
	- **3** Agregue eventos a la lista Eventos seleccionados:
		- **–** Seleccione un evento y haga clic en .
		- **–** Seleccione **[Todos los eventos]**, por ejemplo **[Todas las alertas de entrada]** y, a continuación, haga clic en **.** 
			-
		- **–** Haga clic en **para agregar todas las categorías de eventos.**
	- **4** Haga clic en **Continual de la cuando esté listo para continuar.**

#### **• Eliminar un evento de la lista Eventos seleccionados:**

Seleccione el evento que desea eliminar y, a continuación:

- **–** Haga clic en **para eliminar el evento de la lista.**
- 

**–** Haga clic en para eliminar todos los eventos de la lista.

#### **Notas:**

- **•** Al seleccionar [Todos los eventos] se agregan todas las categorías de eventos a la lista Eventos seleccionados, incluso los que se agregaron más tarde al servidor.
- **•** Puede seleccionar una o más categorías de evento, uno o más eventos o una combinación de ambos.

### **Paso 6: Selección de dispositivos**

Debe elegir los dispositivos que desea controlar. Para su comodidad, MarkVision Messenger proporciona una lista de todos los dispositivos disponibles capaces de realizar los eventos seleccionados.

En la pantalla Orígenes de evento puede:

- **•** Seleccionar **Todos los dispositivos del servidor de MarkVision** si desea controlar todos los dispositivos, incluso aquéllos que se agreguen posteriormente al servidor.
- **•** Seleccionar **Dispositivos de una carpeta especificada** para controlar todos los dispositivos de una carpeta especificada, incluso aquéllos que se agreguen posteriormente a la carpeta.
- **•** Seleccionar **Dispositivos seleccionados** para especificar los dispositivos que desea controlar.

Si selecciona Dispositivos seleccionados, puede:

- **•** Hacer clic en el nombre de un dispositivo en concreto en la lista Dispositivos seleccionados para seleccionarlo.
- **•** Hacer clic en **Seleccionar todo** para seleccionar todos los dispositivos actuales de la lista Dispositivos seleccionados.
- **•** Hacer clic en **Cancelar selección de todo** para eliminar la selección de dispositivos de la lista Dispositivos seleccionados.

Haga clic en  $\Gamma$  cuando esté listo para continuar.

**Notas:** 

- **•** Si la acción se desencadena por un **evento de carpeta**, puede que se le pida que seleccione una carpeta por segunda vez. Al seleccionar una carpeta en esta pantalla, puede reducir la lista de impresoras en las que está interesado. En MarkVision Professional, las impresoras pueden ocupar más de una carpeta a la vez.
- **•** Por ejemplo, si la acción se desencadena cuando se incluyen las impresoras en una carpeta denominada "Nivel de tóner < 10%", y sólo desea controlar las impresoras de la carpeta "Edificio 7". Seleccione "Edificio 7" en esta pantalla. MarkVision Messenger ejecutará la acción cuando se incluya una impresora de la carpeta "Edificio 7" en la carpeta "Nivel de tóner < 10%".

## **Paso 7: Selección de un comando**

Debe indicar a MarkVision Messenger el tipo de comando que ejecutará la acción.

En la pantalla Tipo de comando puede:

**•** Ejecutar una línea de comandos en el servidor de MarkVision.

**Nota:** ya que las líneas de comandos se ejecutan en el servidor de MarkVision, debe conectarse como administrador de MarkVision para seleccionar esta opción.

- **•** Enviar un mensaje de e-mail.
- **•** Ejecutar una línea de comandos en un host remoto.

**Nota:** esta opción requiere que un servidor rexec esté presente en el host remoto.

**•** Configurar un adaptador de eventos Tivoli.

**Nota:** esta opción sólo está disponible si está seleccionada la opción Alertas de estado de dispositivo.

Haga clic en  $\Gamma$  cuando esté listo para continuar.

## **Paso 8: Creación del comando**

Las palabras clave representan información sobre la acción, un dispositivo o un evento. Puede transmitir esta información al comando del servidor de MarkVision o del host remoto, o bien, incluirla en un mensaje de e-mail.

#### **Para enviar un mensaje de e-mail**

- **1** Introduzca la dirección de e-mail del destinatario en el campo **Para.** Si escribe varias direcciones de e-mail, asegúrese de separarlas mediante comas.
- **2** Introduzca direcciones de e-mail opcionales en el campo **Cc**. Si escribe varias direcciones de e-mail, asegúrese de separarlas mediante comas.
- **3** Introduzca el tema del mensaje en el campo **Asunto**.
- **4** Introduzca el mensaje en el campo **Cuerpo**.
- **5** Agregue la palabra o palabras clave a cualquier campo de texto.
	- Seleccione la palabra clave de la lista Palabras clave y haga clic en ...
	- **•** Introduzca la palabra clave directamente en el campo.
- **6** Haga clic en **cuando esté listo para continuar.**

**Nota:** si no **[configura el servidor de correo SMTP](#page-111-0)**, se le solicitará que introduzca la información del servidor de correo y de la ruta de acceso de correo.

#### **Para ejecutar una línea de comandos en un host remoto**

- **1** Introduzca la información del host remoto en los campos **Nombre del host**, **Nombre de usuario** y **Contraseña**.
- **2** Introduzca el nombre de un comando ejecutable en el campo **Ruta de acceso de comandos**.
- **3** Agregue la palabra o palabras clave al campo **Parámetros de la línea de comandos**. Para ello:
	- **•• Seleccione la palabra clave de la lista <b>Palabras clave** y haga clic en ...
	- **•** Introduzca la palabra clave directamente en el campo.
- **4** Haga clic en **c** cuando esté listo para continuar.

### **Para ejecutar una línea de comandos en el servidor de MarkVision**

- **1** Introduzca el nombre de un comando ejecutable en el campo Ruta de acceso de comandos.
- **2** Agregue la palabra o palabras clave al campo Parámetros de la línea de comandos. Para ello:
	- **••** Seleccione la palabra clave de la lista Palabras clave, y haga clic en ...
	- **•** Introduzca la palabra clave directamente en el campo.
- **3** Haga clic en **Continual** cuando esté listo para continuar.

#### **Para configurar un servidor de eventos Tivoli**

Para ejecutar este comando, consulte **[Configuración del adaptador de eventos Tivoli](#page-112-0)**.

# **Paso 9: Selección de filtros**

Un filtro permite controlar los comandos que se ejecutan cuando ocurren eventos. Los opciones del filtro dependen del tipo de evento.

#### **Si la acción se desencadena por Alertas de estado de dispositivo**

- **•** Seleccione **Desencadenar en Activo** para configurar el comando de forma que se ejecute sólo cuando una condición se active. También puede retrasar la ejecución del comando hasta que la condición haya estado activa durante un período de tiempo específico.
- **•** Seleccione **Desencadenar en Activo o Borrado** para configurar el comando de forma que se ejecute sólo cuando una condición se active o borre.
- **•** Seleccione **Personalizado** para personalizar y definir cuándo se debe ejecutar el comando. Para ello, puede cargar un archivo de script definido anteriormente o escribir uno nuevo.

#### **Si la acción se desencadena por Alertas de carpeta de impresora**

- **•** Seleccione **Filtro simple** para definir que la acción se ejecute cuando se agregue un dispositivo a la carpeta, se elimine de ésta o ambas acciones. También puede retrasar la ejecución del comando hasta que la condición haya estado activa durante un período de tiempo específico.
- **•** Seleccione **Personalizado** para personalizar y definir cuándo se debe ejecutar el comando. Para ello, puede cargar un archivo de script definido anteriormente o escribir uno nuevo.

Haga clic en  $\Gamma$  cuando esté listo para continuar.

# **Paso 10: Personalización de filtros**

Si se selecciona **Personalizado** en la pantalla Tipo de filtro, puede personalizarlo y definir cómo se ejecuta la acción. Para ello, puede cargar un archivo de script definido anteriormente o escribir uno nuevo.

- **•** Para cargar un archivo de script definido anteriormente:
	- **1** En la pantalla Filtros personalizados, introduzca el nombre del archivo de script que desea cargar o haga clic en **Examinar...** para localizarlo.
	- **2** Haga clic en **Cargar**. El archivo de script aparece en el campo de texto.
	- **3** Haga clic en **cuando esté listo para continuar.**
- **•** Para escribir un nuevo archivo de script:
	- **1** En la pantalla Filtros personalizados, introduzca un nuevo tipo de información sobre el archivo de script en el campo de texto.
	- **2** Haga clic en **cuando esté listo para continuar.**

#### **Notas:**

- **•** Haga clic en **Sugerencias** para obtener más información sobre ejemplos de script.
- **•** Cuando se carga un archivo de script, se borra toda la información del campo de texto. Asegúrese de cargar primero el archivo de script y después realice los cambios o introduzca información adicional.

### **Paso 11: Verificación de la información sobre la acción**

Cuando finalice, debe verificar toda la información sobre la acción para cada precisión técnica. Revise cuidadosamente el resumen detallado proporcionado en el campo de texto.

Cuando esté listo para continuar:

- **•** Haga clic en **Sí** para activar la acción.
- **•** Haga clic en **No** para desactivar la acción.
- **Haga clic en <b>Alge** para retroceder al proceso de configuración y realizar cambios.
- **Haga clic en <b>A** para crear la acción y volver a la pantalla de inicio de MarkVision Messenger.
- **•** Haga clic en **para volver a la pantalla de inicio de MarkVision Messenger sin crear una** acción.

**Nota:** no puede alterar la información directamente en el campo de texto. Si desea realizar cambios, haga clic en  $\mathbb{C}$  para retroceder hasta el proceso de configuración y realizar los cambios desde las pantallas correspondientes.

## <span id="page-105-0"></span>**Modificación de una acción**

- **1** En la pantalla de inicio de MarkVision Messenger, busque la acción que desea modificar.
- **2** Haga clic en **Modificar**.

Aparece la misma serie de opciones utilizadas para crear una acción, pero cada opción está predeterminada en los valores actuales de la acción seleccionada. Puede cambiar cualquiera de los valores anteriores.

#### **Notas:**

- **•** No se puede modificar una acción activada por otro usuario.
- **•** No se puede modificar una acción seleccionada por otro usuario.

## **Activación de una acción**

- **1** En la pantalla de inicio de MarkVision Messenger, seleccione la acción que desea activar. Para ello, active la casilla a la izquierda del nombre de la acción.
- **2** Haga clic en **Activar seleccionado**. El estado de la acción seleccionada cambia a Activado.

**Nota:** no se puede activar una acción seleccionada por otro usuario.

### **Desactivación de una acción**

- **1** En la pantalla de inicio de MarkVision Messenger, seleccione la acción que desea desactivar. Para ello, active la casilla a la izquierda del nombre de la acción.
- **2** Haga clic en **Desactivar seleccionado**. El estado de la acción seleccionada cambia a Desactivado.

**Nota:** no se puede desactivar una acción seleccionada por otro usuario.

### **Eliminación de una acción**

- **1** En la pantalla de inicio de MarkVision Messenger, seleccione la acción que desea eliminar. Para ello, active la casilla a la izquierda del nombre de la acción.
- **2** Haga clic en **Eliminar seleccionado**. La acción seleccionada se elimina de la lista Acciones.

#### **Notas:**

- **•** No se puede eliminar una acción activada por otro usuario.
- **•** No se puede eliminar una acción seleccionada por otro usuario.

# **Visualización de la información sobre la acción**

Para mostrar un resumen detallado de una acción:

- **1** En la pantalla de inicio de MarkVision Messenger, haga clic en el nombre de la acción.
- **2** Haga clic en **Terminado** cuando esté listo para continuar.

**Nota:** sólo se puede visualizar una acción a la vez.

No se pueden realizar cambios en la acción en la pantalla. Si desea realizar cambios:

- **1** En la pantalla de inicio de MarkVision Messenger, busque la acción que desea modificar.
- **2** Haga clic en **Modificar**.

Consulte **[Modificación de una acción](#page-105-0)** para obtener más información.

## **Configuración y modificación de los datos del usuario**

Los datos del usuario identifican y proporcionan más información sobre un dispositivo o grupo de dispositivos en particular. Están asociados a la palabra clave *action.sourcedata* que se puede insertar en la lista **Parámetros de la línea de comandos**. Puede asociar los mismos datos a uno o más dispositivos.

Para definir o cambiar los datos del usuario:

- **1** En la pantalla de inicio de MarkVision Messenger, haga clic en **Definir datos del usuario**. Aparecerá una lista de todos los dispositivos disponibles y de los datos actuales del usuario.
- **2** Introduzca la información del dispositivo en el campo **Datos**.
- **3** Seleccione el dispositivo que desee asociar a estos datos. Puede:
	- **•** Activar la casilla situada a la izquierda del nombre de un dispositivo para seleccionarlo.
	- **•** Hacer clic en **Seleccionar todo** para seleccionar todos los dispositivos.
	- **•** Hacer clic en **Cancelar selección de todo** para eliminar la selección de dispositivos.
- **4** Cuando termine:
	- **•** Haga clic en **Aplicar** para guardar los cambios y actualizar la pantalla **Definir datos del usuario**.
	- **•** Haga clic en **Terminado** para volver a la pantalla de inicio de MarkVision Messenger.

#### **Notas:**

- **•** Los datos definidos por el usuario son específicos para éste y los demás usuarios no pueden visualizarlos ni alterarlos.
- **•** El campo Datos tiene un límite de 80 caracteres.

## **Generación de informes**

Se pueden crear acciones para generar informes de eventos específicos.

Por ejemplo, el usuario y su administrador de cuentas desean configurar una acción para generar un informe que contenga información de facturación y de entrega de todos los suministros pedidos.

- **1** En la pantalla de inicio de MarkVision Messenger, haga clic en **Crear nuevo**.
- **2** Introduzca la información sobre la acción en las siguientes pantallas de configuración y, a continuación, haga clic en **Siguiente**.
- **3** En la pantalla Eventos, seleccione **Alertas de suministro** de la lista Categorías.
- **4** Seleccione los eventos que desea controlar y haga clic en el botón (**>**) para agregarlos a la lista Eventos seleccionados.
- **5** Haga clic en **Siguiente** cuando esté listo para continuar.
- **6** Seleccione los dispositivos que desea controlar y haga clic en **Siguiente**.
- **7** Introduzca la información sobre el comando y las palabras clave en los campos correspondientes.
- **8** Haga clic en **Siguiente** y, a continuación, termine los pasos restantes.

### **Mantenimiento del registro de atascos de papel**

Se puede crear una acción para mantener un registro de eventos de dispositivo específicos.

Por ejemplo, es posible que desee mantener un registro de los atascos de papel para determinar el promedio de tiempo necesario para eliminarlos.

Para configurar una acción para registrar los atascos de papel:

- **1** En la pantalla de inicio de MarkVision Messenger, haga clic en **Crear nuevo**.
- **2** Introduzca la información sobre la acción en las siguientes pantallas de configuración y, a continuación, haga clic en **.**
- **3** En la pantalla Tipo de evento, seleccione **Alertas de estado de dispositivo** y, a continuación, haga clic en  $\Gamma$ .
- **4** En la pantalla Eventos, seleccione **[Alertas de salida]** en la lista Categorías.
- **5** Seleccione Atasco de papel como evento y haga clic en para agregarlo a la lista Eventos seleccionados.
- **6** Haga clic en **Continual** cuando esté listo para continuar.
- **7** Seleccione los dispositivos que desea controlar y haga clic en
**8** Seleccione **Ejecutar una línea de comandos en el servidor de MarkVision** y, a continuación, haga clic en **19**.

**Nota:** ya que las líneas de comandos se ejecutan en el servidor de MarkVision, debe conectarse como administrador de MarkVision para seleccionar esta opción.

**9** Introduzca el nombre de un comando ejecutable en el campo Ruta de acceso de comandos.

**Nota:** asegúrese de que el comando introducido puede aceptar las palabras clave que se han insertado y se han escrito al final de un archivo de registro.

**10** Seleccione las palabras clave que desea que aparezcan en el archivo de registro y haga clic en para agregarlas al campo Parámetros de la línea de comandos.

**Nota:** asegúrese de insertar las palabras clave en el orden correcto.

- **11** Haga clic en **c**uando esté listo para continuar.
- **12** En la pantalla Selección de filtros, seleccione **Desencadenar en Activo o Borrado**.

**Nota:** esto crea dos líneas en el archivo de registro: una que registra la hora en la que se producen los atascos de papel y otra que registra la hora a la que se eliminan.

**13** Haga clic en <sub>1</sub>, y, a continuación, realice los pasos restantes.

## **Retraso de notificaciones de eventos**

Puede configurar una acción para retrasar la ejecución del comando hasta que un evento haya permanecido activo durante un período de tiempo específico.

Por ejemplo, se ha creado una acción para enviar un e-mail cuando ocurre una condición de Cargar papel o sobres. Pero, después de una semana, el destinatario del e-mail recibe demasiadas notificaciones y, a menudo, cuando se dirige a un dispositivo, otra persona ha cargado más papel. Al utilizar la opción Tiempo de espera se pueden crear filtros que sólo enviarán una notificación si la condición Cargar papel o sobres ha permanecido activa durante el período de tiempo especificado.

Asimismo, si la acción se desencadena por una alerta de carpeta, puede retrasar su ejecución utilizando la opción **Con un retraso de**.

Si desea crear una acción que utilice la opción Tiempo de espera:

- **1** En la pantalla de inicio de MarkVision Messenger, haga clic en **Crear nuevo**.
- **2** Introduzca la información sobre la acción en las siguientes pantallas de configuración y, a continuación, haga clic en **13**

**3** Introduzca la información del filtro:

Si la acción se desencadena por Alertas de estado de dispositivo

- **•** En la pantalla Tipo de filtro, seleccione **Desencadenar en Activo**.
- **•** En **Tiempo de espera**, especifique el tiempo que desea que la acción espere para ejecutar el comando. Por ejemplo, introduzca **20** y seleccione **Minuto(s)** de la lista desplegable.

Si la acción se desencadena por Alertas de carpeta

En la pantalla Tipo de filtro, seleccione **Filtro simple**.

En la opción Con un retraso de, especifique el tiempo que desea que la acción espere para ejecutar el comando. Por ejemplo, introduzca **2** y seleccione **Hora(s)** de la lista desplegable.

Haga clic en **Aceptar** y, a continuación, realice los pasos restantes.

# **Control de bandejas de papel específicas del dispositivo**

Puede utilizar un filtro para reducir el número de eventos que desencadenarán la acción.

Por ejemplo, ha configurado la **bandeja 2** en todos los dispositivos para la cabecera de una empresa y sólo desea controlar los eventos **Cargar papel** o **sobres** de la **bandeja 2**. Para este ejemplo, el filtro **Desencadenar en Activo** o **Desencadenar en Activo o Borrado** no es suficiente.

Para escribir un filtro personalizado para controlar bandejas de papel específicas:

- **1** En la pantalla de inicio de MarkVision Messenger, haga clic en **Crear nuevo**.
- **2** Introduzca la información sobre la acción en las siguientes pantallas de configuración y, a continuación, haga clic en **1%**.
- **3** En la pantalla Tipo de evento, seleccione **Alertas de estado de dispositivo** y, a continuación, haga clic en  $\Gamma$ .
- **4** En la pantalla Tipo de filtro, seleccione **Personalizado** y, a continuación, haga clic en **19**.
- **5** En el campo de texto, introduzca un script que sólo ejecute el comando cuando el parámetro sea la bandeja de papel que desea controlar. Por ejemplo:

**IfThen (EventDataIs("location", "Bandeja 2"))**

**Distribute**

**6** Haga clic en  $\Gamma$ , y, a continuación, realice los pasos restantes.

# **Envío de e-mail**

Puede crear una acción para enviar automáticamente un e-mail a alguien cuando ocurre un evento específico.

Por ejemplo, debe notificar al administrador de red cada vez que ocurra una alerta Intervención del operador, aunque no se encuentre normalmente en su puesto. Si el administrador tiene un localizador alfanumérico, puede configurar la acción para enviar un e-mail y alertarle cuando ocurra un evento.

Para crear una acción para que envíe un e-mail:

- **1** En la pantalla de inicio de MarkVision Messenger, haga clic en **Crear nuevo**.
- **2** Introduzca la información sobre la acción en las siguientes pantallas de configuración y, a continuación, haga clic en **.**
- **3** En la pantalla Tipo de evento, seleccione **Alertas de estado de dispositivo** y, a continuación, haga clic en  $\mathbb{R}$ .
- **4** En la pantalla Tipo de comando, seleccione **Enviar e-mail SMTP**.

**Nota:** si no configura el servidor de correo SMTP, se le solicitará que introduzca la información del servidor de correo y de la ruta de acceso de correo.

- **5** Introduzca la dirección de e-mail del destinatario en el campo **Para.** Si escribe varias direcciones de e-mail, asegúrese de separarlas mediante comas.
- **6** Introduzca direcciones de e-mail opcionales en el campo **Cc**. Si escribe varias direcciones de e-mail, asegúrese de separarlas mediante comas.
- **7** Introduzca el tema del mensaje en el campo **Asunto**.
- **8** Introduzca el mensaje en el campo **Cuerpo**.
- **9** Agregue la palabra o palabras clave adecuadas a cualquier campo de texto.
- **10** Haga clic en **1** y, a continuación, realice los pasos restantes.

## **Solicitud de suministros**

Si tiene un sistema de solicitud automatizado en la red, puede configurar una acción para pedir suministros automáticamente para todos los dispositivos conectados al servidor.

Por ejemplo, puede configurar una acción para realizar automáticamente un pedido de tóner cuando ocurra el primer evento Suministro bajo. También puede utilizar la opción Tiempo de espera para comunicar al comando que ignore los mensajes Suministro bajo y Suministro vacío durante 10 días después del primer evento. Permite que la acción llame al sistema de solicitud automatizado para realizar un pedido de tóner para la impresora. Además permite recibir e instalar el tóner nuevo antes de que aparezcan más mensajes de Suministro bajo y Suministro vacío.

Para crear una acción para realizar pedidos de suministros:

- **1** En la pantalla de inicio de MarkVision Messenger, haga clic en **Crear nuevo**.
- **2** Introduzca la información sobre la acción en las siguientes pantallas de configuración y, a continuación, haga clic en **19**
- **3** En la pantalla Tipo de evento, seleccione **Alertas de estado de dispositivo** y, a continuación, haga clic en **19**
- **4** En la pantalla Eventos, seleccione **Alertas de suministro** de la lista Categorías.
- **5** Seleccione **Suministro bajo** y **Suministro vacío** y, a continuación, haga clic en para agregarlas a la lista Eventos seleccionados.
- **6** Haga clic en **Siguiente** cuando esté listo para continuar.
- **7** Seleccione los dispositivos que desea controlar y haga clic en  $\mathbb{T}$ .
- **8** Seleccione **Ejecutar una línea de comandos en el servidor de MarkVision** y, a continuación, haga clic en  $\mathbb{C}$ .
- **9** Introduzca la ruta de acceso al programa del sistema de pedido automatizado en el campo Ruta de acceso de comandos.
- **10** Seleccione las palabras clave para acceder al sistema de pedido automatizado y haga clic en para agregarlas al campo **Parámetros de la línea de comandos**.

**Nota:** asegúrese de insertar las palabras clave en el orden correcto.

- **11** Haga clic en **cuando esté listo para continuar.**
- **12** En la pantalla Tipo de filtro, seleccione **Desencadenar en Activo**.
- **13** En la opción **Tiempo de espera** introduzca **10** y, a continuación, seleccione **Día(s)** del cuadro de lista.
- **14** Haga clic en y, a continuación, realice los pasos restantes.

## **Configuración del servidor de correo SMTP**

MarkVision Messenger permite configurar y almacenar los parámetros SMTP que se utilizan para los mensajes de e-mail.

Para configurar el servidor de correo SMTP:

- **1** En la pantalla de inicio de MarkVision Messenger, haga clic en **Configuración SMTP**.
- **2** Introduzca la información del servidor de correo en **Servidor de correo SMTP**.
- **3** Introduzca la información de e-mail en el campo **De**.
- **4** Haga clic en **Terminado** para volver a la pantalla de inicio de MarkVision Messenger.

# **Configuración del adaptador de eventos Tivoli**

El adaptador de eventos Tivoli permite a los administradores controlar los eventos de impresora en una serie de dispositivos en tiempo real. Para enviar alertas de estado de dispositivo a Tivoli, debe crear una acción en MarkVision Messenger.

- **1** Haga clic en **Crear nuevo** en la pantalla de inicio de MarkVision Messenger.
- **2** Introduzca un nombre para el adaptador y, si lo desea, una descripción y notas. Haga clic en  $\Box$ .
- **3** Seleccione el tipo de alerta que desea para enviar un evento al servidor de eventos Tivoli y haga clic en **[1]**.

**Nota:** el adaptador de eventos Tivoli estará disponible en una sección posterior del asistente sólo si el tipo de eventos seleccionado en esta pantalla es Alertas de estado de dispositivo.

- **4** Seleccione el tipo de evento que desencadenará la acción del cuadro de lista Evento y utilice los botones de flecha para moverlo al cuadro Eventos seleccionados. Haga clic en  $\mathbb{R}$ .
- **5** Seleccione el método de selección de dispositivos. Haga clic en .
- **6** Seleccione **Enviar alertas de estado de dispositivo a un servidor de eventos Tivoli** del cuadro de diálogo y haga clic en **.**
- **7** Introduzca los valores de configuración de Tivoli y haga clic en  $\Gamma$ .
- **8** Decida cuándo se debe ejecutar la acción y haga clic en  $\Box$ .

Aparece un resumen de la acción creada. Si le convence la acción, haga clic en **Sí** y, a continuación, en **para activar el adaptador de eventos Tivoli.** 

> **Nota:** después de crear un adaptador de eventos Tivoli en MarkVision Messenger, debe configurar el servidor Tivoli para las alertas de Messenger. Consulte la documentación de Tivoli para obtener detalles sobre cómo configurar el servidor.

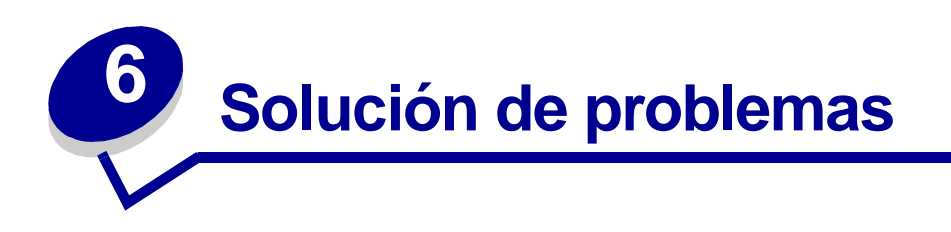

# **Problemas con cuentas de usuario y grupos de cuentas**

# **Error al leer la cuenta**

Al conectarse, MarkVision valida la cuenta con el nombre de usuario y la contraseña.

Si, al conectarse, aparece:

## **Un mensaje indicando que se ha producido un error al leer la cuenta**

### **Causas posibles**

- **•** El nombre de usuario o la contraseña introducidos no son válidos. Consulte **[Error al leer la](#page-114-0)  [contraseña](#page-114-0)**.
- **•** Se ha conectado a un servidor de MarkVision incorrecto.
- **•** No se está ejecutando el servidor de MarkVision.
- **•** El archivo que contiene la información sobre la cuenta está dañado.
- **•** Se ha producido un problema al verificar la información sobre la cuenta con el servidor LDAP (si se ha activado la autenticación LDAP).

## **Acciones del usuario**

Póngase en contacto con el administrador.

#### **Acciones del administrador**

En el panel de control de servicios, compruebe que se está ejecutando el servidor de MarkVision en el servidor Web.

Si no se está ejecutando:

- **1** Detenga y reinicie el servicio.
- **2** Pida al usuario que intente conectarse de nuevo.

Si se está ejecutando:

- **1** Conéctese a MarkVision con el nombre de usuario y la contraseña predeterminados de administrador.
- **2** Vuelva a configurar o agregue la cuenta de usuario (tarea Cuentas y grupos de usuarios).

**3** Pida al usuario que intente conectarse de nuevo.

Si se hubiese activado la autenticación LDAP, verifique que toda la configuración LDAP sea correcta tanto en el servidor MVP como en el LDAP. Los nombres de cuentas de usuario deberían ser coherentes con las listas de cuentas del servicio de directorios del servidor LDAP.

## <span id="page-114-0"></span>**Error al leer la contraseña**

Al conectarse, MarkVision valida la cuenta con el nombre de usuario y la contraseña.

Si, al conectarse, aparece:

## **Un mensaje indicando que se ha producido un error al leer la contraseña**

### **Causas posibles**

- **•** No se está ejecutando el servidor de MarkVision en el servidor Web.
- **•** El archivo que contiene la contraseña está dañado.
- **•** Ha escrito la contraseña de forma incorrecta. Las contraseñas distinguen entre mayúsculas y minúsculas.
- **•** Si utiliza la autenticación LDAP, es posible que la configuración del servidor LDAP no sea correcta.

### **Acciones del usuario**

- **•** Solicite al administrador que vuelva a establecer la contraseña.
- **•** Si se utiliza la autenticación LDAP, pida al administrador que compruebe la configuración del servidor LDAP.

#### **Acciones del administrador**

En el panel de control de servicios, compruebe que se está ejecutando el servidor de MarkVision en el servidor Web. Si no se está ejecutando, detenga y reinicie el servicio.

Si se está ejecutando el servicio, vuelva a establecer la contraseña del usuario:

- **1** Haga clic en **Cuentas y grupos de usuarios** del menú Todas las tareas.
- **2** Seleccione la cuenta adecuada y haga clic en **Editar**.
- **3** Cambie la información de la contraseña según lo necesite.
- **4** Pida al usuario que se conecte de nuevo.

Si utiliza la autenticación LDAP, asegúrese de que está configurada correctamente tanto en el servidor MVP como en el LDAP.

# **Contraseña olvidada**

Al conectarse, MarkVision valida la cuenta con el nombre de usuario y la contraseña.

## **Si ha olvidado su contraseña**

### **Acciones del usuario**

Solicite al administrador que vuelva a establecer la contraseña.

### **Acciones del administrador**

Vuelva a establecer la contraseña del usuario.

- **1** Haga clic en **Cuentas y grupos de usuarios** del menú Todas las tareas.
- **2** Seleccione la cuenta adecuada.
- **3** Cambie la información de la contraseña según lo necesite.

# **Problemas con dispositivos de red**

## **MarkVision no puede encontrar ningún dispositivo de red**

- **1** Asegúrese de que la impresora está encendida y lista.
- **2** Asegúrese de que el cable de LAN está conectado al servidor de impresión y a la LAN y que funciona correctamente.
- **3** Si utiliza un INA:
	- **•** Asegúrese de que el servidor de impresión está correctamente instalado y activado. Imprima una página de configuración para la impresora. Para obtener instrucciones, consulte la documentación del servidor de impresión. El servidor de impresión debería aparecer en la lista de conexiones de la página de configuración.
	- **•** Asegúrese de que TCP/IP está activado en el servidor de impresión. El protocolo debe estar activo para que el servidor de impresión y MarkVision funcionen. Puede realizar esta operación desde el panel del operador de la impresora.
- **4** Si utiliza un ENA:
	- **•** Compruebe las luces del servidor de impresión. Para obtener instrucciones, consulte la documentación del servidor de impresión.
	- **•** Imprima una página de configuración del servidor de impresión. Para obtener instrucciones, consulte la documentación del servidor de impresión.
- **5** Asegúrese de que el nombre de comunidad del SNMP que ha proporcionado a MarkVision es igual al definido en el servidor de impresión.
- **6** Aplique PING al servidor de impresión.
	- **•** Si PING funciona, compruebe la dirección IP, la máscara de red y el gateway para asegurarse de que son correctos. Apague la impresora y, a continuación, vuelva a aplicar PING para comprobar si hay direcciones IP duplicadas.
	- **•** Si PING no funciona, compruebe la página de configuración impresa anteriormente para asegurarse de que IP está activado.
	- **•** Si TCP/IP está activado, compruebe la dirección IP, la máscara de red y el gateway para asegurarse de que son correctos.
	- **•** Asegúrese de que los puentes y los encaminadores funcionan correctamente.
	- **•** Asegúrese de que todas las conexiones físicas entre el servidor de impresión, la impresora y la red funcionan.
- **7** Apague la impresora y el servidor de impresión y vuelva a encenderlos. Encienda primero la impresora para que, al encender el servidor de impresión, pueda determinar si la impresora está activada para NPA.

# **Aparece el mensaje "El dispositivo no responde"**

- **1** Asegúrese de que la impresora está encendida y lista.
- **2** Asegúrese de que el cable de LAN está conectado al servidor de impresión y a la LAN y que funciona correctamente.
- **3** Si utiliza un INA:
	- **•** Asegúrese de que el servidor de impresión está correctamente instalado y activado. Imprima una página de configuración para la impresora. Para obtener instrucciones, consulte la documentación del servidor de impresión. El servidor de impresión debería aparecer en la lista de conexiones de la página de configuración.
	- **•** Asegúrese de que TCP/IP está activado en el servidor de impresión. El protocolo debe estar activo para que el servidor de impresión y MarkVision funcionen. Puede realizar esta operación desde el panel del operador de la impresora. Para obtener instrucciones, consulte la documentación del servidor de impresión.
- **4** Si utiliza un ENA:
	- **•** Compruebe las luces del servidor de impresión. Para obtener instrucciones, consulte la documentación del servidor de impresión.
	- **•** Imprima una página de configuración del servidor de impresión. Para obtener instrucciones, consulte la documentación del servidor de impresión.
- **5** Aplique PING al servidor de impresión.
	- **•** Si PING funciona, compruebe la dirección IP, la máscara de red y el gateway para asegurarse de que son correctos. Apague la impresora y, a continuación, vuelva a aplicar PING para comprobar si hay direcciones IP duplicadas.
	- **•** Si PING no funciona, compruebe la página de configuración impresa anteriormente para asegurarse de que TCP/IP está activado.
- **•** Si TCP/IP está activado, compruebe la dirección IP, la máscara de red y el gateway para asegurarse de que son correctos.
- **•** Asegúrese de que los puentes y los encaminadores funcionan correctamente.
- **•** Asegúrese de que todas las conexiones físicas entre el servidor de impresión, la impresora y la red funcionan.
- **6** Utilice MarkVision para comprobar si el servidor puede contactar con la impresora.
- **7** Compare la dirección IP del servidor de impresión con la dirección almacenada para la impresora de red en el servidor de nombres o en el archivo /hosts. Si las direcciones no coinciden, edite el archivo /hosts o actualice el servidor de nombres para corregir la dirección.
- **8** Imprima una página de configuración del servidor de impresión. Si la página se imprime, la conexión entre el servidor de impresión y la impresora funciona correctamente. Si no se imprime, compruebe todas las conexiones físicas.

## **La información de la impresora no es correcta**

En algunas ocasiones, la impresora pierde el contacto con MarkVision debido a algún problema en la impresora. Por ejemplo, si la impresora está apagada, la información de MarkVision no se actualiza hasta que la impresora se enciende de nuevo.

Si MarkVision muestra información de la impresora o el servidor de impresión que parece incorrecta, actualice la impresora o el servidor de impresión.

## **No aparece ningún icono de impresora**

Si al conectarse a MarkVision aparece:

## **Un mensaje indicando que se ha producido un error al leer las impresoras**

#### **Causas posibles**

- **•** No se está ejecutando el servicio de MarkVision en el servidor.
- **•** El archivo que contenía las impresoras está dañado.

#### **Acciones del usuario**

Póngase en contacto con el administrador.

#### **Acciones del administrador**

En el panel de control de servicios, compruebe que se está ejecutando el servidor de MarkVision en el servidor Web. Si no se está ejecutando, detenga y reinicie el servicio. Si se está ejecutando, pida al usuario que rellene la carpeta con impresoras. Seleccione la impresora adecuada y haga clic en **Editar**. Utilice los filtros o seleccione manualmente las impresoras.

## **Faltan impresoras en las carpetas (sin mensajes de error de conexión).**

### **Causas posibles**

El archivo que contenía las impresoras se ha eliminado del servidor Web.

### **Acciones del usuario**

Rellene la carpeta con impresoras. Seleccione la impresora y, a continuación, haga clic en **Editar filtros del usuario** o seleccione manualmente las impresoras.

# **Problemas con MarkVision Messenger**

# **No se puede acceder a MarkVision Messenger**

### **Causas posibles:**

- **•** La URL introducida no es correcta.
- **•** El servicio del servidor Web de MarkVision no se está ejecutando correctamente.
- **•** El servidor Web de MarkVision no es el servidor Web predeterminado y ha olvidado agregar el puerto 9180 a la dirección.

#### **Acciones del usuario:**

- **•** Verifique que la URL se ha introducido correctamente.
- **•** Póngase en contacto con el administrador.

#### **Acciones del administrador:**

- **•** Verifique que el usuario está utilizando la dirección URL correcta.
- **•** Reinicie el servicio del servidor Web de MarkVision para verificar que se está ejecutando correctamente.

# **No hay notificación por e-mail**

#### **Causas posibles:**

- **•** La dirección de e-mail introducida no es correcta.
- **•** El servicio del servidor Web de MarkVision no se está ejecutando correctamente.

#### **Acciones del usuario:**

- **•** Verifique que la dirección de e-mail del destinatario en el campo Para: en la pantalla Redactar e-mail SMTP es correcta.
- **•** Verifique que el servidor de correo SMTP y la ruta de acceso de correo son correctos.
- **•** Póngase en contacto con el administrador.

Problemas con MarkVision Messenger **119**

#### **Acciones del administrador:**

- **•** Revise el registro del sistema.
- **•** Verifique que el servidor de correo está funcionando.
- **•** Reinicie el servicio del servidor Web de MarkVision para verificar que se está ejecutando correctamente.

# **Problemas con acciones**

## **No se puede crear una nueva acción**

### **Causas posibles:**

El servicio del servidor Web de MarkVision no se está ejecutando correctamente.

### **Acciones del usuario:**

Póngase en contacto con el administrador.

### **Acciones del administrador:**

- **•** Verifique que el servicio del servidor Web de MarkVision se está ejecutando correctamente.
- **•** Reinicie el servicio.
- **•** Solicite al usuario que se vuelva a conectar e intente crear una acción.

## **No se puede activar una acción**

#### **Causas posibles:**

Otro usuario ha seleccionado la acción.

#### **Acciones del usuario:**

Inténtelo más tarde o póngase en contacto con el usuario que ha seleccionado la acción.

## **No se puede desactivar una acción**

#### **Causas posibles:**

Otro usuario ha seleccionado la acción.

#### **Acciones del usuario:**

Inténtelo más tarde o póngase en contacto con el usuario que ha seleccionado la acción.

# **No se puede modificar una acción**

### **Causas posibles:**

- **•** La acción está activada por otro usuario.
- **•** Otro usuario ha seleccionado la acción.

#### **Acciones del usuario:**

Inténtelo más tarde o póngase en contacto con el usuario que ha seleccionado la acción.

## **No se puede eliminar una acción**

#### **Causas posibles:**

- **•** La acción está activada por otro usuario.
- **•** Otro usuario ha seleccionado la acción.

### **Acciones del usuario:**

Inténtelo más tarde o póngase en contacto con el usuario que ha seleccionado la acción.

## **La acción no funciona**

#### **Causas posibles:**

- **•** La línea de comandos tiene un error.
- **•** El dispositivo seleccionado no es correcto.
- **•** El evento seleccionado no es correcto.
- **•** El dispositivo seleccionado no está operativo.
- **•** El servicio del servidor Web de MarkVision no se está ejecutando correctamente.

#### **Acciones del usuario:**

- **•** Haga clic en el nombre de la acción para revisar un resumen detallado y verificar su precisión.
- **•** Póngase en contacto con el administrador.

#### **Acciones del administrador:**

- **•** Verifique que el dispositivo seleccionado funciona correctamente.
- **•** Revise el registro del sistema.
- **•** Reinicie el servicio del servidor Web de MarkVision para verificar que se está ejecutando correctamente.

# **La acción ha tenido resultados inesperados**

### **Causas posibles:**

- **•** La línea de comandos tiene un error.
- **•** El evento seleccionado no es correcto.
- **•** El servicio del servidor Web de MarkVision no se está ejecutando correctamente.

#### **Acciones del usuario:**

- **•** Haga clic en el nombre de la acción para revisar un resumen detallado y verificar su precisión.
- **•** Póngase en contacto con el administrador.

#### **Acciones del administrador:**

- **•** Revise el registro del sistema.
- **•** Reinicie el servicio del servidor Web de MarkVision para verificar que se está ejecutando correctamente.

# **Lista Acción vacía**

#### **Causas posibles:**

- **•** No hay ninguna acción disponible.
- **•** Todas las acciones aparecen como privadas para otros usuarios.
- **•** El servicio del servidor Web de MarkVision no se está ejecutando correctamente.

## **Acciones del usuario:**

Póngase en contacto con el administrador.

### **Acciones del administrador:**

Reinicie el servicio del servidor Web de MarkVision para verificar que se está ejecutando correctamente.

# **No aparecen acciones privadas**

Las acciones privadas están asociadas a los nombres de usuario individuales. Por lo tanto, sólo se pueden ver las que están asociadas a su nombre de usuario.

### **Causas posibles:**

- **•** No hay ninguna acción privada asociada al nombre de usuario que se ha utilizado para conectarse a MarkVision Messenger.
- **•** El servicio del servidor Web de MarkVision no se está ejecutando correctamente.

### **Acciones del usuario:**

- **•** Utilice un nombre de usuario diferente para conectarse y verifique las acciones privadas del usuario.
- **•** Póngase en contacto con el administrador.

### **Acciones del administrador:**

Reinicie el servicio del servidor Web de MarkVision para verificar que se está ejecutando correctamente.

# **Otros problemas**

## **No hay ninguna carpeta**

Si MarkVision no muestra las carpetas y, al conectarse, aparece:

## **Un mensaje indicando que se ha producido un error al leer las carpetas**

#### **Causas posibles:**

- **•** No se está ejecutando el servidor de MarkVision en el servidor Web.
- **•** El archivo que contenía las carpetas está dañado.

#### **Acciones del usuario:**

Póngase en contacto con el administrador.

### **Acciones del administrador:**

**•** En el panel de control de servicios, compruebe que se está ejecutando el servidor de MarkVision en el servidor Web. Si no se está ejecutando, detenga y reinicie el servicio. Si se está ejecutando, pida al usuario que vuelva a crear las carpetas (tarea Configuración de carpetas - Agregar).

# **Faltan todas las carpetas (sin mensajes de error de conexión).**

## **Causas posibles:**

El archivo que contenía las carpetas está dañado.

## **Acciones del usuario:**

Vuelva a crear las carpetas (tarea Configuración de carpetas - Agregar).

# **No hay memoria disponible**

Si el Cliente Web de MarkVision Professional no se ejecuta correctamente, deja de funcionar o se muestra un error de memoria, debe cambiar los valores del complemento Java del sistema. Este complemento utiliza 16 MB de RAM, sin tener en cuenta la cantidad de memoria física o virtual disponible. Para mejorar el rendimiento, aumente la memoria disponible de MarkVision.

## **Acciones del usuario**

Para cambiar los valores del complemento Java:

- **1** En Windows, acceda a los valores del complemento Java desde el **Panel de control**.
- **2** En el cuadro **Parámetros de ejecución de Java**, escriba:

**-ms16m -mx64m**

**Nota:** la entrada "-ms16m" reserva 16 MB de memoria al iniciar la aplicación. La entrada "-mx64m" reserva un máximo de 64 MB de RAM disponible. Si el sistema dispone de más memoria, puede especificar una cantidad mayor.

Para obtener más información sobre la solución de problemas relacionados con Java, consulte el archivo README de MarkVision.

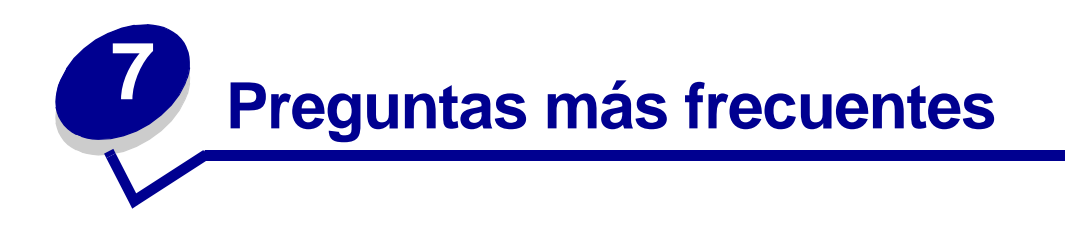

# **Cómo acceder al servidor después de la instalación**

## **Acceso a MarkVision Professional Server con la aplicación MarkVision**

En la aplicación, el cliente está instalado localmente de modo que se puede iniciar como cualquier otro programa instalado en el equipo. Por ejemplo, en entornos Windows, puede hacer doble clic en el icono de **MarkVision Professional** del escritorio. Esta versión del cliente no utiliza un navegador Web.

Después de iniciar la aplicación:

- **•** Introduzca el nombre del host o la dirección IP del equipo que está ejecutando el servidor de MarkVision y, a continuación, haga clic en **Conectar**. Además, puede hacer clic en **Examinar** para localizar el servidor.
- **•** Si las cuentas de usuario están activadas, se le solicitará que introduzca el nombre de una cuenta de usuario y la contraseña.
- **•** Haga clic en **Conectar**.

## **Acceso a MarkVision Professional Server con el cliente Web de MarkVision**

Ya que el cliente Web de MarkVision se basa en un navegador, tendrá que abrir el navegador y señalar a la dirección URL de MarkVision. Si MarkVision Professional es el servidor Web predeterminado, la dirección URL será:

http://<su servidor>/markvision

donde <su servidor> es la dirección IP o el nombre del host del equipo que está ejecutando el servidor de MarkVision.

Si MarkVision Professional no es el servidor Web predeterminado, la dirección URL será:

http://<su servidor>:9180/markvision

Tenga en cuenta que debido a que esta URL utiliza un número de puerto no estándar, en la mayoría de los navegadores tendrá que introducir "http://" al principio de la dirección URL.

> **Nota:** la parte "markvision" de la dirección URL hace distinción entre mayúsculas y minúsculas y se debe introducir en letras minúsculas.

El cliente Web de MarkVision inicia una ventana del navegador desde la que se ejecuta MarkVision Professional como subprograma Java. Si no ha activado el navegador para que admita Java Runtime Environment (JRE) de Sun, deberá hacerlo en este momento. Para ejecutar el cliente Web, primero debe activar el navegador Web para que admita JRE instalando el complemento Java. En entornos Windows, se proporciona el complemento y se le solicitará automáticamente que lo instale la primera vez que ejecute el cliente Web de MarkVision.

# **Cómo buscar impresoras**

La búsqueda de dispositivos en MarkVision Professional 10.2 se administra ahora a través del uso de perfiles de búsqueda. Durante la configuración de MVP, se establece típicamente un perfil de búsqueda de dispositivos predeterminado. Si no ha creado ningún perfil de búsqueda, consulte **[Creación de perfiles de búsqueda](#page-42-0)**. Cuando disponga de algunos perfiles de búsqueda con los que trabajar podrá usar la tarea Administrar perfiles de búsqueda para sus dispositivos.

## **Tarea Administrar perfiles de búsqueda**

La tarea Administrar perfiles de búsqueda se puede seleccionar de la lista Todas las tareas o haciendo clic en MarkVision→ Búsqueda de dispositivos→ Administrar perfiles de búsqueda.

- **1** Vaya a MarkVision→ Búsqueda de dispositivos→ Administrar perfiles de búsqueda.
- **2** Seleccione el perfil de la ventana **Perfiles de búsqueda** que abarca los dispositivos que desea buscar.
- **3** Haga clic en **Inicio**.
- **4** MVP se comunica con los dispositivos incluidos en el perfil seleccionado. Si desea detener una búsqueda en cualquier momento, haga clic en **Parar búsqueda**.
	- **Nota:** la búsqueda de un dispositivo con el perfil Búsqueda completa o con cualquier perfil que incluya todos los dispositivos de la red necesita una gran cantidad de uso de CPU. La ejecución de una búsqueda completa puede hacer que el servidor de MarkVision no se pueda utilizar virtualmente mientras se está realizando la búsqueda.

Para obtener más información sobre la búsqueda de dispositivos, consulte **[Cómo agregar y](#page-42-1)  [eliminar dispositivos](#page-42-1)**.

## **Tarea Búsqueda rápida**

La tarea Búsqueda rápida puede buscar inicialmente dispositivos y filtrar una búsqueda de dispositivos para dispositivos que se han buscado anteriormente.

Al buscar por dirección TCP/IP, se pueden buscar varios dispositivos con una variable comodín al introducir los criterios para la dirección TCP/IP. Puede utilizar un cero (0) o un asterisco (\*) como carácter comodín al realizar una búsqueda rápida basada en una subred. Por ejemplo, para buscar todas las impresoras de la subred 122, el usuario debe escribir el valor de dirección 138.188.122.0. De este modo se buscan dispositivos con direcciones IP de 138.188.122.**2**, 138.188.122.**3**, 138.188.122.**4**, etc.

> **Nota:** si introduce una dirección TCP/IP, MarkVision Professional comprueba primero la lista de dispositivos que ya se ha buscado. Si la dirección no está en la lista, MarkVision Professional inicia una búsqueda de dispositivos para encontrarla.

> **Nota:** las búsquedas IPX sólo se pueden realizar con la tarea Búsqueda de dispositivos.

## **Cómo agregar dispositivos**

En algunas situaciones puede que desee buscar algunos dispositivos sin crear un perfil. En este caso, puede utilizar la tarea **Agregar dispositivos** para buscar dispositivos o pequeños grupos de dispositivos.

## **Para utilizar la tarea Agregar dispositivos:**

- **1** Seleccione **Agregar dispositivos** del menú Todas las tareas o **MarkVision→ Búsqueda de dispositivos → Agregar dispositivos** de la pantalla de inicio de MVP.
- **2** Seleccione un dispositivo o dispositivos específicos de la lista de dispositivos existentes que aparece en la pantalla o haga clic en **Agregar** para introducir una nueva dirección del dispositivo y, a continuación, haga clic en **Aceptar**.
- **3** Haga clic en **Iniciar** para iniciar la búsqueda.

También puede seleccionar la ficha **Excluir** para seleccionar dispositivos de un perfil existente que no desee incluir en la búsqueda.

Seleccione la ficha **Avanzado** para restablecer valores de búsqueda adicionales.

**Nota:** puede guardar cualquier nuevo grupo de dispositivos con la tarea Agregar dispositivos como un nuevo perfil de búsqueda haciendo clic en **Guardar como perfil**.

# **Soporte de IPX**

## **Soporte de administración de IPX**

El soporte de administración de IPX sólo está disponible para un servidor de MarkVision que se ejecute en una estación de trabajo de Windows NT, Windows 2000, Windows XP o Windows 2003 Server. Los clientes UNIX pueden conectarse a un servidor de MarkVision de Windows para administrar las impresoras con el protocolo IPX.

El soporte del protocolo IPX debe estar instalado en la estación de trabajo de Windows NT, Windows 2000, Windows XP o Windows 2003 Server. Si no lo está, se desactiva la opción IPX. El protocolo NetWare para el servidor de impresión admitido debe estar activo para ser encontrado.

**Nota:** el soporte de IPX no está disponible para todos los dispositivos.

## **Soporte de instalación de impresora IPX**

La forma más fácil de configurar el servidor de impresión para trabajos NetWare en entornos que no sean NDPS ni NEPS consiste en utilizar la Utilidad de impresoras de red para NetWare (Interwin). Esta utilidad crea automáticamente todos los objetos NetWare necesarios (objetos de cola de impresión, objetos de servidor de impresión y objetos de impresora).

# **Aceleración de las búsquedas de dispositivos**

El tiempo que MarkVision Professional tarda en buscar dispositivos varía según el ámbito de la búsqueda. Una búsqueda de dispositivos que abarque varias subredes (133.122.0.0) tarda más que una búsqueda que sólo abarque una subred (133.122.123.0).

Desde la tarea Programación, el servidor de MarkVision se puede definir para realizar búsquedas de red una vez, diaria, semanal o mensualmente. Las búsquedas de dispositivos se pueden programar para que aparezcan en tiempos de inactividad, cuando el tráfico de red es menor. Las búsquedas de dispositivos programadas rutinariamente garantizan que la lista de dispositivos que administra MarkVision Professional es actual.

Para obtener más información sobre la búsqueda de dispositivos, consulte **[Cómo agregar y](#page-42-1)  [eliminar dispositivos](#page-42-1)**.

# **Cómo configurar el inventario de impresora**

Puede utilizar el servidor de MarkVision para recopilar y almacenar información sobre los dispositivos de su organización. Puede ver la información recopilada (inventario de impresora) con una herramienta de base de datos o con una aplicación diseñada específicamente para interpretar y mostrar la información, como MarkTrack.

**Nota:** si utiliza una base de datos MarkTrack, necesita MarkTrack versión 2.0 o superior.

Utilice la información recopilada por el proceso de inventario de impresora para responder a preguntas como:

- **•** ¿Cuántas impresoras hay en nuestro(s) servidor(es) / red?
- **•** ¿De qué tipos de impresoras disponemos?
- **•** ¿Qué opciones tienen instaladas las impresoras?
- **•** ¿Cuál es el número total de páginas impresas durante la vida de la impresora?

#### **Active el inventario de impresora**

- **1** Seleccione **Inventario de impresora** del menú Todas las tareas.
- **2** Seleccione la base de datos que desea utilizar.
- **3** Introduzca el nombre de usuario, la contraseña y la ruta de acceso de conexión (URL) para la base de datos que desea utilizar.

**Nota:** la URL es la ruta de acceso a la base de datos utilizada para controlar este servidor. MarkVision admite actualmente las siguientes bases de datos: Access, Oracle y SQL Server, así como formato CSV (variables separadas por comas).

- **4** Agregue las impresoras de las que desea recopilar el inventario de impresora al campo Impresoras seleccionadas. Puede seleccionar impresoras de las carpetas o realizar una búsqueda rápida para encontrar las impresoras necesarias. (Seleccione varias impresoras con las teclas **Ctrl** o **Mayús**.)
- **5** Haga clic en **Aplicar**.

Si desea que el inventario de impresora se ejecute a una hora concreta, seleccione **Programación** del menú Todas las tareas.

La siguiente tabla muestra los estilos de ruta de acceso utilizados para cada tipo de base de datos.

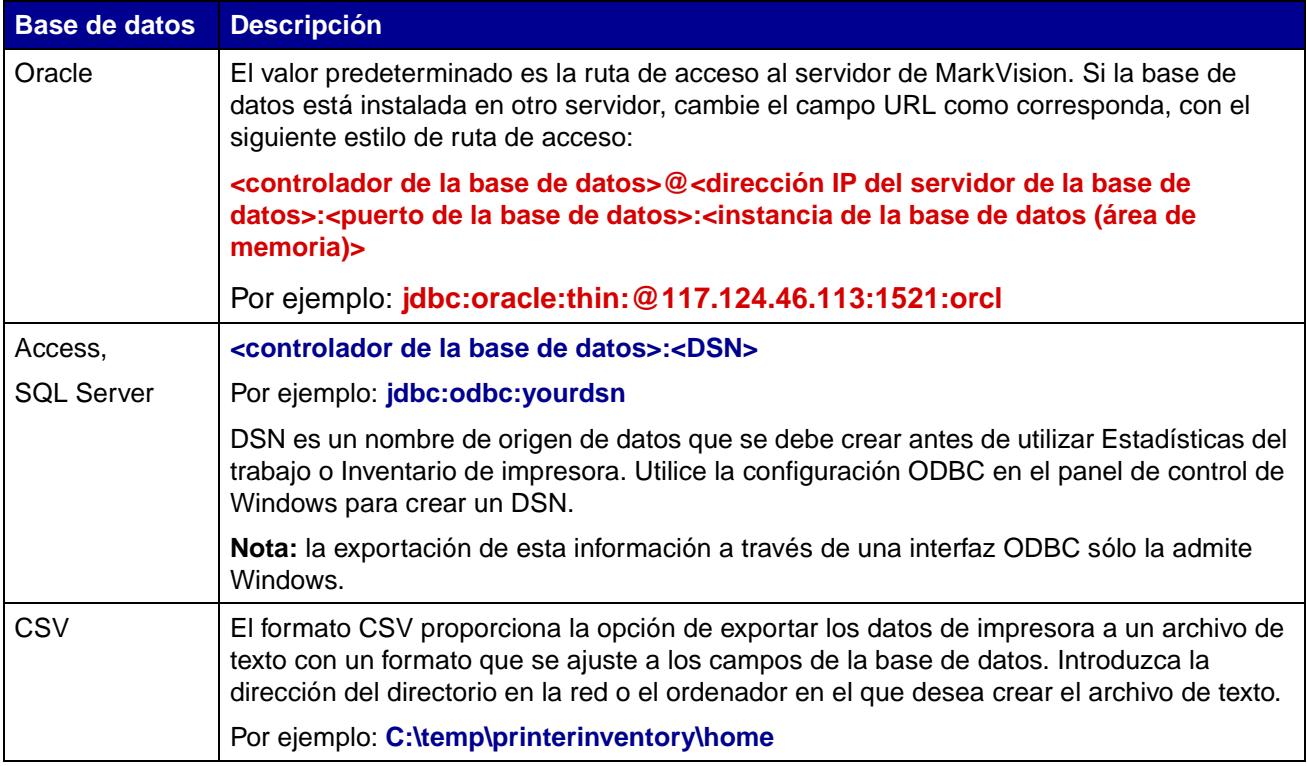

# **Cómo configurar estadísticas del trabajo**

Al activar las estadísticas del trabajo, se le indica a MarkVision Professional que recopile información sobre cada trabajo de impresión enviado a una impresora concreta. Se incluye información como el tamaño del trabajo, la duración del mismo, bandejas de salida utilizadas, etc.

# **Activación de estadísticas del trabajo**

- **1** Seleccione **Estadísticas del trabajo: análisis de tendencia** en el menú Todas las tareas.
- **2** Seleccione la base de datos que desea utilizar.
- **3** Introduzca el nombre de usuario, la contraseña y la ruta de acceso de conexión (URL) para la base de datos que desea utilizar.
- **4** Seleccione el tipo de estadísticas del trabajo que va a utilizar e indique si deben documentarse las alertas de estado.
- **5** Seleccione la propiedad que utilizará para localizar la impresora.
- **6** Agregue las impresoras para las que desea activar Estadísticas del trabajo al campo Impresoras seleccionadas. Puede seleccionar impresoras de las carpetas o realizar una búsqueda rápida para encontrar las impresoras necesarias. Seleccione varias impresoras con la tecla **Ctrl** o **Mayús**.
- **7** Haga clic en **Aplicar**.

#### **Notas:**

- **•** Para activar Estadísticas del trabajo, utilice la tarea **[Programación](#page-64-0)**.
- **•** Si utiliza una base de datos MarkTrack, necesita MarkTrack versión 2.0 o superior.
- **•** La URL es la ruta de acceso a la base de datos utilizada para controlar este servidor. MarkVision admite actualmente las siguientes bases de datos: Access, Oracle y SQL Server, así como formato CSV (variables separadas por comas). La siguiente tabla muestra los estilos de ruta de acceso utilizados para cada tipo de base de datos.

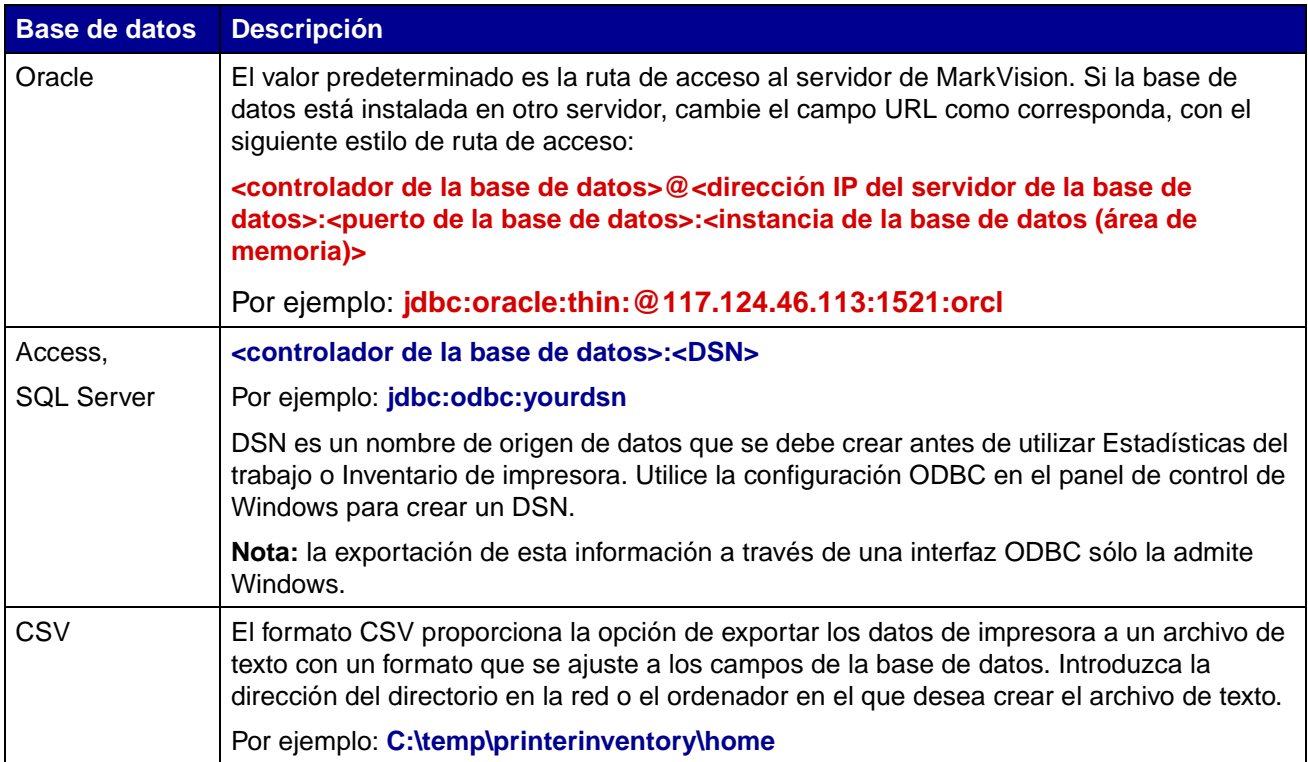

# **Diferencias entre la aplicación y el cliente Web**

### **Diferencias entre la aplicación MarkVision y el cliente Web de MarkVision**

La aplicación MarkVision y el cliente Web son en realidad el mismo programa. Todas las carpetas, filtros, dispositivos, etc. que están siendo administrados por el servidor de MarkVision están disponibles para los usuarios de la aplicación o del cliente, siempre que se le haya otorgado acceso al usuario.

El cliente Web necesita la instalación del complemento del navegador Java. Ya que el cliente Web ejecuta un navegador Web, puede utilizarlo para acceder al servidor de MarkVision desde cualquier ordenador de la red.

# **Significado de las líneas en algunos dispositivos**

La naturaleza de MarkVision Professional permite que todas las tareas estén disponibles todo el tiempo. Por lo tanto, es posible seleccionar los dispositivos que no admitan una tarea determinada. Por ejemplo, no todas las impresoras pueden informar sobre los niveles de tóner/tinta. Cuando esto sucede, el nombre del dispositivo que no puede realizar esta tarea aparece con una línea.

Si se elige un dispositivo que no admite la tarea seleccionada actualmente, MarkVision Professional responde de la siguiente manera:

- **•** En la selección de un solo dispositivo, aparecerá el mensaje **Dispositivo incapaz de realizar tarea**.
- **•** Cuando se seleccionan varios dispositivos y uno o varios no admiten la tarea actual, se puede producir una de las siguientes situaciones:
	- **–** Para tareas de sólo lectura (como el estado y los niveles de tóner), MarkVision Professional mostrará el mensaje **Dispositivo incapaz de realizar tarea** en lugar de mostrar la información de la tarea de ese dispositivo. En todos los dispositivos admitidos aparece la información adecuada.
	- **–** Para tareas de configuración de varios dispositivos, MarkVision Professional le advertirá de que algunos de los dispositivos no se verán afectados por la tarea porque no admiten la función o característica que se está configurando.

# **Dispositivos en rojo**

Los dispositivos en rojo están protegidos por una contraseña. Puede utilizar la tarea Introducir contraseña de dispositivo para obtener acceso a un dispositivo protegido por contraseña durante la sesión actual del cliente. La tarea Introducir contraseña de dispositivo se encuentra en **MarkVision→ Introducir contraseña de dispositivo** o en la lista Todas las tareas.

Los administradores también pueden agregar la contraseña de un dispositivo a Administrar lista de contraseñas global. Si un usuario tiene acceso a la tarea Administrar lista de contraseñas global, tendrá a su vez acceso a todos los dispositivos que MarkVision administra y que tengan una contraseña incluida en la lista.

Puesto que la tarea Administrar lista de contraseñas global proporciona acceso a valiosas contraseñas de dispositivos, el acceso a la tarea se debe limitar al personal administrativo.

# **Cómo crear un filtro y aplicarlo a una carpeta**

Los filtros proporcionan una forma sencilla de ver dispositivos de un determinado tipo o estado.

## **Creación de un filtro**

- **1** De la barra de menús, seleccione **MarkVision→ Filtros**. Aparece la ventana de creación de filtros.
- **2** Haga clic en **Nuevo**.
- **3** Asigne al filtro un nombre significativo.
- **4** En el cuadro de diálogo Nombre, seleccione **Básico** o **Avanzado**.

### **• Si selecciona Básico**

Seleccione las condiciones de filtro. Si selecciona más de una condición, puede especificar si un dispositivo debe cumplir alguna o todas las condiciones para que se incluyan en la carpeta. Si selecciona Todo, un dispositivo debe cumplir todas las condiciones. Si selecciona Cualquiera, el dispositivo debe cumplir al menos una condición para que se incluya en la carpeta.

### **• Si selecciona Avanzado**

Puede crear condiciones seleccionando primero un parámetro y, a continuación, una operación lógica y, por último, escribiendo o seleccionando un valor.

Por ejemplo, si desea "excluir" todas las impresoras en color, debe:

- **1** Del cuadro de parámetros, seleccionar **Color**.
- **2** Del cuadro de funcionamiento, seleccionar **Igual a**.
- **3** Del cuadro de valores, seleccionar **Monocromo**.

Del mismo modo, si desea "incluir" todas las impresoras con tiempos de espera del trabajo mayores o iguales que 90 segundos, debe:

- **1** Del cuadro de parámetros, seleccionar **Tiempo de espera del trabajo**.
- **2** Del cuadro de funcionamiento, seleccionar **Mayor o igual que**.
- **3** En el cuadro de valores, escriba **90**.

**Nota:** algunos valores (como los 90 segundos del ejemplo anterior) se deben escribir manualmente.

Al igual que en la configuración del filtro Básico, si selecciona Todo, el dispositivo debe cumplir todas las condiciones. Si selecciona Cualquiera, el dispositivo debe cumplir al menos una condición para que se incluya en la carpeta. Si sólo se especifica una condición, los botones de radio Cualquiera y Todo aparecerán atenuados.

Para obtener más información sobre los filtros, consulte **[Uso de filtros](#page-49-0)**.

### **Aplicación de un filtro a una carpeta**

- **1** En la barra de menús, haga clic en MarkVision→ Carpetas. Aparece la ventana de configuración de carpetas.
- **2** Seleccione la carpeta que desea configurar. Si ya ha aplicado un filtro a esta carpeta, aparecen los valores del filtro.
- **3** Si desea aplicar un filtro creado previamente, haga clic en **Cargar filtro...** y, a continuación, seleccione el filtro.
	- **Nota:** la selección manual anula los filtros. Por ejemplo, si aplica el filtro **Color igual a Monocromo** y ya ha seleccionado manualmente varias impresoras en color, éstas permanecerán en la carpeta.

# **Definición de MarkVision Messenger**

MarkVision Messenger es una herramienta basada en el navegador que ayuda a automatizar respuestas para problemas y eventos de la impresora. MarkVision Messenger permite crear acciones para automatizar muchas tareas de administración de la impresora. Si utiliza la interfaz intuitiva basada en el asistente, puede configurar acciones para:

- **•** Enviar un e-mail cuando se produzca una condición de dispositivo específica.
- **•** Solicitar suministros para un dispositivo concreto cuando aparecen mensajes como **Tóner bajo**.
- **•** Mantener un registro de los atascos de papel.

Para utilizar MarkVision Messenger, haga clic en **Acciones→ Inicio de MarkVision Messenger** o, en un navegador Web, introduzca la dirección URL:

#### **http://<su servidor>/messenger**

donde <su servidor> es la dirección IP o el nombre del host del equipo que está ejecutando el servidor de MarkVision.

> **Nota:** si MarkVision Professional no es el servidor Web predeterminado, la dirección de MarkVision Messenger es:

#### **http://<su servidor>:9180/messenger**

La parte "messenger" de la dirección URL hace distinción entre mayúsculas y minúsculas y se debe introducir en letras minúsculas.

# **Creación de una acción**

Los siguientes pasos son un ejemplo de cómo crear una acción en MarkVision Messenger. Esta acción de ejemplo envía un mensaje de e-mail a la dirección ficticia (atasco@papel.com) cuando una impresora controlada por el servidor de MarkVision tenga el estado Atasco de papel.

- **1** Después de conectarse a MarkVision Messenger, haga clic en **Crear nuevo**.
	- **•** Introduzca el nombre de la acción (necesario).
	- **•** Introduzca una descripción de la acción (opcional).
	- **•** Introduzca algunas notas sobre la acción (opcional).
- **2** Haga clic en el icono de flecha **Siguiente**.
- **3** Puede elegir si desea que la acción sea **privada** (sólo estará disponible para el usuario que la ha creado) o **pública** (la acción estará disponible para todos los usuarios) y, a continuación, haga clic en el icono de flecha **Siguiente**.
- **4** Seleccione el evento que desencadenará la acción. Para este ejemplo, seleccione **Atasco**  de papel de la lista Eventos y, a continuación, haga clic en para agregar Atasco de papel a la lista Eventos seleccionados.
- **5** Haga clic en  $\blacksquare$ .
- **6** Seleccione el método de selección de dispositivos. Puede seleccionar:
	- **•** Controlar todos los dispositivos del servidor de MarkVision
	- **•** Controlar dispositivos de una carpeta especificada
	- **•** Controlar dispositivos seleccionados
- **7** Para este ejemplo, haga clic en **Controlar todos los dispositivos del servidor de MarkVision** y, a continuación, haga clic en el icono de flecha **Siguiente**.
- **8** Seleccione el tipo de comando que ejecutará la acción. Para este ejemplo, haga clic en **Enviar e-mail SMTP** y, a continuación, haga clic en el icono de flecha **Siguiente**.
- **9** En el cuadro Servidor de correo SMTP, introduzca el servidor de correo SMTP (por ejemplo, servidorcorreo.miempresa.com). En el cuadro De, introduzca la dirección de e-mail actual. Haga clic en **D**.
- **10** Redacte el mensaje de e-mail.
	- **•** En el cuadro Para, introduzca la dirección ficticia **atasco@papel.com**.
	- **•** Si desea enviar una copia (Cc) a algún usuario, introduzca la dirección adecuada en el cuadro Cc.
	- **•** Para este ejemplo, introduzca **Atasco de papel** en el cuadro Asunto.
- **•** En el cuadro Cuerpo, escriba **Existe un atasco de papel en: source.ipAddress, modelo:** source.model y, a continuación, haga clic en  $\Box$ .
	- **Nota:** source.ipAddress y source.model son palabras clave. Selecciónelas de la lista Palabras clave y muévalas al cuadro **Cuerpo** haciendo clic en . La palabra clave source.ipAddress contiene la dirección de red TCP/IP (si corresponde) del servidor de impresión al que está conectada la impresora. La palabra clave source.model contiene el modelo de la impresora. Muchas palabras clave están disponibles en MarkVision Messenger. Puede encontrar una descripción de cada una de ellas en el cuadro Detalle de palabras clave, en la lista Palabras clave.
- **11** Seleccione el tipo de filtro para la acción:
	- **• Desencadenar en Activo** envía un e-mail cuando la impresora tenga el estado Atasco de papel.
	- **• Desencadenar en Activo o Borrado** envía un e-mail cuando la impresora entre o salga del estado Atasco de papel.
	- **• Personalizado** le permite crear su propio script de filtro.

Para este ejemplo, haga clic en **Desencadenar en Activo** y, a continuación, haga clic en el icono de flecha **Siguiente**.

**12** A continuación aparece un resumen de la acción. Haga clic en **Sí** para activar la acción.

### **Resultados de este ejemplo**

Si una impresora controlada por MarkVision Professional tiene el estado Atasco de papel, se enviará un e-mail a la dirección ficticia atasco@papel.com. El asunto será "Atasco de papel" y el cuerpo será parecido al siguiente:

Existe un atasco de papel en: 123.123.123.123, modelo: impresora genérica.

En este ejemplo, 123.123.123.123 es la dirección de red TCP/IP del servidor de impresión al que está conectada la impresora e impresora genérica es el modelo de la impresora.

# **[Ubicación del archivo README](http://www.lexmark.com/publications/pdfs/mvpro_10/readme/en/readme.txt)**

Si MarkVision Professional se ha instalado en la ubicación predeterminada, el archivo de texto README se puede encontrar en:

#### **Para usuarios de Windows:**

 $\text{Haga}\$  **clic en Inicio→ Programas→ Lexmark→ MarkVision Professional→ ReadMe de MarkVision Professional**

#### **Para usuarios de UNIX:**

**•** /usr/markvision/docs/readme

#### **Para usuarios de Windows y UNIX:**

**•** Puede acceder al archivo README en:

### **http:/<su servidor>/markvision**

donde <su servidor> es la dirección IP o el nombre del host del equipo que está ejecutando el servidor de MarkVision.

**Nota:** si MarkVision Professional no es el servidor Web predeterminado, deberá cambiar la URL a:

### **http://<su servidor>:9180/markvision**

# **Cómo cambiar el puerto del servidor Web de MarkVision**

El puerto al que responde el servidor Web de MarkVision también es configurable. Puede que sea necesario configurarlo para facilitar las solicitudes de la dirección URL del cliente Web al puerto 80, el puerto estándar para los navegadores Web, evitando tener que especificar **9180** en la dirección URL de MarkVision.

En los equipos con Windows, se puede cambiar el puerto del servidor Web de MarkVision editando el archivo server.xml, ubicado en la siguiente ruta de acceso:

## **C:\Archivos de programa\MarkVision Server\www\conf\server.xml**

En el archivo server.xml, busque la siguiente sección de etiqueta:

#### **<!-- changed to 9180 for non-default web server -->**

**<http10connector**

**port="9180" secure="false" maxThreads="100" maxSpareThreads="50" minSpareThreads="10" />**

Copie esta sección y péguela debajo del original. En esta cabecera, cambie el valor de **port=** a **80** y guarde los cambios. Para que los cambios sean efectivos, debe detener y reiniciar el servidor Web. Esto permitirá al servidor Web aceptar solicitudes de ambos puertos.

> **Nota:** el servidor Web de MarkVision sólo se puede configurar para recibir en el puerto 80 siempre que ningún otro servidor Web utilice el puerto en ese momento. No elimine la sección anterior que contiene **9180**, ya que algunas funciones de MarkVision pueden necesitar este puerto.

Para cambiar el puerto del servidor Web de MarkVision para los sistemas operativos UNIX o Macintosh, ejecute el script del servidor setup.mvj, incluido en el paquete de instalación del sistema operativo.